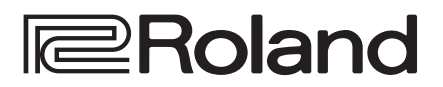

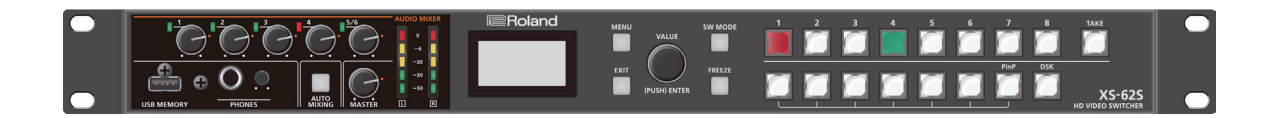

# **XS-62S HD VIDEO SWITCHER**

Owner's Manual **Version 3.1 and later**

Before using the XS-62S, ensure that its system program is at the most recent version. For information on available upgrades for the system program, see the Roland website (https://proav.roland.com/).

You can check the system program version by pressing the [MENU]  $button \rightarrow$  "SYSTEM"  $\rightarrow$  "VERSION."

### Owner's Manual (this document)

Read this first. It explains the basic things you need to know in order to use the XS-62S.

### PDF Manual (download from the Web)

#### 5 **Reference Manual**

This manual covers all menu items of the XS-62S. It also describes control via LAN CONTROL, RS-422, RS-232, and TALLY/GPIO.

### To obtain the PDF manual

**1. Enter the following URL in your computer. https://proav.roland.com/manuals/**

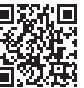

**2. Choose "XS-62S" as the product name.**

 $\blacktriangledown$ 

**For the U.K.**

**IMPORTANT:** THE WIRES IN THIS MAINS LEAD ARE COLOURED IN ACCORDANCE WITH THE FOLLOWING CODE.

#### **BLUE:** NEUTRAL **BROWN:** LIVE

As the colours of the wires in the mains lead of this apparatus may not correspond with the coloured markings identifying the terminals in your plug, proceed as follows:

The wire which is coloured BLUE must be connected to the terminal which is marked with the letter N or coloured BLACK. The wire which is coloured BROWN must be connected to the terminal which is marked with the letter L or coloured RED. Under no circumstances must either of the above wires be connected to the earth terminal of a three pin plug.

**For the USA**

#### **FEDERAL COMMUNICATIONS COMMISSION RADIO FREQUENCY INTERFERENCE STATEMENT**

This equipment has been tested and found to comply with the limits for a Class B digital device, pursuant to Part 15 of the FCC Rules. These limits are designed to provide reasonable protection against harmful interference in a residential installation. This equipment generates, uses, and can radiate radio frequency energy and, if not installed and used in accordance with the instructions, may cause harmful interference to radio communications. However, there is no guarantee that interference will not occur in a particular installation. If this equipment does cause harmful interference to radio or television reception, which can be determined by turning the equipment off and on, the user is encouraged to try to correct the interference by one or more of the following measures:

- Reorient or relocate the receiving antenna.
- Increase the separation between the equipment and receiver.
- Connect the equipment into an outlet on a circuit different from that to which the receiver is connected.
- Consult the dealer or an experienced radio/TV technician for help.

This device complies with Part 15 of the FCC Rules. Operation is subject to the following two conditions: (1) this device may not cause harmful interference, and (2) this device must accept any interference received, including interference that may cause undesired operation.

This equipment requires shielded interface cables in order to meet FCC class B limit. Any unauthorized changes or modifications not expressly approved by the party responsible for compliance could void the user's authority to operate the equipment.

CAN ICES-003 (B)/NMB-003 (B)

Manufacturer: Roland Corporation

Importer:

**For EU Countries** Manufacturer: Roland Corporation 2036-1 Nakagawa, Hosoe-cho, Kita-ku, Hamamatsu, Shizuoka 431-1304, JAPAN  $\epsilon$ Importer: Roland Corporation ENA 23 Zone 1 nr. 1620 Klaus-Michael Kuehnelaan 13, 2440 Geel, BELGIUM

Hive 2, 1530 Arlington Business Park, Theale, Reading, Berkshire. RG7 4SA United Kingdom

2036-1 Nakagawa, Hosoe-cho, Kita-ku, Hamamatsu, Shizuoka 431-1304, JAPAN

**For the U.K.**

**For Canada**

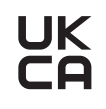

**For the USA**

#### **DECLARATION OF CONFORMITY Compliance Information Statement**

Model Name : XS-62S Type of Equipment : VIDEO SWITCHER Responsible Party : Roland Corporation U.S. Address : 5100 S. Eastern Avenue Los Angeles, CA 90040-2938 Telephone : (323) 890-3700

Roland Europe Group Limited

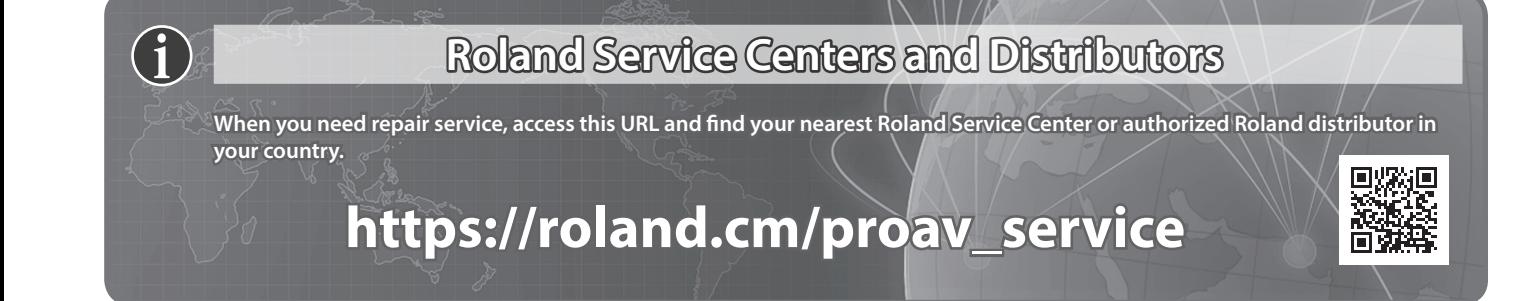

# **Contents**

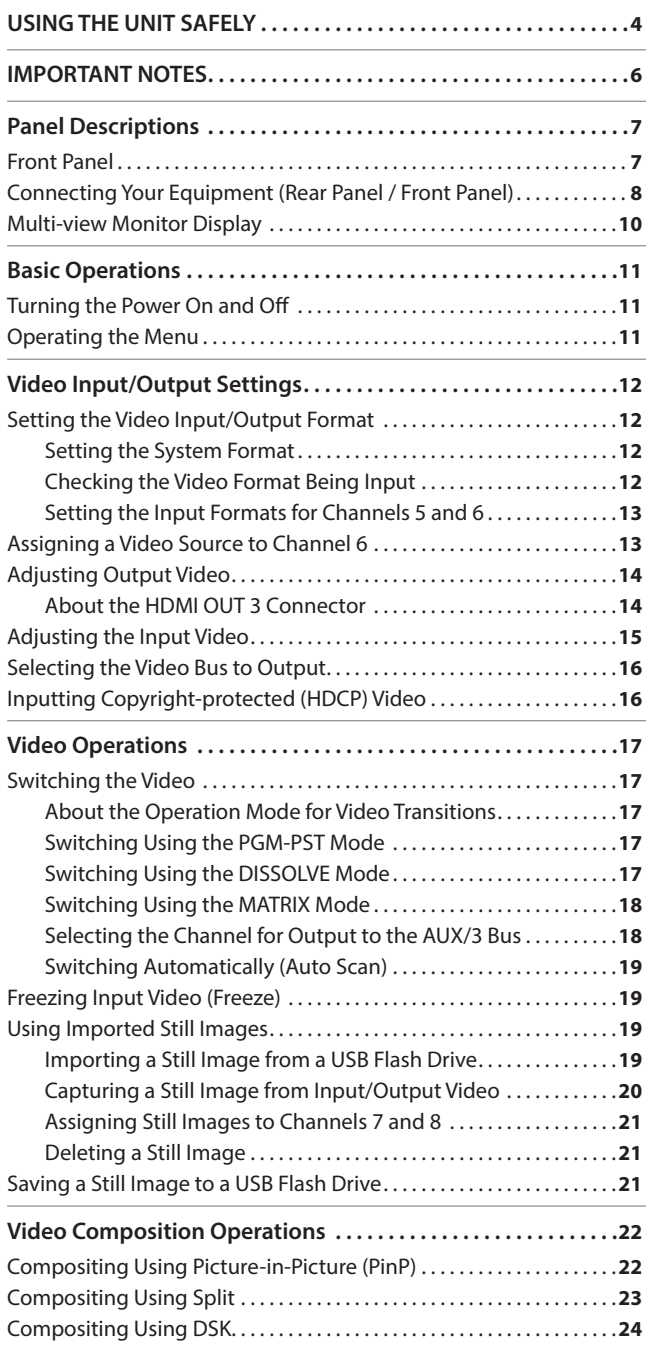

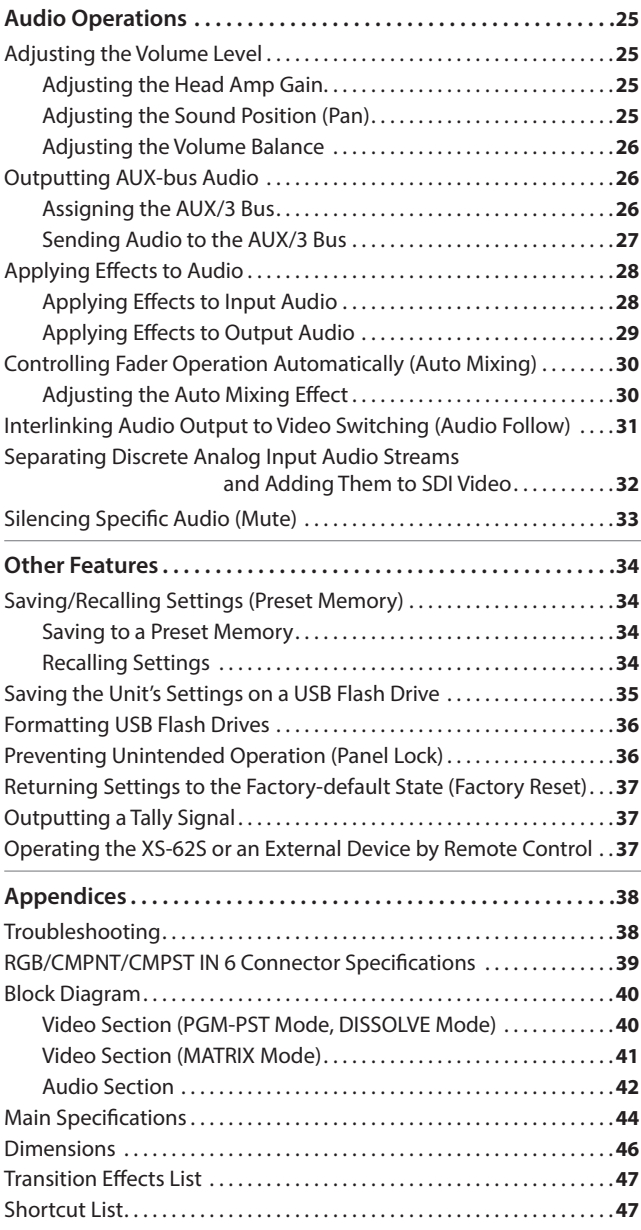

Before using this unit, carefully read "USING THE UNIT SAFELY" [\(p. 4\)](#page-3-1) and "IMPORTANT NOTES" [\(p. 6\)](#page-5-1). After reading, keep the document(s) where it will be available for immediate reference.

# Checking the Included Items

The XS-62S includes the following items. Please take a moment to confirm that all of these items have been included with the XS-62S. If you find that any item is missing, contact the nearest authorized Roland distributor in your country.

- The unit
- AC adaptor, Power cord
- <span id="page-2-0"></span>• Rubber feet (4 pcs.)
- Owner's Manual

### <span id="page-3-1"></span><span id="page-3-0"></span>INSTRUCTIONS FOR THE PREVENTION OF FIRE, ELECTRIC SHOCK, OR INJURY TO PERSONS

#### About  $\triangle$  WARNING and  $\triangle$ CAUTION Notices About the Symbols

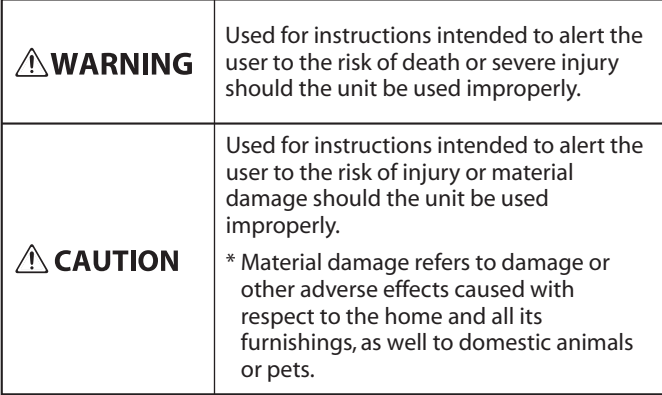

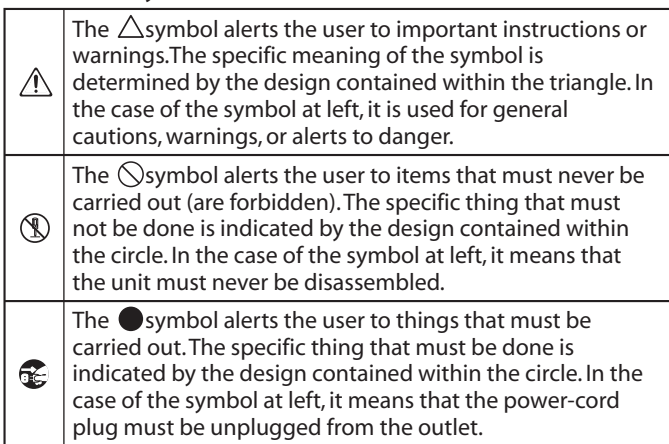

#### **ALWAYS OBSERVE THE FOLLOWING**

### **WARNING**

#### **To completely turn off power to the unit, pull out the plug from the outlet**

Even with the power switch turned off, this unit is not completely separated from its main source of power. When the power needs to

be completely turned off, turn off the power switch on the unit, then pull out the plug from the outlet. For this reason, the outlet into which you choose to connect the power cord's plug should be one that is within easy reach and readily accessible.

#### **Concerning the Auto Off function**

The power to this unit will be turned off automatically after a predetermined amount of time

has passed since it was last used for playing music, or its buttons or controls were operated (Auto Off function). If you do not want the power to be turned off automatically, disengage the Auto Off function ([p. 11\)](#page-10-1).

#### **Secure a sufficient amount of space at the setup location**

Since this unit normally emits a slight amount of heat, make sure to secure sufficient space around it, as shown below.

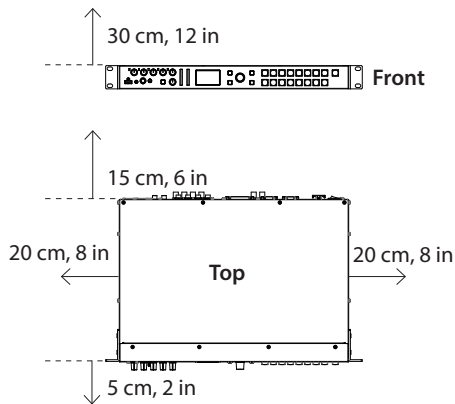

# **WARNING**

#### **Do not disassemble or modify by yourself**

Do not carry out anything unless you are instructed to do so in the owner's manual. Otherwise, you

risk causing malfunction.

#### **Do not repair or replace parts by yourself**

Refer all servicing to your retailer, the nearest Roland Service Center, or an authorized Roland distributor, as listed on the "Information."

#### **Do not use or store in the following types of locations**

- Subject to temperature extremes (e.g., direct sunlight in an enclosed vehicle, near a heating duct, on top of heat-generating equipment); or are
- Damp (e.g., baths, washrooms, on wet floors); or are
- Exposed to steam or smoke; or are
- Subject to salt exposure; or are
- Exposed to rain; or are
- Dusty or sandy; or are
- Subject to high levels of vibration and shakiness; or are
- Placed in a poorly ventilated location.

#### **Do not place in an unstable location**

Otherwise, you risk injury as the result of the unit toppling over or dropping down.

#### **Use only the supplied AC adaptor and the correct voltage**

Be sure to use only the AC adaptor supplied with the unit. Also, make sure the line voltage at the

installation matches the input voltage specified on the AC adaptor's body. Other AC adaptors may use a different polarity, or be designed for a different voltage, so their use could result in damage, malfunction, or electric shock.

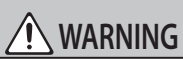

#### **Use only the supplied power cord**

Use only the attached power cord. Also, the supplied power cord must not be used with any other device.

**Do not bend the power cord or place heavy objects on it**

Otherwise, fire or electric shock may result.

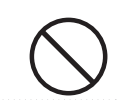

#### **Avoid extended use at high volume**

Use of the unit at high volume for extended periods of time may cause hearing loss. If you ever experience any hearing loss or

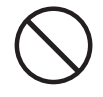

ringing in the ears, you should immediately stop using the unit and consult a specialized physician.

#### **Do not allow foreign objects or liquids to enter unit; never place containers with liquid on unit**

Do not place containers containing liquid (e.g., flower vases) on this product. Never allow foreign objects (e.g., flammable objects, coins, wires) or liquids (e.g., water or juice) to enter this product. Doing so may cause short circuits,

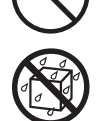

faulty operation, or other malfunctions.

#### **Be cautious to protect children from injury**

Always make sure that an adult is on hand to provide supervision and guidance when using the unit in places where children are

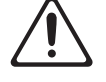

present, or when a child will be using the unit. 

**Do not drop or subject to strong impact**

Otherwise, you risk causing damage or malfunction.

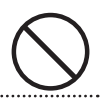

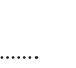

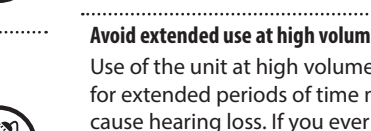

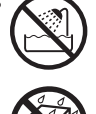

### **WARNING**

#### **Turn off the unit if an abnormality or malfunction occurs**

Immediately turn the unit off, remove the AC adaptor from the outlet, and request servicing by your retailer, the nearest Roland Service Center, or an authorized Roland distributor, as listed on the "Information" when:

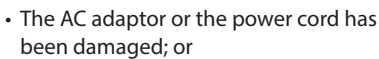

- If smoke or unusual odor occurs; or
- Objects have fallen into, or liquid has been spilled onto the unit; or
- The unit has been exposed to rain (or otherwise has become wet); or
- The unit does not appear to operate normally or exhibits a marked change in performance.

#### **Do not share an outlet with an unreasonable number of other devices**

Otherwise, you risk overheating or fire.

#### **Do not use overseas**

Before using the unit in overseas, consult with your retailer, the nearest Roland Service Center, or an authorized Roland distributor, as listed on the "Information."

#### **Important Notes on Rack Mounting**

When mounting the unit in a rack, to ensure efficient cooling, give attention to the following points.

- Install in a well-ventilated location.
- Never obstruct the exhaust ports on the unit's side panels.
- Avoid mounting the unit in a sealed-type rack. Warm air within the rack cannot escape and is sucked into the unit, making efficient cooling impossible.
- If the back of the rack cannot be opened, install an exhaust port or ventilation fan at the top back surface of the rack, where warm air collects.
- When using the unit while mounted in a movable case (portable rack), remove the front and rear rack covers so that the front and back of the unit are not obstructed.

When installing the unit in a rack or the like, use the mounting screws occupying the screw holes in the rack-mount brackets (included with the unit). Also, use due caution to ensure that your fingers don't get pinched.

\* Also read the "Placement" section ([p. 6](#page-5-2)) under "IMPORTANT NOTES."

## **CAUTION**

#### **When disconnecting the power cord, grasp it by the plug**

To prevent conductor damage, always grasp the power cord by its plug when disconnecting it.

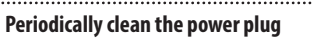

An accumulation of dust or foreign objects between the power plug and the power outlet can lead to fire or electric shock.

At regular intervals, be sure to pull out the power plug, and using a dry cloth, wipe away any dust or foreign objects that may have accumulated. 

#### **Disconnect the power plug whenever the unit will not be used for an extended period of time**

Fire may result in the unlikely event that a breakdown occurs.

#### **Route all power cords and cables in such a way as to prevent them from getting entangled**

Injury could result if someone were to trip on a cable and cause the unit to fall or topple.

**Avoid climbing on top of the unit, or placing heavy objects on it**

devices.

Otherwise, you risk injury as the result of the unit toppling over or dropping down.

**Never connect/disconnect a power plug if your hands are wet**

Otherwise, you could receive an electric shock.

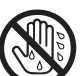

#### **Disconnect all cords/cables before moving the unit**

Before moving the unit, disconnect

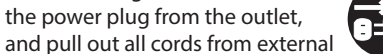

**Before cleaning the unit, disconnect the power plug from the outlet**

If the power plug is not removed from the outlet, you risk receiving an electric shock. 

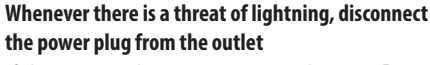

If the power plug is not removed from the outlet, you risk causing malfunction or receiving an electric

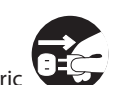

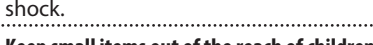

#### **Keep small items out of the reach of children**

To prevent accidental ingestion of the parts listed below, always keep them out of the reach of small children.

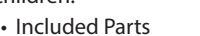

• Rubber feet ([p. 3](#page-2-0))

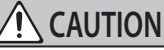

#### **Handle the ground terminal carefully**

If you remove the screw from the ground terminal, be sure to replace it; don't leave it lying around where it could accidentally be swallowed by small children. When refastening the screw, make that it is firmly fastened, so it won't come loose.

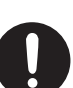

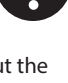

#### <span id="page-5-1"></span><span id="page-5-0"></span>**Power Supply**

- Do not connect this unit to same electrical outlet that is being used by an electrical appliance that is controlled by an inverter or a motor (such as a refrigerator, washing machine, microwave oven, or air conditioner). Depending on the way in which the electrical appliance is used, power supply noise may cause this unit to malfunction or may produce audible noise. If it is not practical to use a separate electrical outlet, connect a power supply noise filter between this unit and the electrical outlet.
- The AC adaptor will begin to generate heat after long hours of consecutive use. This is normal, and is not a cause for concern.

#### <span id="page-5-2"></span>**Placement**

- • Using the unit near power amplifiers (or other equipment containing large power transformers) may induce hum. To alleviate the problem, change the orientation of this unit; or move it farther away from the source of interference.
- This unit may interfere with radio and television reception. Do not use this unit in the vicinity of such receivers.
- Noise may be produced if wireless communications devices, such as cell phones, are operated in the vicinity of this unit. Such noise could occur when receiving or initiating a call, or while conversing. Should you experience such problems, you should relocate such wireless devices so they are at a greater distance from this unit, or switch them off.
- • When moved from one location to another where the temperature and/or humidity is very different, water droplets (condensation) may form inside the unit. Damage or malfunction may result if you attempt to use the unit in this condition. Therefore, before using the unit, you must allow it to stand for several hours, until the condensation has completely evaporated.
- Depending on the material and temperature of the surface on which you place the unit, its rubber feet may discolor or mar the surface.
- Do not place containers or anything else containing liquid on top of this unit. Also, whenever any liquid has been spilled on the surface of this unit, be sure to promptly wipe it away using a soft, dry cloth.
- When using the unit with it unmounted in a rack, attach the included rubber feet (4) if necessary. Placing the unit on a surface without attaching its rubber feet might cause the surface to be marred.
	- Peel off the double-sided tape from the rubber feet and affix the rubber feet at the locations shown in the figure.

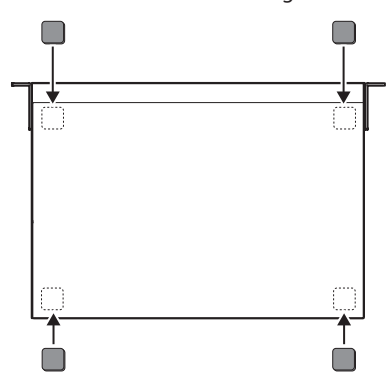

#### **Maintenance**

• Never use benzine, thinners, alcohol or solvents of any kind, to avoid the possibility of discoloration and/or deformation.

#### **Repairs and Data**

• Before sending the unit away for repairs, be sure to make a backup of the data stored within it; or you may prefer to write down the needed information. Although we will do our utmost to preserve the data stored in your unit when we carry out repairs, in some cases, such as when the memory section is physically damaged, restoration of the stored content may be impossible. Roland assumes no liability concerning the restoration of any stored content that has been lost.

#### **Additional Precautions**

- Any data stored within the unit can be lost as the result of equipment failure, incorrect operation, etc. To protect yourself against the irretrievable loss of data, try to make a habit of creating regular backups of the data you've stored in the unit.
- • Roland assumes no liability concerning the restoration of any stored content that has been lost.
- Use a reasonable amount of care when using the unit's buttons, sliders, or other controls; and when using its jacks and connectors. Rough handling can lead to malfunctions.
- Never strike or apply strong pressure to the display.
- When disconnecting all cables, grasp the connector itself—never pull on the cable. This way you will avoid causing shorts, or damage to the cable's internal elements.
- To avoid disturbing others nearby, try to keep the unit's volume at reasonable levels.
- This unit allows you to switch images at high speed. For some people, viewing such images can cause headache, nausea, or other discomfort. Do not use this unit to create video that might cause these types of health problems. Roland Corporation will accept no responsibility for any such health problems that may occur in yourself or in viewers.
- Do not use connection cables that contain a built-in resistor.

#### **Using External Memories**

- Please observe the following precautions when handling external memory devices. Also, make sure to carefully observe all the precautions that were supplied with the external memory device.
- Do not remove the device while reading/ writing is in progress.
- To prevent damage from static electricity, discharge all static electricity from your person before handling the device.

#### **Intellectual Property Right**

- It is forbidden by law to make an audio recording, video recording, copy or revision of a third party's copyrighted work (musical work, video work, broadcast, live performance, or other work), whether in whole or in part, and distribute, sell, lease, perform or broadcast it without the permission of the copyright owner.
- Do not use this product for purposes that could infringe on a copyright held by a third party. We assume no responsibility whatsoever with regard to any infringements of third-party copyrights arising through your use of this product.
- This product can be used to record or duplicate audio or visual material without being limited by certain technological copy-protection measures. This is due to the fact that this product is intended to be used for the purpose of producing original music or video material, and is therefore designed so that material that does not infringe copyrights belonging to others (for example, your own original works) can be recorded or duplicated freely.
- This product contains eParts integrated software platform of eSOL Co.,Ltd. eParts is a trademark of eSOL Co., Ltd. in Japan.
- Roland is an either registered trademark or trademark of Roland Corporation in the United States and/or other countries.
- • Company names and product names appearing in this document are registered trademarks or trademarks of their respective owners.
- VISCA is a protocol developed by Sony for controlling a consumer's camcorder.
- "VISCA" is a trademark of Sony Corporation.

# <span id="page-6-0"></span>Panel Descriptions

# Front Panel

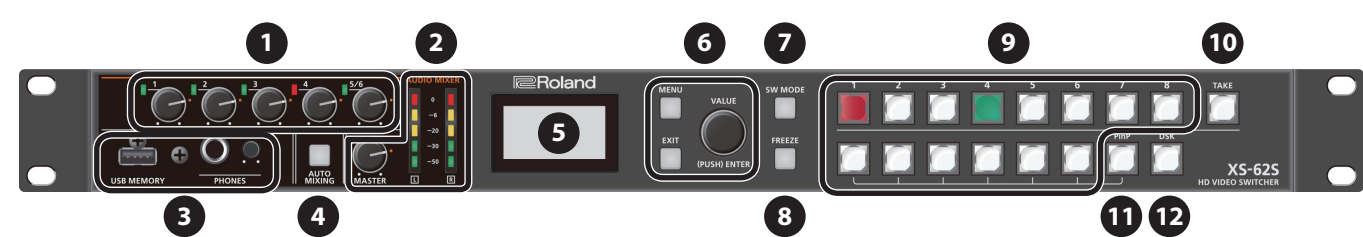

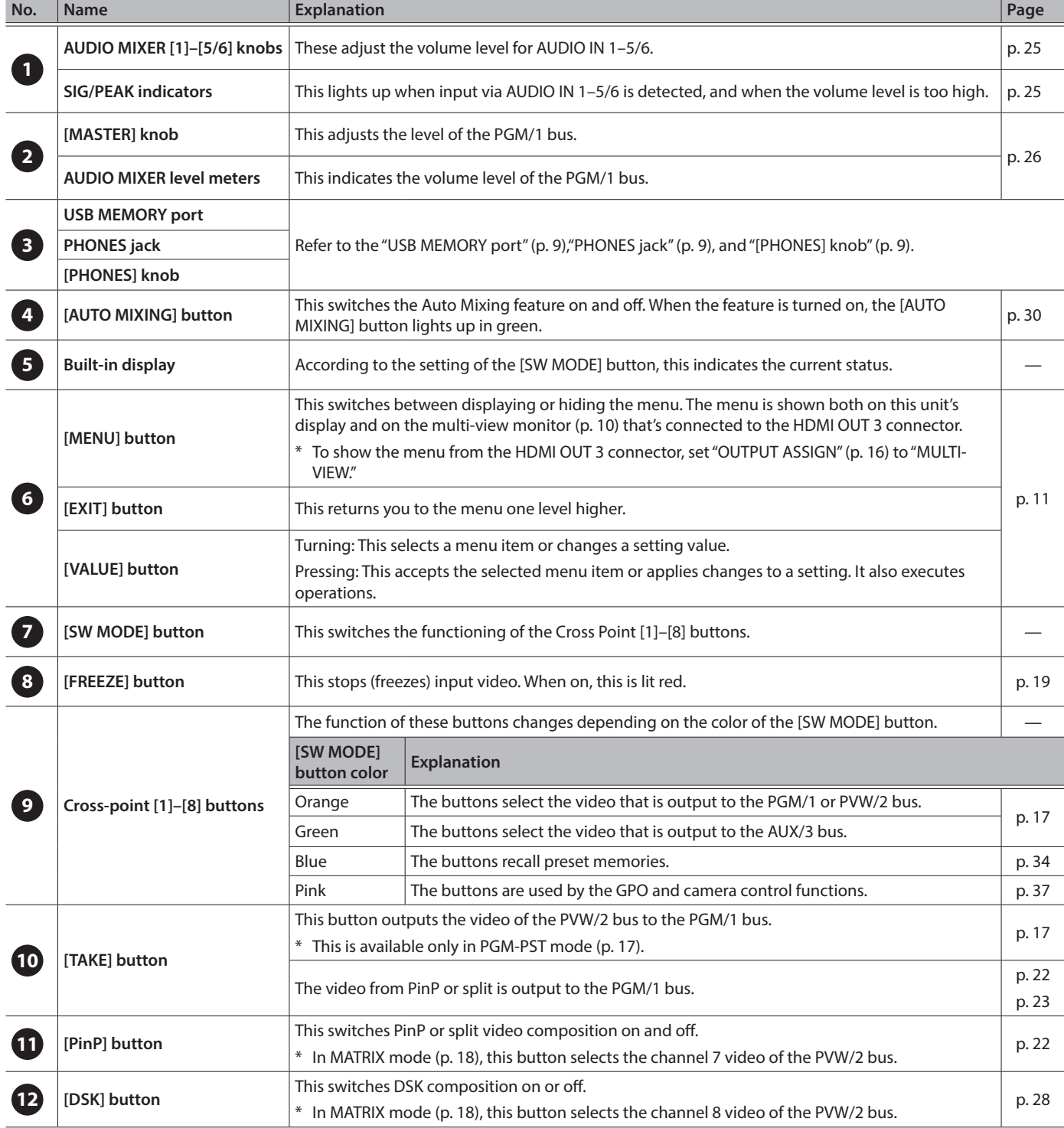

# <span id="page-7-0"></span>Connecting Your Equipment (Rear Panel / Front Panel)

- \* To prevent malfunction and equipment failure, always turn down the volume, and turn off all the units before making any connections.
- \* Be sure to use cables and adaptor plugs with the proper connectors matching those of the other devices you are using.

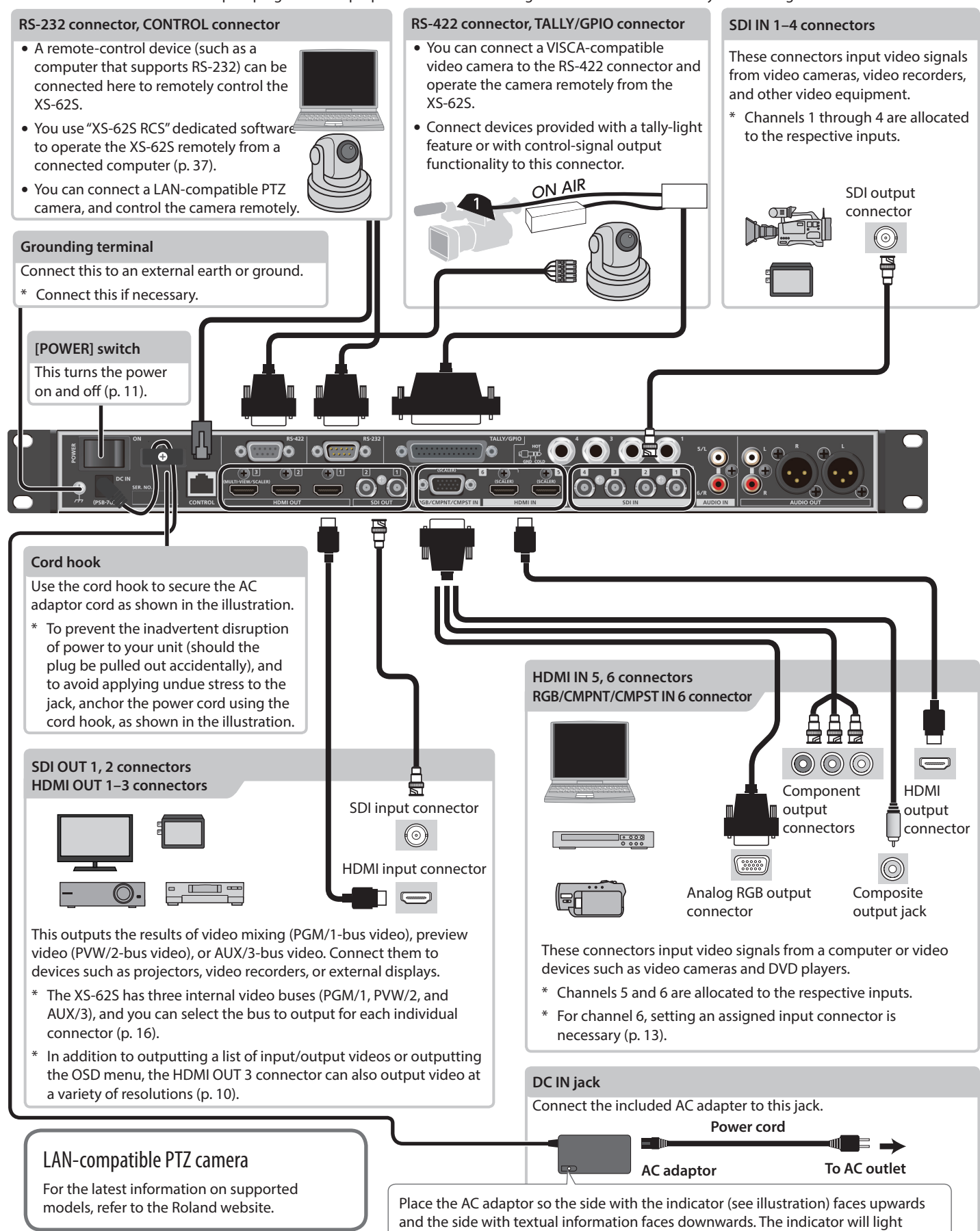

when you plug the AC adaptor into an AC outlet.

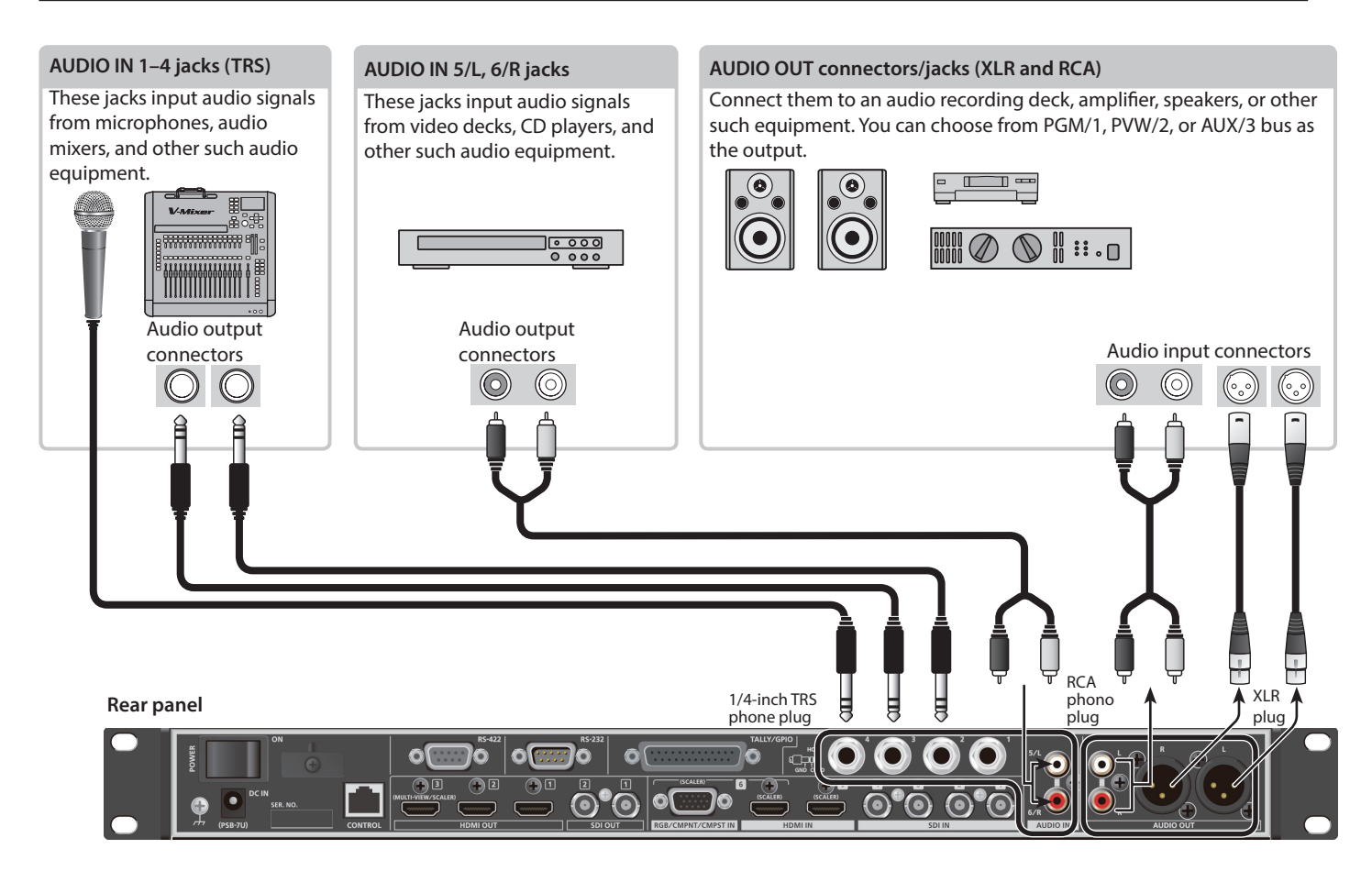

#### **Front panel**

<span id="page-8-0"></span>the XS-62S [\(p. 35](#page-34-1)).

\* Never turn off the power or remove the USB flash drive while the USB flash drive is being accessed.

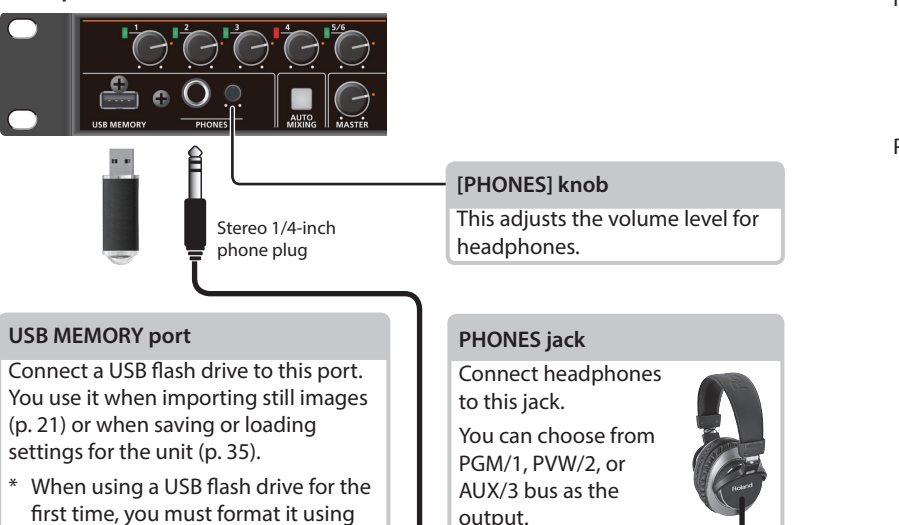

<span id="page-8-2"></span><span id="page-8-1"></span>output.

Pin assignment of AUDIO IN 1–4 jacks (TRS)

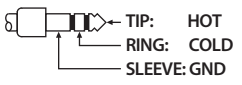

Pin assignment of AUDIO OUT connectors (XLR)

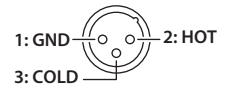

# <span id="page-9-1"></span><span id="page-9-0"></span>Multi-view Monitor Display

The output of the HDMI OUT 3 connector can display a list of input/output videos, an audio level meter, and a menu screen.

- \* Multi-view monitor display is available when the HDMI OUT 3 connector's "OUTPUT ASSIGN" ([p. 16\)](#page-15-1) is set to "MULTI-VIEW."
- \* When you press the [MENU] button, the menu appears in the screen (OSD menu). It shows the same content as the menu shown on the built-in display [\(p. 11](#page-10-2)). Label names, tally borders, and the audio level meter are hidden while the OSD menu is displayed.

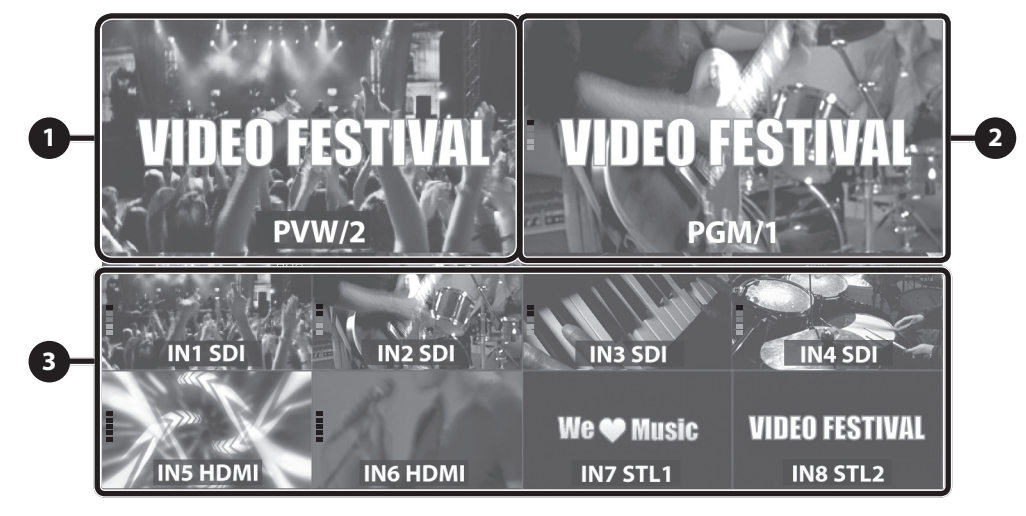

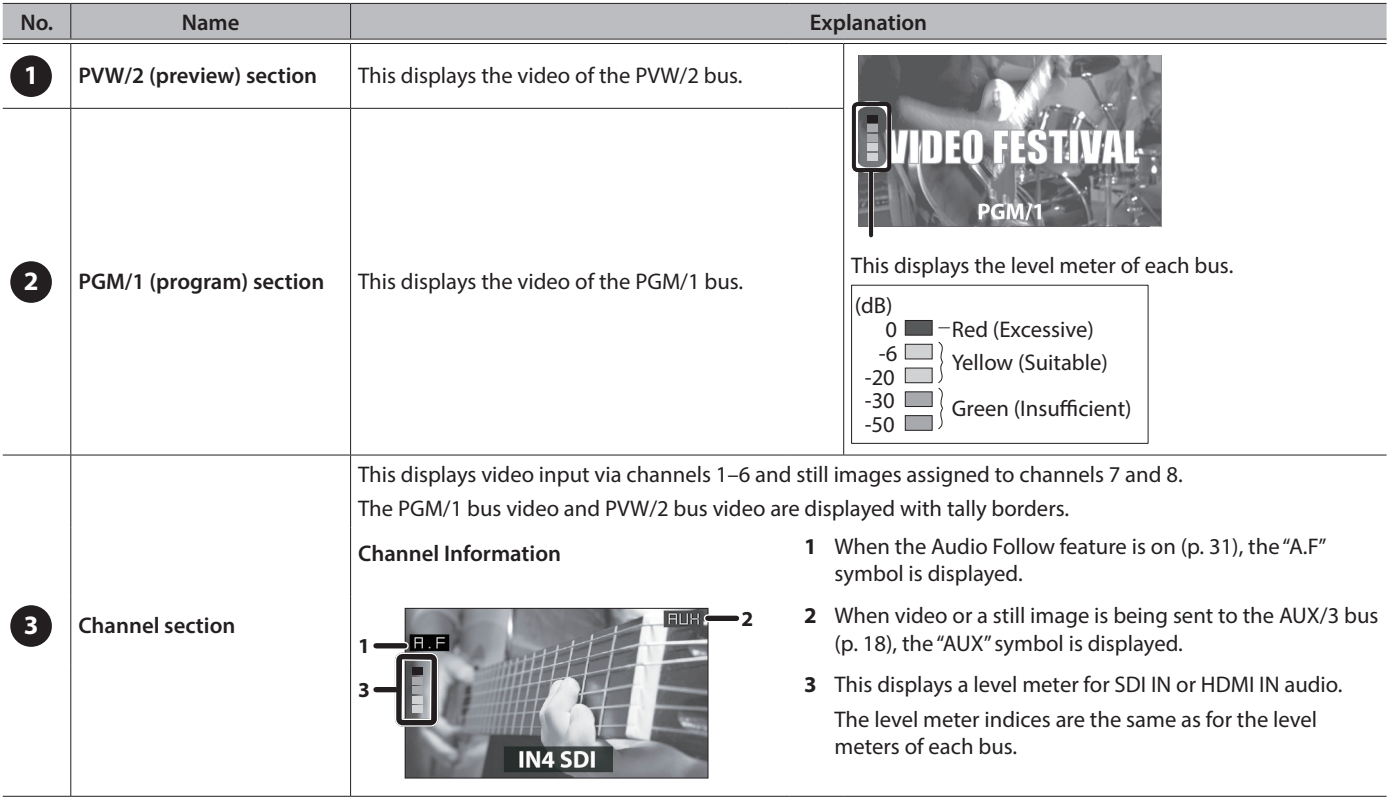

#### **MEMO**

• You can change the settings so that the label names, tally borders, audio level meter, OSD menu, and other such elements displayed on the multi-view monitor are always hidden.

Select the [MENU] button  $\rightarrow$  "SYSTEM," then set the menu items shown below to "OFF."

- MULTI-VIEW LABEL (label names)
- MULTI-VIEW TALLY (tally borders and AUX symbol)
- LEVEL METER (audio level meter and A.F symbol)
- ON SCREEN MENU (OSD menu)
- You can exchange the PVW section and the PGM section between left and right. Use [MENU] button  $\rightarrow$  "SYSTEM"  $\rightarrow$  "MV LAYOUT" set to "PGM.PVW."
- You can edit the label names. To make this setting, use the [MENU] button  $\rightarrow$  "SYSTEM"  $\rightarrow$  "MV LABEL EDIT."

# <span id="page-10-3"></span><span id="page-10-0"></span>Turning the Power On and Off

Before turning the unit on/off, always be sure to turn the volume down. Even with the volume turned down, you might hear some sound when switching the unit on/off. However, this is normal and does not indicate a malfunction.

### Turning the power on

- \* If still images are saved on the unit [\(p. 19\)](#page-18-2), startup takes longer time according to image size and the number of still images saved.
- **1. Make sure all devices are turned off.**
- **2. Turn on the power of the XS-62S.**

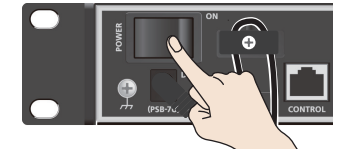

#### **3. Turn on the power of the source devices.**

Turn on the power of the source devices that are connected to the XS-62S's input connectors, such as video cameras.

#### **4. Turn on the power of the output devices.**

Turn on the power of the devices that are connected to the XS-62S's output connectors, such as projectors.

### Turning the power off

- **1. Turn off the power in the order of output devices**  → source devices.
- **2. Turn off the power of the XS-62S.**

#### <span id="page-10-1"></span>About the Auto Off function

The power to the XS-62S turns off automatically when all of the following states persist for 240 minutes (Auto Off function).

- No operation performed on the XS-62S
- No audio or video input
- No equipment is connected to the HDMI OUT connectors If you do not want the power to be turned off automatically, disengage the Auto Off function. Select the [MENU] button  $\rightarrow$ "SYSTEM"  $\rightarrow$  set "AUTO OFF" to "OFF."

#### **NOTE**

- Any settings that you are in the process of editing will be lost when the power is turned off. If you have any settings that you want to keep, you should save them beforehand.
- To restore power, turn the power on again.

# <span id="page-10-2"></span>Operating the Menu

This makes menus appear on the built-in display for making settings for video and audio or for the XS-62S itself.

\* The OSD menu is also shown in the output from the HDMI OUT 3 connector whose "OUTPUT ASSIGN" is set to "MULTI-VIEW" [\(p. 10](#page-9-1)).

#### **1. Press the [MENU] button to display the menu.**

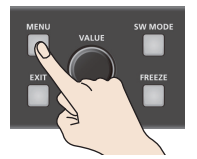

The [MENU] button is lit, and the menu categories are displayed.

**2. Turn the [VALUE] knob to select a category, and press the [VALUE] knob to confirm.**

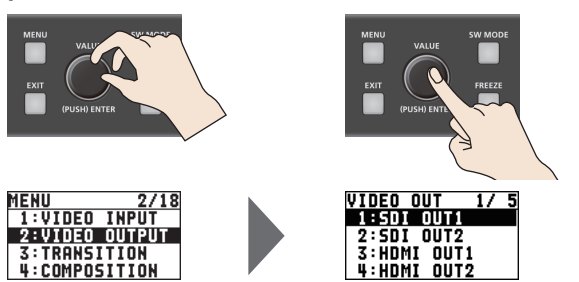

The menu for the selected category is displayed.

**3. Turn the [VALUE] knob to select a menu item, then press the [VALUE] dial to confirm.**

The cursor moves to the setting value.

- If the menu item is located at a deeper level, repeat step 3.
- Pressing the [EXIT] button moves you back one level higher.
- **4. Turn the [VALUE] knob to change the value of the setting.**

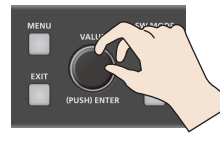

By turning the [VALUE] knob while pressing it, you can change the value more greatly.

- To execute (confirm) the operation, press the [VALUE] knob.
- 5 If you hold down the [VALUE] knob, the setting returns to the default value.
- **5. Press the [VALUE] knob to apply the setting.** The cursor returns to the menu item.
- **6. Press the [MENU] button to quit the menu.**

#### **MEMO**

For details on the menu items, refer to the "Reference Manual" (PDF) which you can download from the Roland website.

**https://proav.roland.com/manuals/**

# <span id="page-11-0"></span>Setting the Video Input/Output Format

Set parameters for the input/output format to match the connected equipment.

### <span id="page-11-2"></span>Setting the System Format

On the XS-62S, the input/output format is determined according to the system format. You set the input/output format to match the connected equipment.

**1.** Select the [MENU] button → "SYSTEM" → **"SYSTEM FORMAT."**

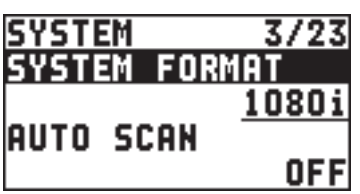

#### **2. Use the [VALUE] knob to specify the system format.**

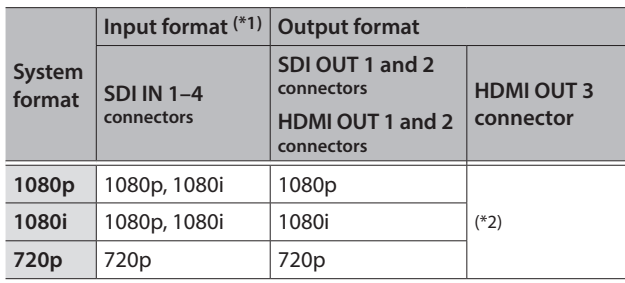

(\*1) You can specify separate individual input formats for the channel 5 and 6 input connectors (HDMI IN 5, HDMI IN 6, and RGB/CMPNT/ CMPST IN 6), regardless of the system format. For details, refer to ["Setting the Input Formats for Channels 5 and 6" \(p. 13\)](#page-12-2).

(\*2) If the HDMI OUT 3 connector's "OUTPUT ASSIGN" [\(p. 16](#page-15-1)) is set to "MULTI-VIEW," the output format is fixed at "1080p." For output formats other than when MULTI-VIEW is selected, refer to ["Output](#page-11-1)  [formats using the scaler" \(p. 12\)](#page-11-1).

#### **3. Press the [VALUE] knob to apply the setting.**

#### **4. Press the [MENU] button to quit the menu.**

### Internal processing

The XS-62S's internal processing is progressive. Interlaced input video is automatically converted to a progressive signal.

The picture might appear jagged at this time, or the picture in a PinP inset screen or on the multi-view monitor might waver.

This is due to progressive conversion, and is not a malfunction.

### About frame rates

Frame rates that can be input are "59.94 Hz" and "50 Hz." Inputting video at a frame rate other than these might result in no output or dropped frames.

To change the frame rate, press the [MENU] button  $\rightarrow$  "SYSTEM"  $\rightarrow$ "FRAME RATE."

### <span id="page-11-1"></span>Output formats using the scaler

If the HDMI OUT 3 connector's "OUTPUT ASSIGN" ([p. 16\)](#page-15-1) is set to something other than MULTI-VIEW, you can use the scaler to output a variety of output resolutions.

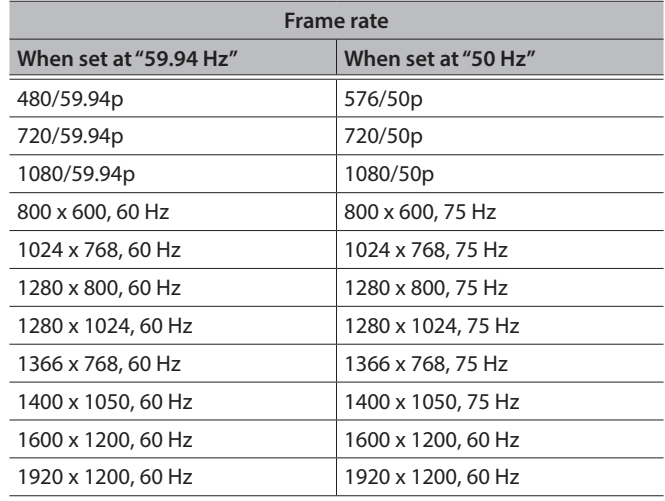

### <span id="page-11-3"></span>Checking the Video Format Being Input

If you press the [SW MODE] button several times to make it turn orange or green, the format of the currently selected input channel is shown on this unit's display.

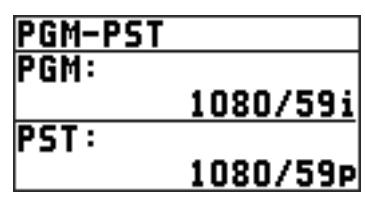

The INPUT STATUS of each input connector is also a way for you to check the format of the input signal.

[MENU] button  $\rightarrow$  "VIDEO INPUT"  $\rightarrow$  each input connector  $\rightarrow$ "INPUT STATUS"

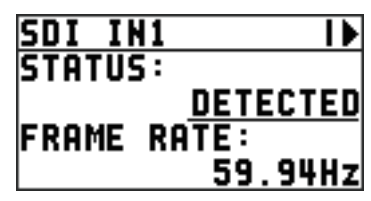

### <span id="page-12-2"></span><span id="page-12-0"></span>Setting the Input Formats for Channels 5 and 6

By factory default, the EDID assignment for channels 5 and 6 is "INTERNAL" (set so that EDID values of all inputtable formats are sent).

To specify an input format of your choice, change the setting of the EDID information being sent so that it matches the incoming video signal.

#### **MEMO**

EDID information is not sent during component or composite signal input.

#### **1. Channel 5**

Select the [MENU] button → "VIDEO INPUT" → " $HDMI IN 5" \rightarrow "EDID."$ 

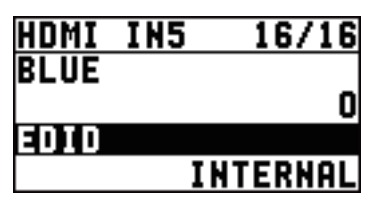

#### **Channel 6**

Select the [MENU] button → "VIDEO INPUT" → **"HDMI/ANLG IN 6"** 0 **"EDID."**

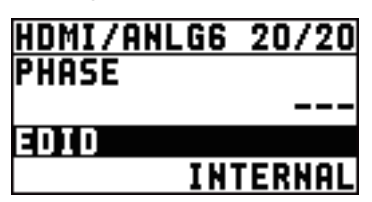

\* The settings on the HDMI/ANLG IN 6 menu change in tandem with the assignment made using "INPUT ASSIGN" [\(p. 13](#page-12-1)). You can make separate individual settings for the respective menu items for the HDMI IN 6 connector and the RGB/CMPNT/CMPST IN 6 connector.

#### **2. Use the [VALUE] knob to set the input format (the EDID information to send).**

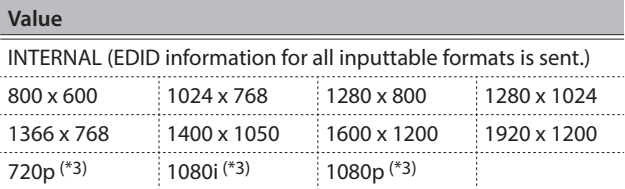

(\*3) For channel 6, this setting can be made only when "INPUT ASSIGN" [\(p. 13\)](#page-12-1) is set to "HDMI."

**3. Press the [VALUE] knob to apply the setting.**

#### **4. Press the [MENU] button to quit the menu.**

# <span id="page-12-1"></span>Assigning a Video Source to Channel 6

You can assign a video source at the HDMI IN 6 connector or the RGB/ CMPNT/CMPST IN 6 connector to channel 6.

You change the setting to match the connected source device.

- \* By factory default, the setting is for the HDMI IN 6 connector.
- **1.** Select the [MENU] button → "VIDEO INPUT" → **"HDMI/ANLG IN6"** 0 **"INPUT 6 ASSIGN."**

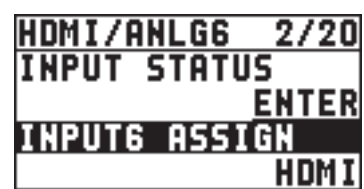

**2. Use the [VALUE] knob to specify the input connector to assign to channel 6.**

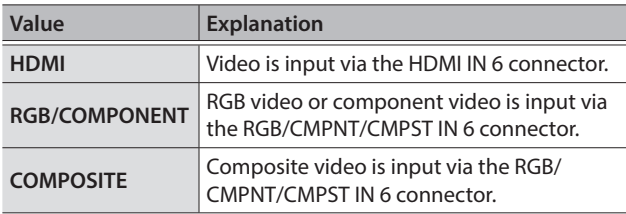

- **3. Press the [VALUE] knob to apply the setting.**
- **4. Press the [MENU] button to quit the menu.**

# <span id="page-13-0"></span>Adjusting Output Video

You can adjust the output video to match the equipment receiving the output from the XS-62S.

#### **MEMO**

You can output a test pattern, useful for adjusting the image quality of a display. You use the [MENU] button  $\rightarrow$  "SYSTEM"  $\rightarrow$  "TEST PATTERN" to specify the test pattern.

**1.** Select the [MENU] button → "VIDEO OUTPUT" → **the output video.**

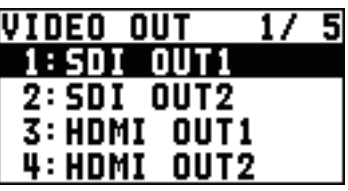

A menu for the selected output video appears.

**2. Select a menu item, then use the [VALUE] knob to adjust the output video.**

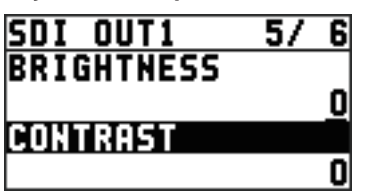

#### **SDI OUT 1, 2:** SDI OUT 1, 2 connectors

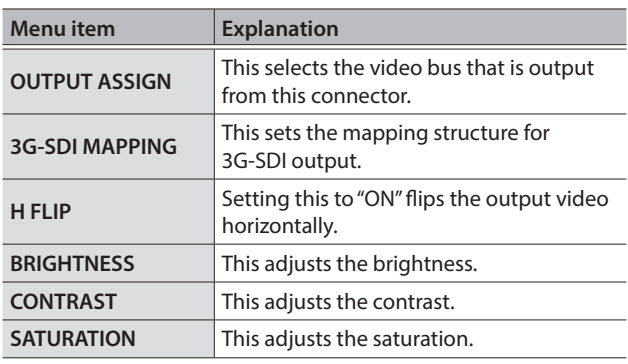

#### **HDMI OUT 1–3:** HDMI OUT 1–3 connectors

<span id="page-13-3"></span>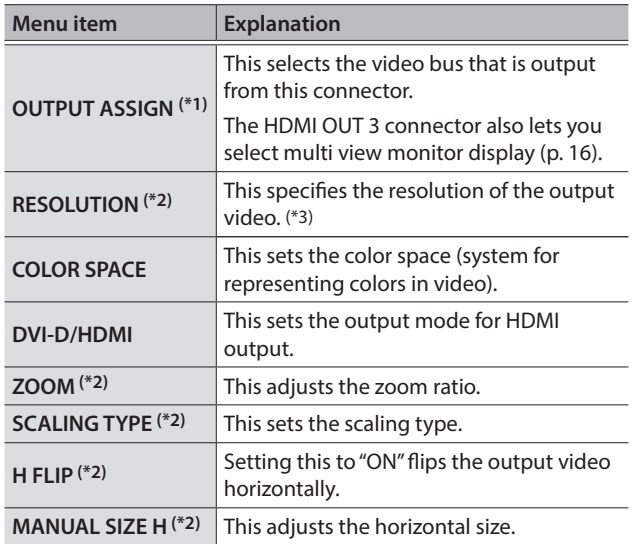

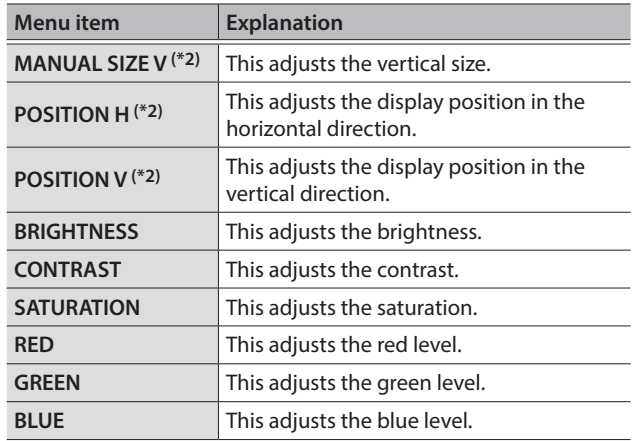

- (\*1) Refer to the ["About the HDMI OUT 3 Connector" \(p. 14\).](#page-13-1)
- (\*2) This is available when the HDMI OUT 3 connector's "OUTPUT ASSIGN" [\(p. 16](#page-15-1)) is set to something other than "MULTI-VIEW."
- (\*3) If the HDMI OUT 3 connector's "OUTPUT ASSIGN" ([p. 16\)](#page-15-1) is set to "MULTI-VIEW," the output format is fixed at "1080p." For output formats other than when MULTI-VIEW is selected, refer to ["Output](#page-13-2)  [formats using the scaler" \(p. 14\).](#page-13-2)

#### **3. Press the [VALUE] knob to apply the setting.**

#### **4. Press the [MENU] button to quit the menu.**

### <span id="page-13-1"></span>About the HDMI OUT 3 Connector

The output of the HDMI OUT 3 connector can display a list of input/ output videos, an audio level meter, and a menu screen (multi view monitor display).

It can also output video at a variety of resolutions using the scaler. For details on output settings for the HDMI OUT 3 connector, refer to ["Selecting the Video Bus to Output" \(p. 16\)](#page-15-1).

### <span id="page-13-2"></span>Output formats using the scaler

If the HDMI OUT 3 connector's "OUTPUT ASSIGN" ([p. 16\)](#page-15-1) is set to something other than MULTI-VIEW, you can use the scaler to output a variety of output resolutions.

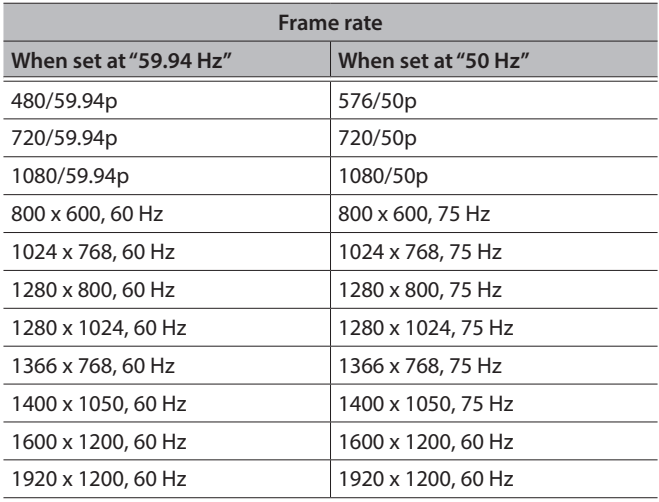

# <span id="page-14-0"></span>Adjusting the Input Video

This adjusts the image quality of the video input via the respective connectors. For HDMI IN and RGB/CMPNT/CMPST IN6 connectors, you can also adjust the scaling.

#### **1.** Select the [MENU] button → "VIDEO INPUT" → **the input video.**

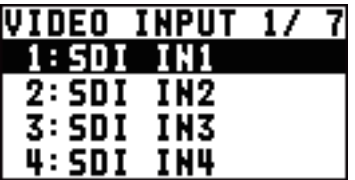

A menu for the selected input video appears.

**2. Select a menu item, then use the [VALUE] knob to adjust the input video.**

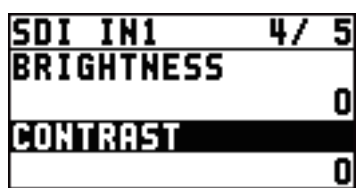

#### **SDI IN 1–4:** SDI IN 1–4 connectors

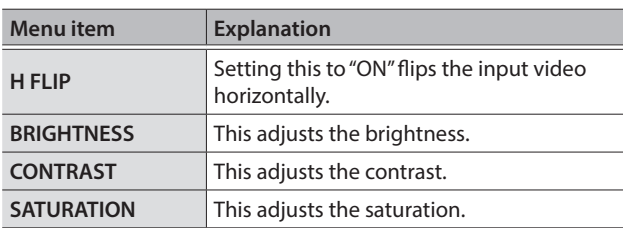

#### **HDMI IN 5: HDMI IN 5 connectors**

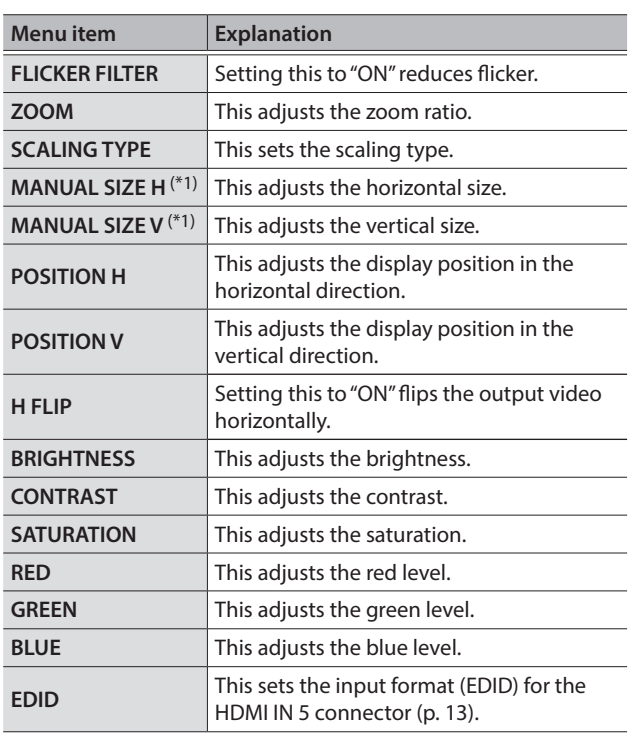

#### **HDMI/ANLG IN6:**

HDMI IN 6 connector (\*2), RGB/CMPNT/CMPST IN 6 connector (\*2)

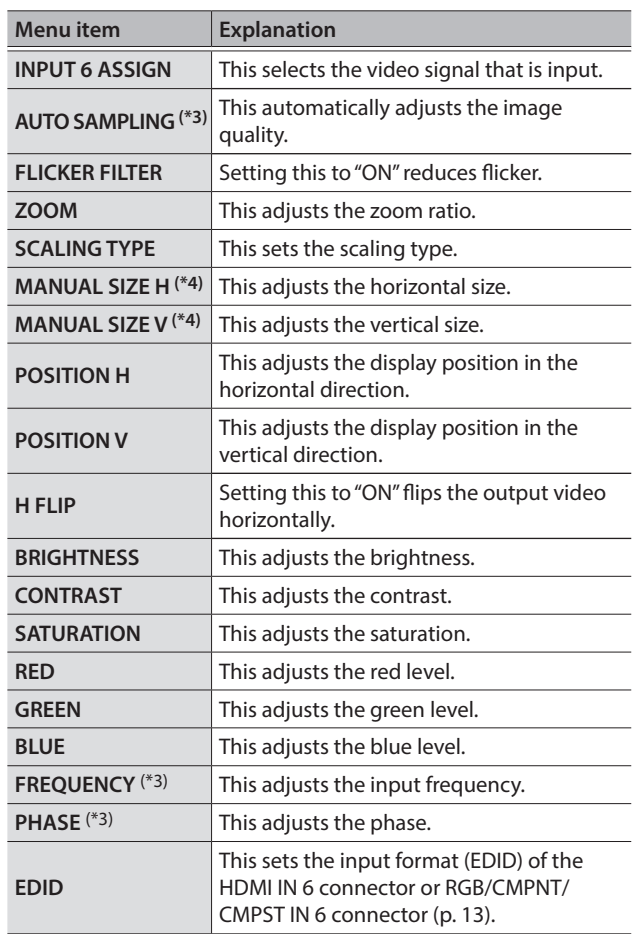

(\*2) The settings on the HDMI/ANLG IN 6 menu change in tandem with the assignment made using "INPUT ASSIGN" ([p. 13\)](#page-12-1). You can make separate individual settings for the respective menu items for the HDMI IN 6 signal, the RGB/COMPONENT signal, and the COMPOSITE signal.

(\*4) This is available when "SCALING TYPE" is set to "MANUAL."

#### **3. Press the [VALUE] knob to apply the setting.**

#### **4. Press the [MENU] button to quit the menu.**

(\*1) This is available when "SCALING TYPE" is set to "MANUAL."

<sup>(\*3)</sup> This is effective when "INPUT ASSIGN" ([p. 13\)](#page-12-1) is set to "RGB/ COMPONENT."

# <span id="page-15-1"></span><span id="page-15-0"></span>Selecting the Video Bus to Output

The XS-62S has three video buses (PGM/1, PVW/2, AUX/3). You can select which the video of buses to output via the SDI OUT and HDMI OUT connectors.

#### **MEMO**

HDMI OUT 3 is also able to output MULTI-VIEW.

**1.** Select the [MENU] button → "VIDEO OUTPUT" → **"SDI OUT 1," "SDI OUT 2," "HDMI OUT 1," "HDMI OUT 2." or "HDMI OUT 3" → "OUTPUT ASSIGN."** 

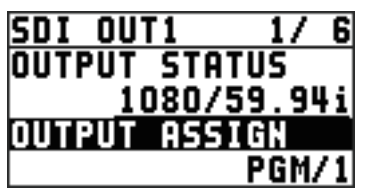

#### **2. Use the [VALUE] knob to select the bus that you want to output: "PGM/1," "PVW/2," or "AUX/3."**

#### **MEMO**

"MULTI-VIEW" can be selected only for HDMI OUT 3.

#### **3. Press the [VALUE] knob to apply the setting.**

#### **4. Press the [MENU] button to quit the menu.**

#### **MEMO**

For details about video transitions on the PGM/1 bus and PVW/2 bus, refer to ["Switching Using the PGM-PST Mode" \(p. 17\),](#page-16-2) ["Switching](#page-16-3)  [Using the DISSOLVE Mode" \(p. 17\)](#page-16-3)[,"Switching Using the MATRIX](#page-17-1)  [Mode" \(p. 18\)](#page-17-1).

#### About output audio

The SDI OUT connector and HDMI OUT connector output the audio shown in the table below according to the audio bus assignment.

The audio bus can be individually assigned for each connector.

To make this setting, use [MENU] button  $\rightarrow$  "AUDIO OUTPUT"  $\rightarrow$ "OUTPUT ASSIGN" - "SDI OUT 1" "SDI OUT 2" "HDMI OUT 1" through "HDMI OUT 3."

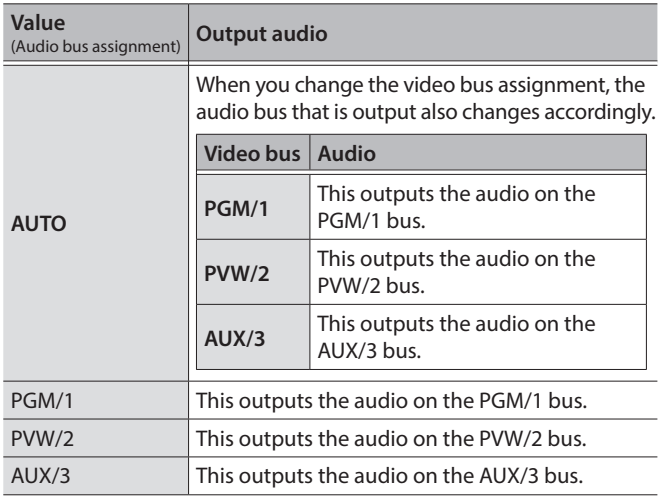

# <span id="page-15-2"></span>Inputting Copyright-protected (HDCP) Video

To input copyright-protected (HDCP) video from a Blu-ray Disc player or the like, follow the steps described below to change the "HDCP" setting.

\* The XS-62S must be connected to an HDCP compatible display for HDCP protected video to be connected.

#### What's HDCP?

HDCP is copyright-protection technology that prevents unlawful copying of content by encoding the path when sending digital signals from a video playback device to a display monitor or other display equipment.

#### **1.** Select the [MENU] button → "SYSTEM" → "HDCP."

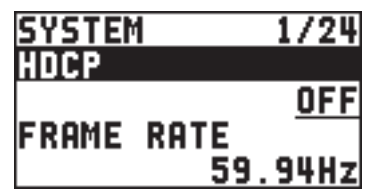

#### **2. Use the [VALUE] knob to set this to "ON."**

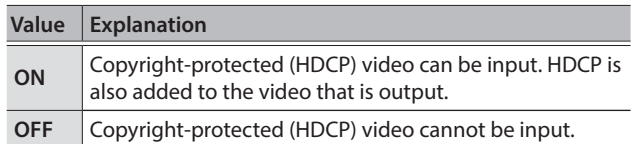

#### **3. Press the [VALUE] knob to apply the setting.**

#### **4. Press the [MENU] button to quit the menu.**

### Output from connectors

When "HDCP" is set to "ON," video is output only from the HDMI OUT and MULTI-VIEW connectors.

No video is output via the SDI OUT connectors.

# <span id="page-16-1"></span><span id="page-16-0"></span>Switching the Video

This selects video that is being input to the XS-62S, and outputs it to the PGM/1 bus.

### About the Operation Mode for Video Transitions

There are three operation modes for switching the PGM/1 bus and PVW/2 bus: "PGM-PST mode," "DISSOLVE mode," and "MATRIX mode." By factory default, the operation mode is set to the PGM-PST mode.

### PGM-PST mode ([p. 17\)](#page-16-2)

You can select the preset video (the video to be output next) for the PVW/2 bus, and after checking that video, output it to the PGM/1 bus.

When you press the [TAKE] button, the PGM/1 bus video is exchanged with the PVW/2 bus video.

### DISSOLVE mode [\(p. 17](#page-16-3))

You can select the video that you want to output, and immediately output it to the PGM/1 bus.

#### MATRIX mode [\(p. 18](#page-17-1))

You can individually select the video that is output to each bus (PGM/1, PVW/2, AUX/3 buses).

### Setting the operation mode

**1.** Select the [MENU] button → "MODE."

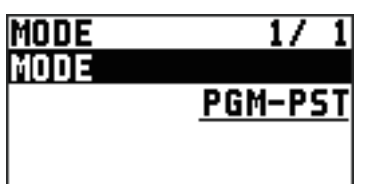

- **2. Use the [VALUE] knob to select either "PGM-PST," "DISSOLVE," or "MATRIX."**
- **3. Press the [VALUE] knob to apply the setting.**
- **4. Press the [MENU] button to quit the menu.**

### <span id="page-16-2"></span>Switching Using the PGM-PST Mode

You can select the preset video (the video to be output next) for the PVW/2 bus, and after checking that video, output it to the PGM/1 bus.

#### **1. Press the [SW MODE] button several times to make it light orange.**

The buses selected by the cross-point buttons (upper row) will be the "PGM/1" and "PVW/2" buses.

#### **2. Press a cross-point button (upper row) to select the preset video (the video to be output next).**

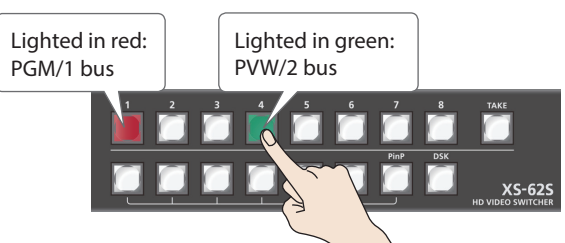

The channel you press is lit green. Alternatively, the preset video appears in the PVW/2 section of the multi-view monitor.

#### **MEMO**

You use channels 7 and 8 to output a still image or a monochrome picture (background color) [\(p. 19](#page-18-2)).

#### **3. Press the [TAKE] button.**

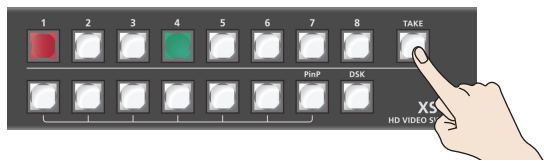

The video changes. At this time, the selected channel blinks red. When the video has switched completely, the selected channel's cross-point button is lit red.

### <span id="page-16-3"></span>Switching Using the DISSOLVE Mode

You can select the video that you want to output, and immediately output it to the PGM/1 bus.

- **1. Press the [SW MODE] button several times to make it light orange.**
- **2. Press the cross-point button (upper row) that you want to output to the PGM/1 bus.**

The channel you pressed blinks green, and the video switches. When the video has switched completely, the selected channel's cross-point button is lit red.

#### **MEMO**

- You use channels 7 and 8 to output a still image or a monochrome picture (background color) [\(p. 19](#page-18-2)).
- The PGM/1 bus and PVW/2 bus output the same video and audio.

### <span id="page-17-1"></span><span id="page-17-0"></span>Switching Using the MATRIX Mode

You can individually select the video that is output to each bus (PGM/1, PVW/2, AUX/3 buses).

**1. To select the video that is output to the PGM/1 bus and PVW/2 bus, press the [SW MODE] button several times to make it light orange.**

In this state, the bus selected by the upper row of cross-point buttons is "PGM/1," and the bus selected by the lower row is "PVW/2."

**2. Press a cross-point button (upper row) to select the channel that is output to the PGM/1 bus, and press a cross-point button (lower row) to select the channel that is output to the PVW/2 bus.**

The channels you pressed are lit yellow, and the video is output to the PGM/1 bus and PVW/2 bus.

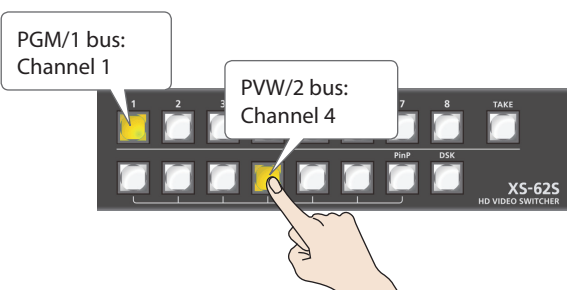

**3. To select the video that is output to the AUX/3 bus, press the [SW MODE] button several times to make it light green.**

The "AUX/3" bus will be the bus selected by the cross-point buttons (upper row).

**4. Press the cross-point button (upper row) of the channel number that you want to send to the AUX/3 bus.**

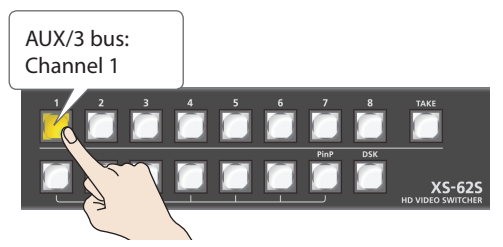

The channels you pressed are lit yellow, and the video is output to the AUX/3 bus.

#### **MEMO**

- To output the still image or monochrome video (background color), use the [PinP] button for channel 7 or the [DSK] button for channel 8 ([p. 19\)](#page-18-2).
- When the following conditions are satisfied, the channels are switched with a black fade effect.
	- 5 When in MATRIX mode
	- 5 When the TRANSITION TYPE is "MIX" or "WIPE"
	- When the TRANSITION TIME is other than "0.0sec."
- In MATRIX mode, the [TAKE] button does nothing.

### <span id="page-17-2"></span>Selecting the Channel for Output to the AUX/3 Bus

Here's how to select the channel that is output to the AUX/3 bus.

**1. Press the [SW MODE] button several times to make it light green.**

The "AUX/3" bus will be the bus selected by the cross-point buttons (upper row).

**2. Press the cross-point button (upper row) of the channel number that you want to send to the AUX/3 bus.**

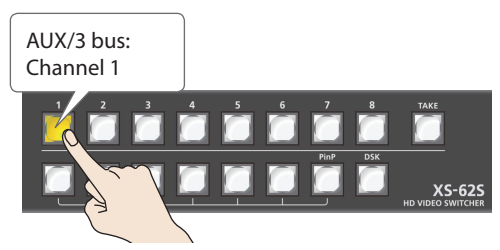

The channels you pressed are lit yellow, and the video is output to the AUX/3 bus.

#### **MEMO**

- In PGM-PST mode or DISSOLVE mode, the cross-point button that you press is lit red. In MATRIX mode, it is lit yellow.
- The video of the AUX/3 bus can be output from the SDI OUT connector and the HDMI OUT connector. If you want to output the AUX/3 bus, set the bus assignment of the respective connector to "AUX/3." For details, refer to ["Selecting the Video Bus to Output"](#page-15-1)  [\(p. 16\).](#page-15-1)
- The channel that is output to the AUX/3 bus can be selected regardless of the video switching mode (PGM-PST, DISSOLVE, MATRIX).
- To adjust the volume of the audio of the AUX/3 bus, use [MENU] button → "AUDIO OUTPUT" → "AUX" → "AUX LEVEL."

In the multi-view monitor, the "AUX" symbol is shown for the input channel that is being sent to the AUX/3 bus.

### <span id="page-18-0"></span>Switching Automatically (Auto Scan)

You can make the video on channels 1 through 6 switch automatically. **MEMO**

- Any channels carrying no video input are skipped.
- The still image (channel 7, 8) is not shown in auto scan.
- **1.** Select the [MENU] button → "SYSTEM" → "AUTO **SCAN."**

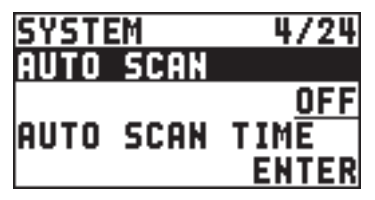

#### **2. Use the [VALUE] knob to set this to "ON,"and press the [VALUE] knob.**

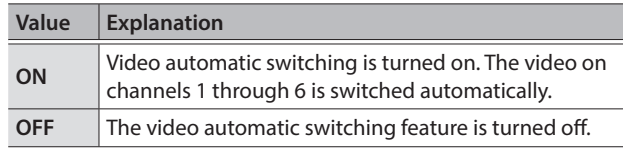

#### **3. Press the [MENU] button to quit the menu.**

#### **MEMO**

You can set the interval for video display within the range of 1 to 120 seconds. Use the [SYSTEM] button  $\rightarrow$  "SYSTEM"  $\rightarrow$  "AUTO SCAN TIME" to make the setting.

# <span id="page-18-1"></span>Freezing Input Video (Freeze)

This temporarily pauses the incoming video.

When you are changing the connections between two computers during output, freezing the output before disconnecting the first computer and then ending the freeze after connecting the second computer makes it possible to change the connections without creating noise in the output.

#### **1. Press the [FREEZE] button.**

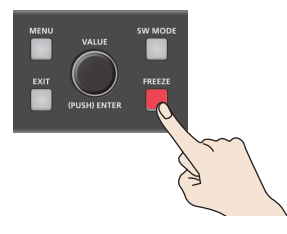

The [FREEZE] button is lit red. The input video freezes.

# <span id="page-18-2"></span>Using Imported Still Images

You can take a still image imported from a USB flash drive or captured from input/output video, , assign it to channel 7 or 8, and output it in the same way as video. You can also use it as a source for DSK compositing [\(p. 24](#page-23-1)).

You can save up to two still images in the unit.

\* When still images are saved in the unit, startup takes longer time according to image size and the number of still images saved.

### Importing a Still Image from a USB Flash Drive

This imports into the unit a still image saved on a USB flash drive.

### Supported still-image formats and resolutions

Still-image file formats that can be imported are as follows.

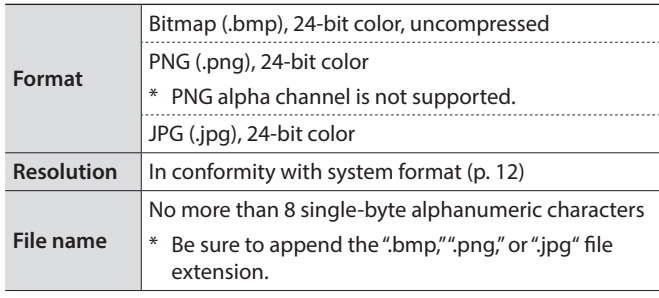

#### Importing a still image

#### **NOTE**

- All video input stops while a still image is being imported from a USB flash drive.
- Large-size still-image files might take some time to import.
- When you're using a USB flash drive for the first time, be sure to format it on the XS-62S [\(p. 36](#page-35-1)).
- Depending on the USB flash drive, recognition of the flash drive might take some time.
- **1. Save the still image in the root directory of the USB flash drive.**
- **2. Connect the USB flash drive containing the saved still image to the USB MEMORY port.**
- **3.** Select the [MENU] button → "USB MEMORY" → **"LOAD STILL IMAGE."**

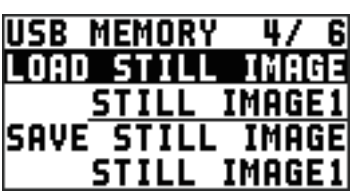

**4. Use the [VALUE] knob to select "STILL IMAGE1" or "STILL IMAGE2" as the memory where the still image is saved.**

A "\*" symbol is displayed for memory where a still image is already saved.

#### <span id="page-19-0"></span>**5. Press the [VALUE] knob.**

The USB LOAD screen appears. The names of the files on the USB flash drive are displayed on this screen.

**6. Select the still image file you want to import, then press the [VALUE] knob.**

A confirmation message appears.

If you want to cancel the operation, press the [EXIT] button.

**7. Use the [VALUE] knob to select "YES," then press the [VALUE] knob.**

The still image is imported into the unit.

**8. Press the [MENU] button to quit the menu.**

### <span id="page-19-1"></span>Capturing a Still Image from Input/Output Video

This captures a still image from input/output video and saves it in the unit.

#### **NOTE**

- All video input stops during still-image capture.
- Depending on the format of the input/output video, completion of still-image capture might take some time.
- Freezed video [\(p. 19](#page-18-1)) cannot be captured.
- **1.** Select the [MENU] button → "CAPTURE IMAGE" → **"CAPTURE SOURCE," then use the [VALUE] knob to specify the input/output video to use for still-image capture.**

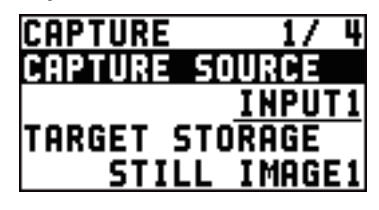

- **2. Press the [VALUE] knob to apply the setting.**
- **3. Select "TARGET STORAGE," then use the [VALUE] knob to select "STILL IMAGE1" or "STILL IMAGE2" as the memory destination for saving the still image.** A "\*" symbol is displayed for memory where a still image is already saved.
- **4. Press the [VALUE] knob to apply the setting.**

#### **5. Select "CAPTURE EXECUTE."**

A confirmation message appears. If you want to cancel the operation, press the [EXIT] button.

**6. Use the [VALUE] knob to select "YES," then press the [VALUE] knob.**

Capturing is carried out.

#### **7. Press the [MENU] button to quit the menu.**

#### **MEMO**

#### **HDCP-applied Video on HDMI IN 5 and 6**

When you have captured from copyright-protected (HDCP) video, the created still image is treated the same way as HDCP-applied video. The still image is switched between displayed and hidden by turning HDCP on and off [\(p. 16](#page-15-2)).

Note, however, that when HDCP is switched from off to on, the still image is reloaded from where it's saved in memory, and so the still image might take some time to display.

#### **Shortcuts for capture**

By long-pressing a cross-point [1]–[6] button you can directly execute capture for inputs 1–6.

To use the shortcut function, choose [MENU] button  $\rightarrow$  "CAPTURE IMAGE"  $\rightarrow$  "CAPTURE SHORTCUT," and set it to "ENABLE."

● Save-destination for still image

Operate the upper row of cross-point button : STILL IMAGE1 Operate the lower row of cross-point button : STILL IMAGE2

### <span id="page-20-1"></span><span id="page-20-0"></span>Assigning Still Images to Channels 7 and 8

This takes a still image that has been captured or imported from a USB flash drive, and assigns it to channel 7 or 8.

**1.** Select the [MENU] button  $\rightarrow$  "VIDEO INPUT"  $\rightarrow$ **"STL/BKG IN7/8"** 0 **"INPUT7 ASSIGN" or "INPUT8 ASSIGN."**

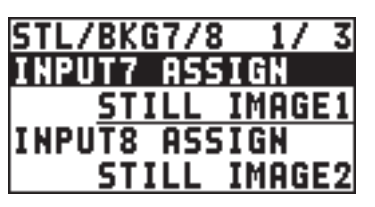

**2. Use the [VALUE] knob to select the memory where the still image is saved.**

A "\*" symbol is displayed for memory where a still image is already saved.

**3. Press the [VALUE] knob to apply the setting.**

#### **4. Press the [MENU] button to quit the menu.**

#### **MEMO**

#### **Assigning a Monochrome Picture (Background Color)**

You can also assign a monochrome picture (background color) to channel 7 or 8.

In step 2, set "INPUT7 ASSIGN" or "INPUT8 ASSIGN" to "BACKGROUND." Also, use "BACK COLOR" to specify the background color.

\* The background-color setting is shared by channels 7 and 8.

### Deleting a Still Image

This deletes a still image saved in the unit.

**1.** Select the [MENU] button → "SYSTEM" → **"DELETE STILL."**

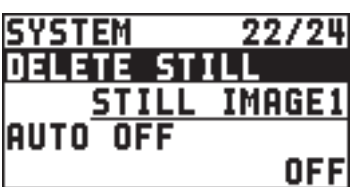

**2. Use the [VALUE] knob to select "STILL IMAGE1" or "STILL IMAGE2" as the memory you want to delete.** A "\*" symbol is displayed for memory where a still image is saved.

#### **3. Press the [VALUE] knob.**

A confirmation message appears. If you want to cancel the operation, press the [EXIT] button.

**4. Use the [VALUE] knob to select "YES," then press the [VALUE] knob.**

The still image is deleted.

**5. Press the [MENU] button to quit the menu.**

# Saving a Still Image to a USB Flash Drive

Here's how a still image captured from the input/output video ([p. 20](#page-19-1)) can be saved to a USB flash drive.

- **1. Connect the USB flash drive to the USB MEMORY port.**
- **2.** Select the [MENU] button  $\rightarrow$  "USB MEMORY"  $\rightarrow$ **"SAVE STILL IMAGE."**

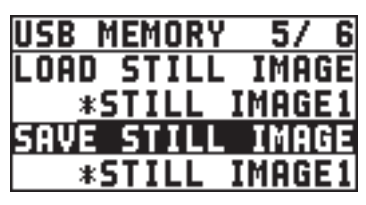

**3. Use the [VALUE] knob to select the memory ("STILL IMAGE1" or "STILL IMAGE2") for the still image that you want to save.**

A "\*" symbol is displayed for memory where a still image is saved.

- **4. Press the [VALUE] knob to apply the setting.** The SAVE STILL IMAGE screen is displayed.
- **5. Select the file format, and enter a file name.**

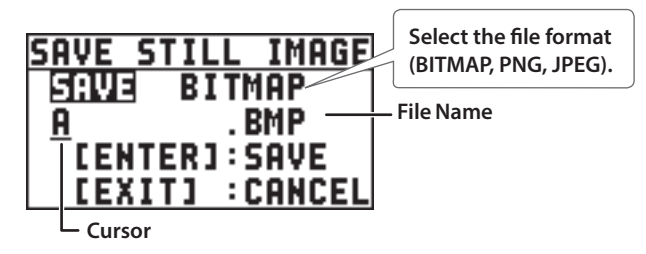

**1.** Use the [VALUE] knob to move the cursor.

Moving the cursor to a location where no character is present increases the number of characters.

- **2.** Press the [VALUE] knob to highlight the character at the cursor location.
- **3.** Use the [VALUE] knob to change the character, then press the [VALUE] knob to accept the change.
- Pressing the [EXIT] button deletes the character at the cursor location.
- You can enter a text string of up to 8 characters in length.
- **4. When you finish entering the name, use the [VALUE] knob to select "SAVE," then press the [VALUE] knob.**

A confirmation message appears.

If you want to cancel the operation, press the [EXIT] button.

**5. Use the [VALUE] knob to select "YES," then press the [VALUE] knob.**

The still image is written to the USB flash drive.

**6. Press the [MENU] button to quit the menu.**

# <span id="page-21-0"></span>Video Composition Operations

This composites video. The XS-62S has three built-in types of composition.

### <span id="page-21-1"></span>Compositing Using Picture-in-Picture PinP

This composites video in an inset screen over a background video. This section describes operations when in the PGM/PST mode [\(p. 17\)](#page-16-2).

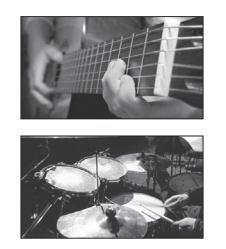

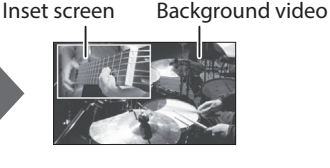

#### **MEMO**

Picture-In-Picture cannot be used in MATRIX mode [\(p. 18](#page-17-1)).

- **1.** Press the [MENU] button → "COMPOSITION" → **set "COMPOSITION TYPE" to "PinP."**
- **2. Press the [PinP] button to turn on video compositing (making the button light up).**

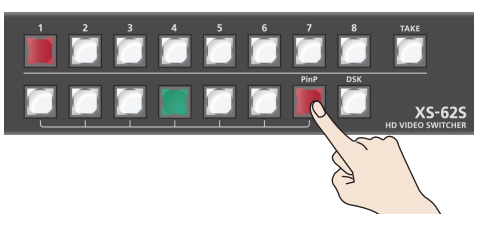

**3. Press a cross-point (upper row) button for the PGM/1 bus to select the video you want to make the background video.**

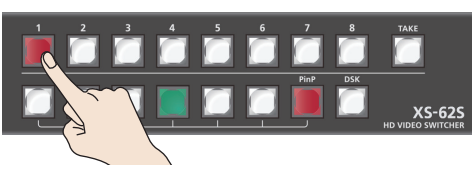

**4. Press a cross-point (lower row) [1]–[6] button for the PVW/2 bus to select the video you want to make the inset screen.**

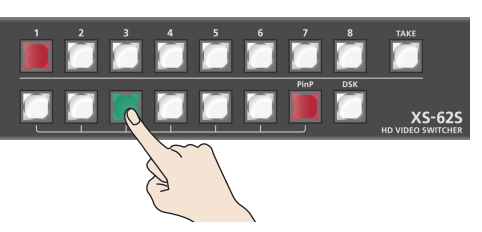

The cross-point button that you selected as PST is lit green. An inset screen is shown in the PVW/2 section of the multi-view screen, allowing you to check the position and size of the insert screen.

At this stage, it is not output to the PGM/1 bus.

#### **MEMO**

- It's not possible to check the Picture-In-Picture effect beforehand in the PVW/2 section of the multi view monitor in DISSOLVE mode  $(p. 17)$  $(p. 17)$ .
- You can't select the PVW/2 bus's [7] or [8].

#### **5. Press the [TAKE] button.**

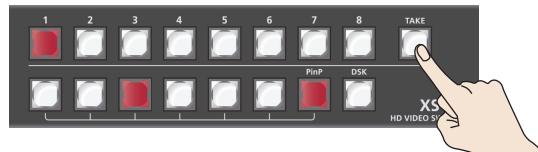

The inset screen and background image are composited and output to the PGM/1 bus. The cross-point button for the PVW/2 bus light up in red.

When you press the [TAKE] button once again, you return to the video of only the PGM/1 bus.

#### **MEMO**

- To adjust the position and size of the inset screen, make settings in the menu. For details, refer to ["Making detailed settings for the](#page-21-2)  [inset screen" \(p. 22\)](#page-21-2).
- The video transition-time setting is applied as the fade time when you use the [TAKE] button to display or hide the inset screen.
- **6. To turn off video composition, press the lighted [PinP] button.**

### <span id="page-21-2"></span>Making detailed settings for the inset screen

You can make settings such as the size and position of the inset screen, and specify the width etc. of the border around the inset screen. Select the [MENU] button  $\rightarrow$  "COMPOSITION"  $\rightarrow$  "PinP," then make

the settings for the menu items shown below.

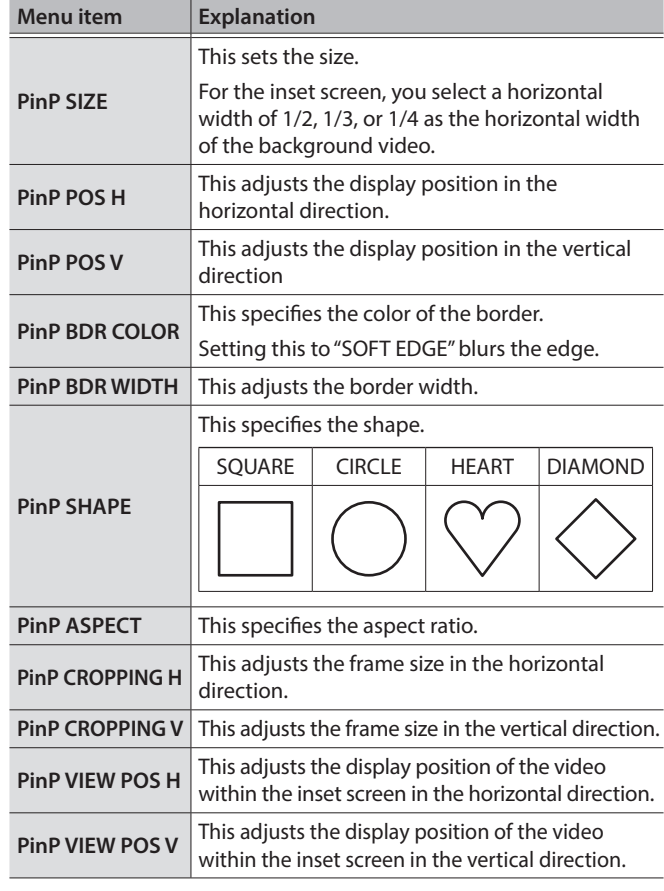

# <span id="page-22-1"></span><span id="page-22-0"></span>Compositing Using Split

This composites two video streams in a split screen. The video of the PGM/1 bus is composited above or on the left, and the video of the PVW/2 bus is composited below or on the right.

This section describes operations when in the PGM/PST mode ([p. 17](#page-16-2)).

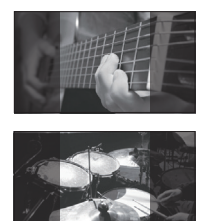

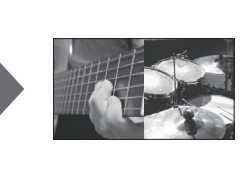

#### **MEMO**

Split cannot be used in MATRIX mode ([p. 18\)](#page-17-1).

- **1.** Press the [MENU] button → "COMPOSITION" → **set "COMPOSITION TYPE" to "SPLIT."**
- **2. Press the [PinP] button to turn on video compositing (making the button light up).**

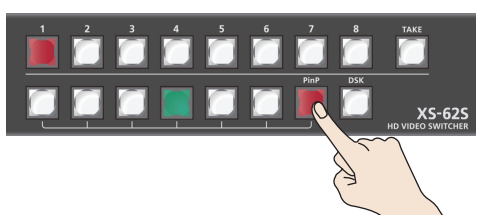

At this stage, there is no change in the video of the PGM/1 bus or the PVW/2 bus.

**3. Press a cross-point button (upper row) for the PGM/1 bus to select the video you want to display above or on the left.**

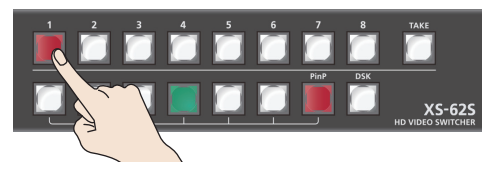

**4. Press a cross-point button (lower row) for the PVW/2 bus to select the video you want to display below or on the right.**

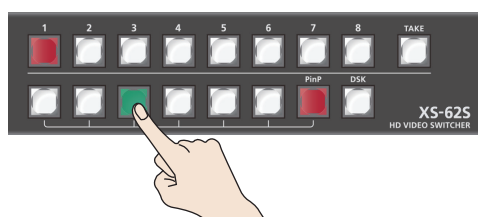

#### **MEMO**

It's not possible to check the split effect beforehand in the PVW/2 section of the multi view monitor.

**5. Press the [TAKE] button.**

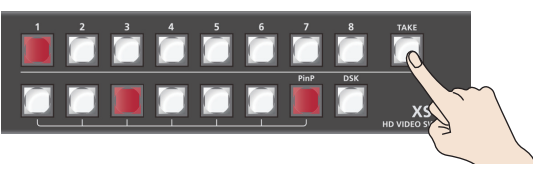

The two videos are composited (split) and output to the PGM/1 bus. The [PinP] button and the cross-point button for the PVW/2 bus light up in red.

When you press the [TAKE] button once again, you return to the video of only the PGM/1 bus.

#### **MEMO**

You can specify the split composition pattern.

For details, refer to ["Specifying a split composition pattern" \(p. 23\).](#page-22-2)

**6. To turn off video composition, press the lighted [PinP] button.**

### <span id="page-22-2"></span>Specifying a split composition pattern

You can specify the split composition pattern to match the video that you want to composite.

Select the [MENU] button  $\rightarrow$  "COMPOSITION"  $\rightarrow$  "SPLIT" then make the settings for the menu items shown below.

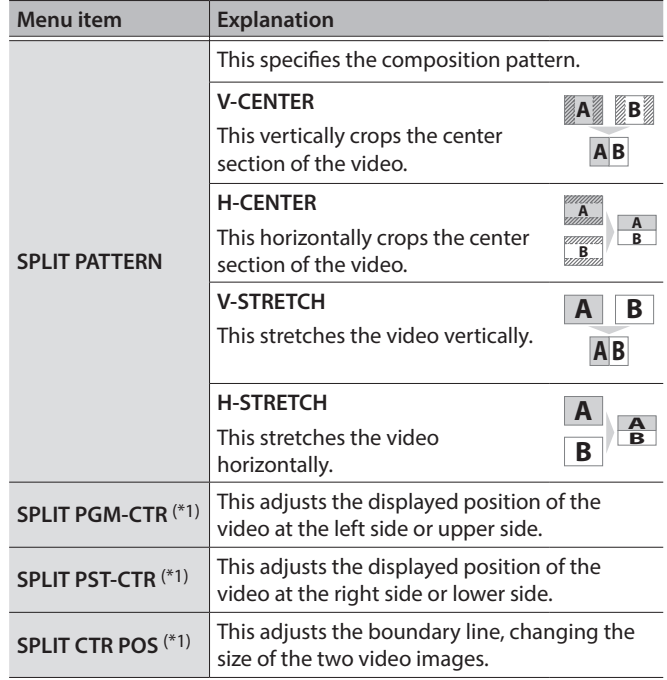

(\*1) You can carry out adjustment when "V-CENTER" or "H-CENTER" is selected as the split composition pattern.

# <span id="page-23-1"></span><span id="page-23-0"></span>Compositing Using DSK

This takes video that was composited upstream using PinP etc., and performs further downstream compositing with text or images. Using DSK (downstream keying), you can switch the background video while text or images remain displayed.

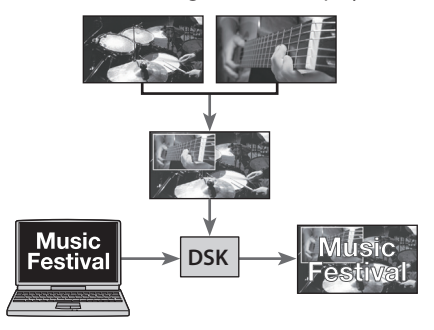

#### **1. Input the logo or image.**

By factory default, the settings are such that text and image input on channel 6 are used in DSK composition.

When you want to use text or image on another channel, use the [MENU] button  $\rightarrow$  "DSK"  $\rightarrow$  "DSK SOURCE CH" to change the channel.

When you want to composite a still image saved in the unit ([p. 19](#page-18-2)), set this to "STL/BKG IN7" or "STL/BKG IN8."

#### **2. Output the background video.**

The background video and the composited result are shown as a preview in the PVW/2 section of the multi view monitor. At this stage, it is not output to the PGM/1 bus.

#### **3. Press the [DSK] button to turn on DSK composition (lighted).**

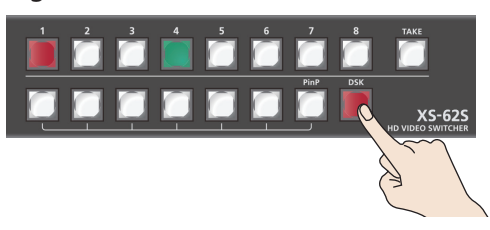

The [DSK] button lights up in red, and the text or image is composited and the results are output.

#### **4. To turn off DSK compositing, press the [DSK] button a second time.**

The [DSK] button goes dark and the text and images disappear from the output.

#### **MEMO**

- It's not possible to check the DSK compositing effect beforehand in the PVW/2 section of the multi view monitor in DISSOLVE mode ([p. 17\)](#page-16-3).
- The video transition-time setting is applied as the fade time for DSK-composited text and image.
- You can adjust the key type setting, the text to be DSK composited, and the mix level of the overall image. For details, refer to ["Setting the key type and extraction color" \(p. 24\),](#page-23-2) ["Setting](#page-23-3)  [the mix level and effect depth of the composited video" \(p. 24\)](#page-23-3).

### <span id="page-23-2"></span>Setting the key type and extraction color

To change the key type and extraction color to match the video you want to composite.

Select the [MENU] button  $\rightarrow$  "DSK"  $\rightarrow$  "KEY TYPE," then make the settings for the menu items shown below.

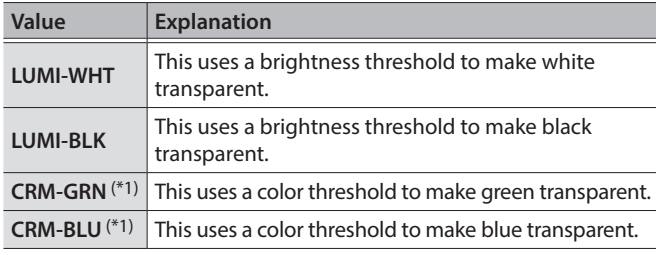

(\*1) When the key type is chroma key ("CRM-GRN" or "CRM-BLU"), you can use the DSK menu to fine-tune the key color.

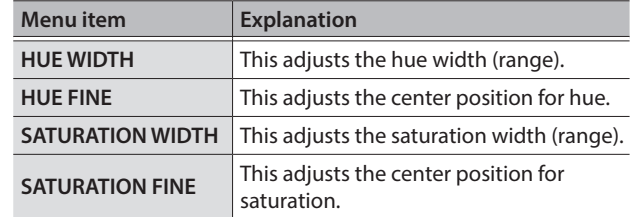

### <span id="page-23-3"></span>Setting the mix level and effect depth of the composited video

Here's how to adjust the mix level of the DSK-composited text and the overall video.

Select the [MENU] button  $\rightarrow$  "DSK," then make the settings for the menu items shown below.

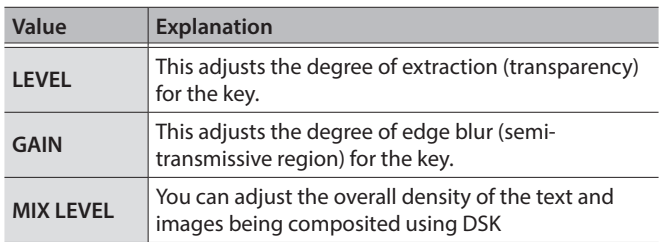

#### **MEMO**

The video transition-time setting is applied as the fade time for DSKcomposited text and image.

# <span id="page-24-1"></span><span id="page-24-0"></span>Adjusting the Volume Level

This adjusts the head amp gain, sound position, and volume balance of audio input to the XS-62S.

# <span id="page-24-2"></span>Adjusting the Head Amp Gain

This adjusts the head amp gain so that the input audio is at a suitable level.

- \* You can adjust the head amp gain only for AUDIO IN 1 through 4.
- **1. For the input audio whose head amp gain you want to adjust, set the AUDIO MIXER knob to a position near the dot at the 2 o'clock position (0 dB).**

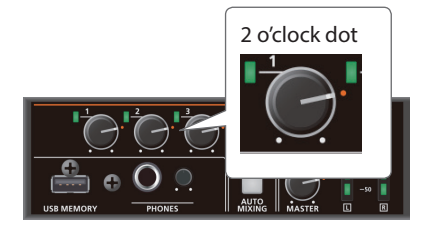

**2. Set the [MASTER] knob to a position near the 2 o'clock dot (0 dB).**

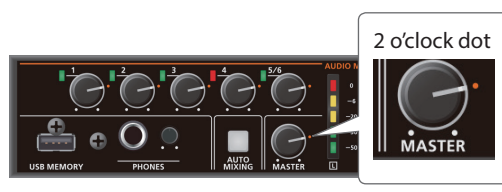

**3.** Select the [MENU] button → "AUDIO INPUT" → **"AUDIO IN 1" through "AUDIO IN 4"** 0 **"HEAD AMP GAIN."**

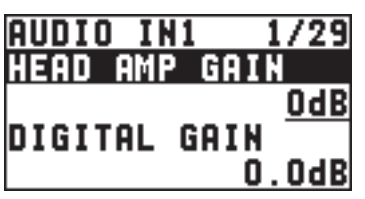

When adjusting the head amp gain, check to make sure the value of "DIGITAL GAIN" is "0.0 dB."

#### **4. Turn the [VALUE] knob counterclockwise to "0 dB."**

#### **5. Slowly turn the [VALUE] knob clockwise to adjust the head amp gain.**

Use the [VALUE] knob to gradually raise the head amp gain as you play the actual incoming signal. Boost the head amp gain as high as possible without making the SIG/PEAK indicator light up in red.

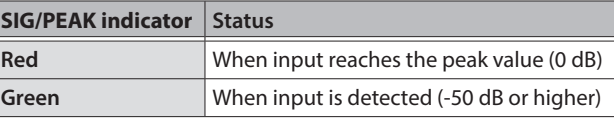

- **6. Press the [VALUE] knob to apply the setting.**
- **7. Press the [MENU] button to quit the menu.**

### Adjusting the digital gain

On the XS-62S, separately from head amp gain, you can also adjust "digital gain." Whereas head amp gain adjusts analog audio, digital gain adjusts digital audio.

With SDI or HDMI digital audio input, when audio at a high level is input, effect processing can produce distortion.

Using digital gain lets you lower the input level so that effect processing is not affected.

### Adjusting the Sound Position (Pan)

The left-right position of audio is called the sound position (pan). This lets you broaden the sound by moving its sound position farther to the left and right at times such as when you're transmitting feed of a performance using two microphones.

- \* You can adjust the sound position only for AUDIO IN 1 through 4.
- **1.** Select the [MENU] button → "AUDIO INPUT" → "AUDIO IN 1" through "AUDIO IN 4" → "PAN."

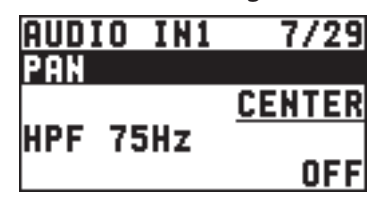

- **2. Use the [VALUE] knob to adjust the sound position.**
- **3. Press the [VALUE] knob to apply the setting.**
- **4. Press the [MENU] button to quit the menu.**

### <span id="page-25-1"></span><span id="page-25-0"></span>Adjusting the Volume Balance

This adjusts the volume balance of input and the volume level for PGM/1 bus.

#### **1. Set the [MASTER] knob to a position near the 2 o'clock dot (0 dB).**

**2. While monitoring the audio via speakers or headphones, adjust the volume balance for the respective inputs.**

Raise the volume level of audio you want to make more prominent, for example, an emcee microphone, and lower the volume level for other audio.

When no audio is input, and for audio that is unused, lower the volume level to minimum.

#### **AUDIO IN 1–5/6**

Use the AUDIO MIXER knobs to adjust the volume level.

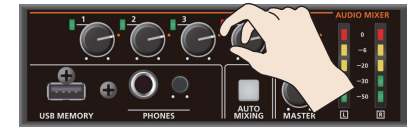

#### **SDI IN 1–4, HDMI IN 5–6**

Select the [MENU] button  $\rightarrow$  "AUDIO INPUT"  $\rightarrow$  "SDI IN 1–4" or "HDMI IN 5-6"  $\rightarrow$  "PGM LEVEL," then use the [VALUE] knob to adjust the volume level.

#### **3. Use the [MASTER] knob to adjust the volume level for PGM/1 bus.**

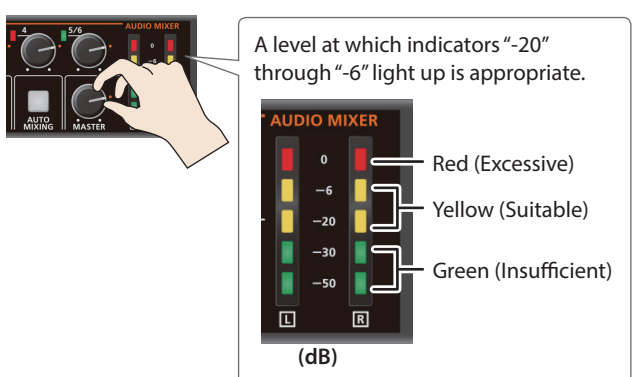

\* If the volume level of speaker output is not suitable even after adjustment so that -20 to -6 light up, adjust the volume for the speakers or the amplifier. Using the [MASTER] knob to carry out further adjustment might result in distortion or degradation of sound quality.

#### **MEMO**

- You can output a test tone, which is useful for adjusting the volume level. To make this setting, use the [MENU] button  $\rightarrow$ "SYSTEM"  $\rightarrow$  "TEST TONE."
- In PGM-PST mode, the volume of the PVW/2 bus changes in tandem with the volume of the PGM/1 bus.
- In DISSOLVE mode, the PGM/1 bus and PVW/2 bus output the same audio.
- When SW MODE is lit orange, you can hold down a cross-point button in the lower row and turn the [AUDIO INPUT LEVEL] knob to adjust the volume of SDI IN and HDMI IN without having to enter MENU.

# <span id="page-25-2"></span>Outputting AUX-bus Audio

The XS-62S has three audio buses. You can assign a desired bus to each output connector.

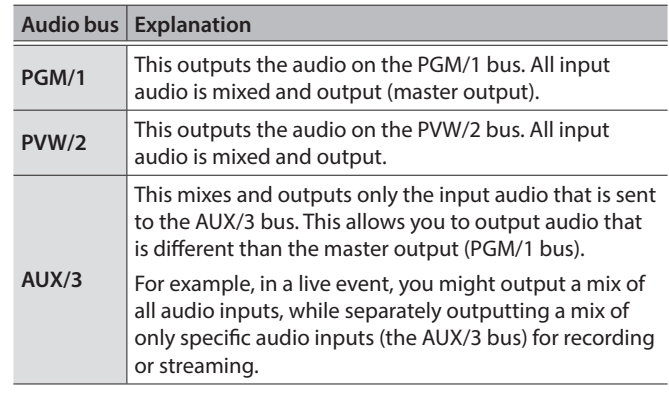

### Assigning the AUX/3 Bus

#### **AUDIO OUT (XLR, RCA) jacks, PHONES jack**

**1.** [MENU] button → "AUDIO OUTPUT" → "OUTPUT  $ASSIGN'' \rightarrow select$  the output jack.

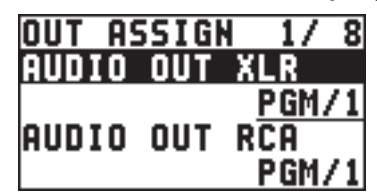

**2. Use the [VALUE] knob to select "AUX/3."**

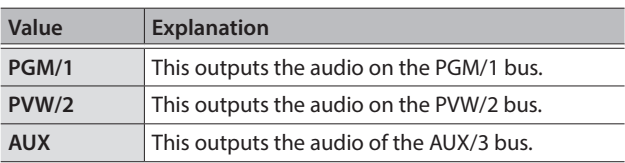

- **3. Press the [VALUE] knob to apply the setting.**
- **4. Press the [MENU] button to close the menu.**

#### <span id="page-26-0"></span>**SDI OUT and HDMI OUT connectors**

**1.** [MENU] button → "AUDIO OUTPUT" → "OUTPUT  $ASSIGN'' \rightarrow select$  the output connector.

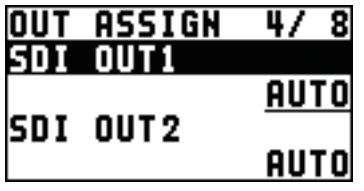

**2. Use the [VALUE] knob to select "AUX/3" or "AUTO."**

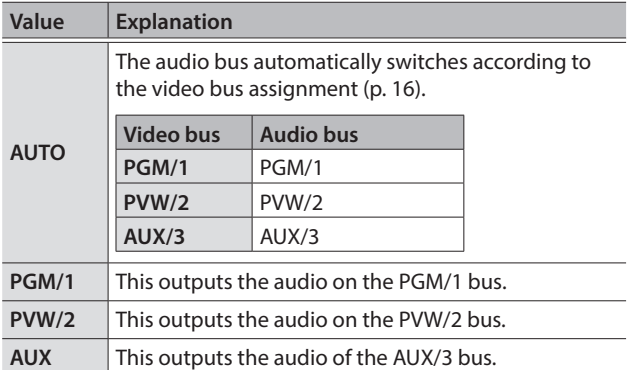

- **3. Press the [VALUE] knob to apply the setting.**
- **4. Press the [MENU] button to close the menu.**

### Sending Audio to the AUX/3 Bus

- \* To adjust the volume level of audio on the AUX/3 bus, select the  $[MENT]$  button  $\rightarrow$  "AUDIO OUTPUT"  $\rightarrow$  "AUX"  $\rightarrow$  adjust "AUX LEVEL."
- \* In DISSOLVE mode, the PGM/1 bus and PVW/2 bus output the same audio.
- **1.** [MENU] button → "AUDIO OUTPUT" → "AUX" → **select "SEND AUDIO IN 1" through "SEND HDMI IN 6."**

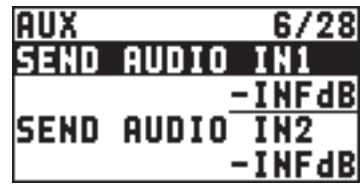

\* You can select HDMI IN and SDI IN by setting "SEND SDI/HDMI IN" to "MANUAL."

When this is set to "AUTO," the audio is automatically sent to the AUX/3 bus in tandem with the AUX/3 bus video selection.

- **2. Use the [VALUE] knob to adjust the amount that is sent to the AUX/3 bus, and press the [VALUE] knob.**
- **3. Press the [VALUE] knob to apply the setting.**
- **4. Press the [MENU] button to close the menu.**

### Setting the character of the sound

You can select whether to send either the original audio or the audio processed with effects to the AUX bus.

**1.** [MENU] button → "AUDIO OUTPUT" → "AUX" → **select "FX AUDIO IN 1" through "FX HDMI IN 6."**

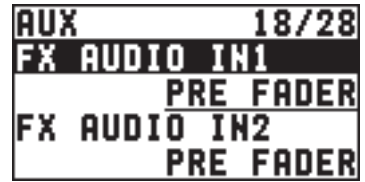

**2. Use the [VALUE] knob to select "DRY," "PRE FADE," or "POST FADER," and press the [VALUE] knob.**

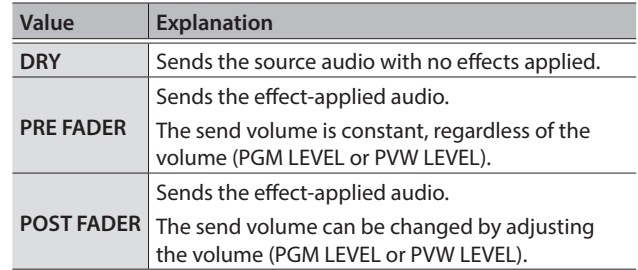

- **3. Press the [VALUE] knob to apply the setting.**
- **4. Press the [MENU] button to close the menu.**

# <span id="page-27-0"></span>Applying Effects to Audio

You can apply effects and adjust the tone quality.

### Applying Effects to Input Audio

This applies effects and adjusts the tone quality for AUDIO IN, SDI IN, and HDMI IN audio.

**1.** Select the [MENU] button → "AUDIO INPUT" → **the input audio.**

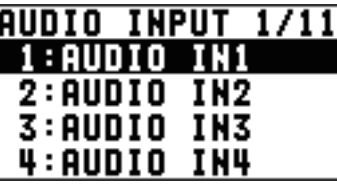

**2. Select an effect menu item, then use the [VALUE] knob to adjust it.**

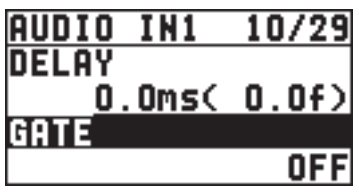

\* For more information about effects, refer to the following section.

**3. Press the [VALUE] knob to apply the setting.**

**4. Press the [MENU] button to quit the menu.**

### High-pass filter (HPF 75Hz)

This cuts off unneeded low-band audio. The cutoff frequency is 75 Hz.

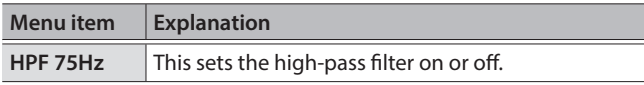

### Delay (DELAY)

This outputs audio with a delay.

Delaying audio output lets you align the output timing of video and audio.

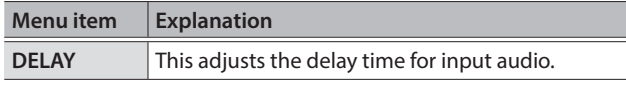

### Gate (GATE)

This mutes audio that is below a specified level.

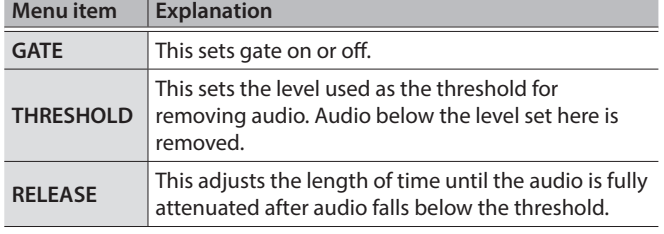

### Compressor (COMP)

This compresses audio that exceeds a specified level.

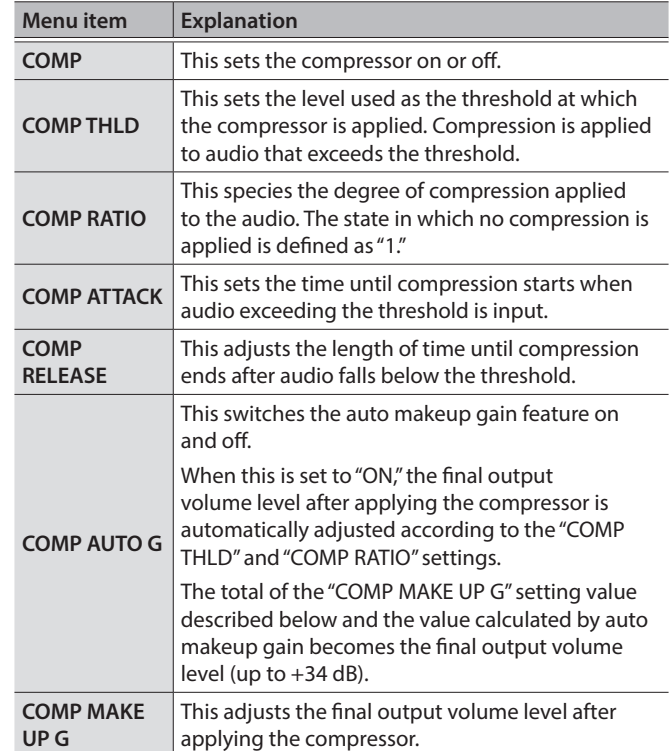

### Equalizer (EQ)

This adjusts the tone quality for each frequency band.

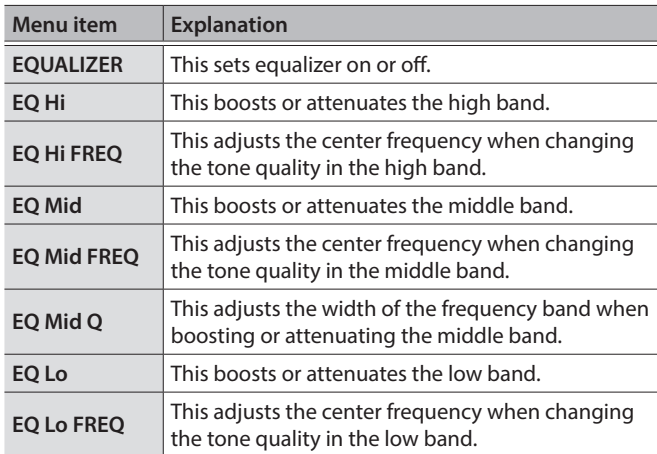

### Using an effect preset

The XS-62S provides seven types of effect presets that are appropriate for specific environments. Simply by selecting a preset you can easily apply the appropriate effect for your purpose. Each preset consists of a combination of three effects (high-pass filter, compressor, equalizer).

### <span id="page-28-0"></span>Applying Effects to Output Audio

This applies effects and adjusts the tone quality for master out and AUX-bus audio.

\* Only the limiter can be used on AUX-bus audio ([p. 26\)](#page-25-2).

#### **1.** Select the [MENU] button → "AUDIO OUTPUT" → **"MASTER OUT," "PVW," or "AUX."**

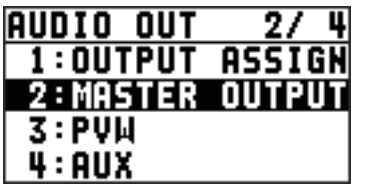

**2. Select an effect menu item, then use the [VALUE] knob to adjust it.**

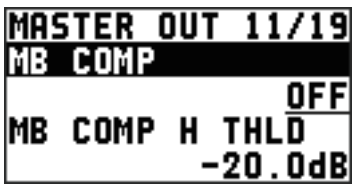

\* For more information about effects, refer to the following section.

**3. Press the [VALUE] knob to apply the setting.**

**4. Press the [MENU] button to quit the menu.**

### Delay (DELAY)

\* AUX/3 bus only

This outputs audio with a delay.

Delaying audio output lets you align the output timing of video and audio.

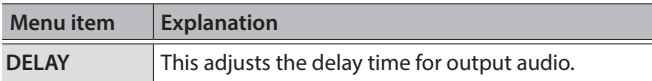

Equalizer (EQ)

\* PGM/1, PVW/2 bus only

This adjusts the tone quality for each frequency band.

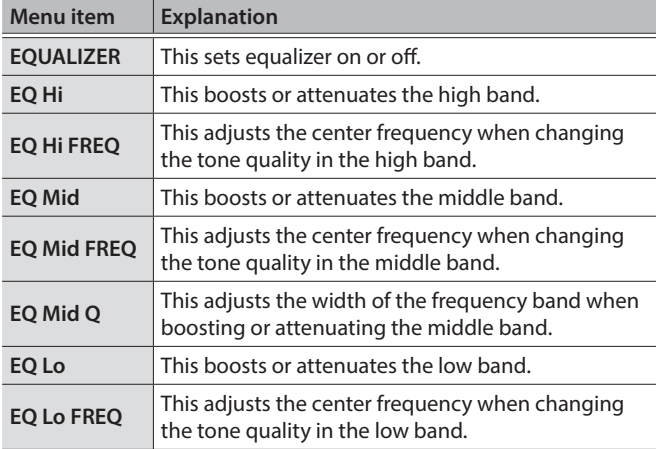

#### Multi-band compressor (MULTI BAND COMP)

\* PGM/1, PVW/2 bus only

This applies separate compressors in individual frequency bands.

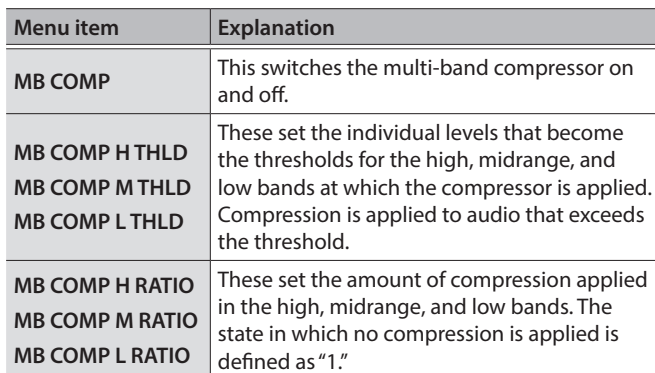

### Limiter (LIMITER)

This compresses audio input that is too high, thereby preventing distortion.

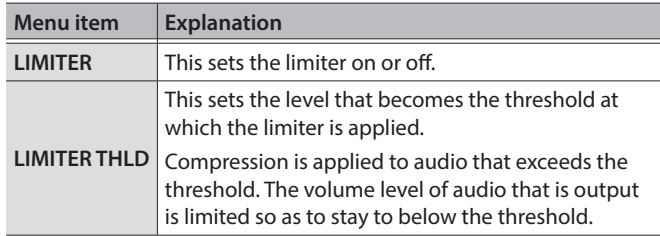

# <span id="page-29-1"></span><span id="page-29-0"></span>Controlling Fader Operation Automatically (Auto Mixing)

This automatically controls fader operations that normally are performed by an operator (Auto Mixing feature). It lets you rely on the XS-62S to perform complex fader operations, enabling use in circumstances where no dedicated operator is assigned.

This is especially useful for meetings, discussions, debates, and other situations where multiple microphones are used.

#### **MEMO**

Auto mixing can independently control the output to the PGM/1 bus and the output to the PVW/2 bus.

- **1. Follow the procedure in ["Adjusting the Head Amp](#page-24-2)  [Gain" \(p. 25\)](#page-24-2) to adjust the input gain for channels 1 through 4.**
- **2. Press the [AUTO MIXING] button to turn on the Auto Mixing feature (making the button light up).**

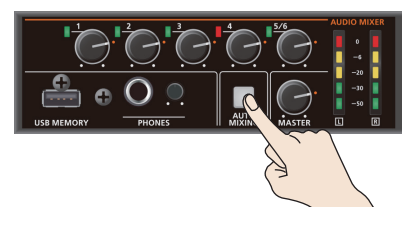

**3. To turn off the Auto Mixing feature, press the [AUTO MIXING] button a second time.**

### Adjusting the Auto Mixing Effect

If you want to adjust the auto mixing volume control to your preferred balance, you can make fine adjustments for each input.

**1.** Select the [MENU] button → "AUDIO AUTO **MIXING."**

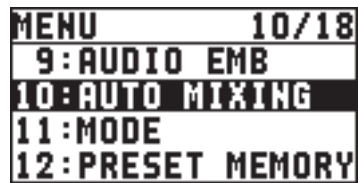

**2. Select the audio to use with Auto Mixing, then use the [VALUE] knob to set it to "ON."**

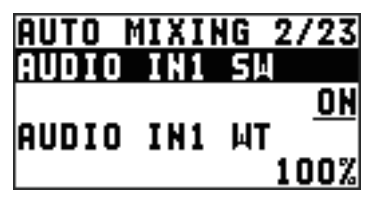

Set audio where Auto Mixing is not needed, such as background music, to "OFF."

#### **3. Press the [VALUE] knob to apply the setting.**

#### **4. Set "WT" (weight), then use the [VALUE] knob to set the priority level for volume-level distribution (from 0 to 100%).**

If there is audio that you want to make more prominent, such as when you want to raise the volume level of an emcee microphone, raise the weight level of that audio to emphasize it, and lower the weight level for other audio.

#### **MEMO**

- On audio to which Auto Mixing is applied, setting the weight level to "0%" results in no audio output.
- 5 When air-conditioner noise or the like is a concern, set the weight level to a low value.
- **5. Press the [VALUE] knob to apply the setting.** Repeat steps 4 through 7 as needed.
- **6. Press the [MENU] button to quit the menu.**

# <span id="page-30-1"></span><span id="page-30-0"></span>Interlinking Audio Output to Video Switching (Audio Follow)

You can associate audio with a video switch so that when the video is switched, the specified audio alone is output automatically, and other audio is automatically muted.

#### **NOTE**

When the Audio Follow feature is turned on, switching between audio output and muting is carried out automatically.

The position of the knobs that adjust the volume does not change.

- **1. Follow the procedure in ["Adjusting the Volume](#page-24-1)  [Level" \(p. 25\)](#page-24-1) to adjust to the volume level you want to output.**
- **2.** Select the [MENU] button → "AUDIO FOLLOW."

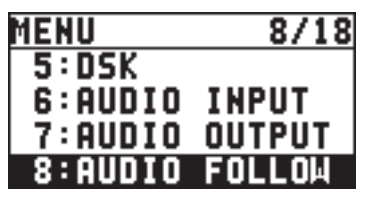

**3. Select the video channel you want to use with Audio Follow, then use the [VALUE] knob to set it to "ON."**

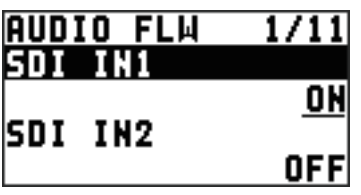

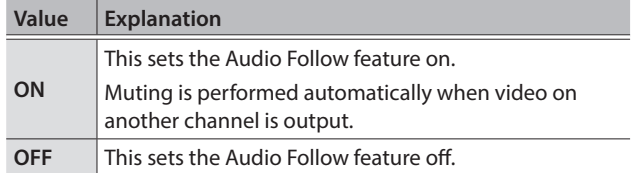

**4. Press the [VALUE] knob to apply the setting.**

#### **5. Press the [MENU] button to quit the menu.**

#### **6. Switch the video.**

On video channels where Audio Follow is on, audio is automatically muted when video on other channels is output.

#### **MEMO**

You can check the Audio Follow settings by examining the channel section of the multi-view monitor. Video channels for which Audio Follow is turned on are displayed together with an "A.F" symbol.

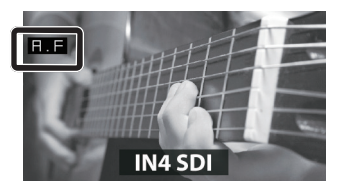

Applying audio follow to AUDIO IN 1–5/6

- **1.** Select the [MENU] button → "AUDIO FOLLOW."
- **2. From among "AUDIO IN 1" through "AUDIO IN 5/6," select the input audio you want to use with Audio Follow.**

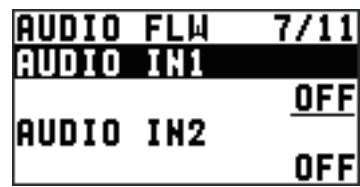

**3. Use the [VALUE] knob to specify the video channel to use with Audio Follow.**

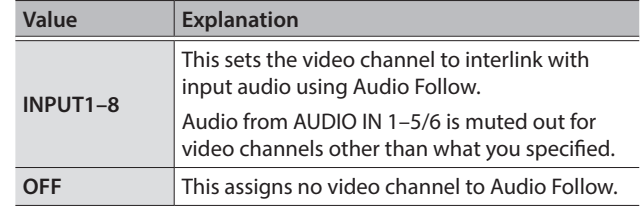

- **4. Press the [VALUE] knob to apply the setting.**
- **5. Press the [MENU] button to quit the menu.**

# <span id="page-31-0"></span>Separating Discrete Analog Input Audio Streams and Adding Them to SDI Video

The SDI OUT connectors on the XS-62S accommodate eight channels of embedded audio. The assigned bus (stereo audio) and the analog input audio (AUDIO IN 1–5/6) can be added to the SDI connector.

\* The HDMI OUT connectors accommodate two channels of embedded audio. The assigned bus (stereo audio) can be added to the HDMI connector.

The audio shown below is assigned to the respective channels of SDI embedded audio.

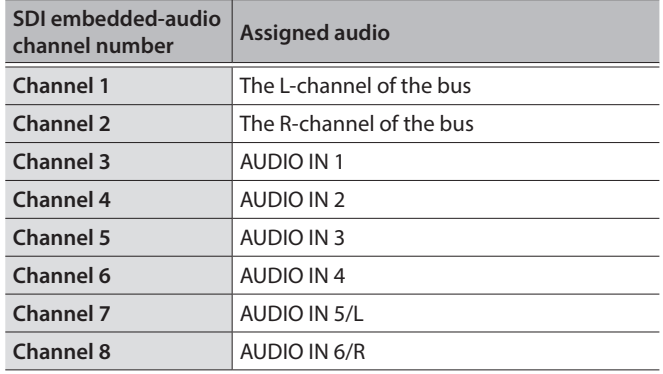

Using this feature lets you separate up to six discrete channels of analog input audio and add it to SDI video.

#### **As a Backup for Visual or Sound Recording...**

Digital audio is extracted from the SDI embedded audio one channel at a time, so after visual recording or sound recording, you can edit the audio channel by channel.

#### **For Multilingual Support...**

Taking multilingual narration or other such audio, making it embedded audio and adding it to SDI video lets you later extract and use the digital audio for the required language.

**1.** Select the [MENU] button → "AUDIO EMB."

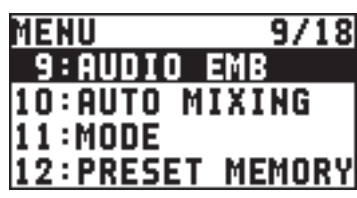

**2. From among "AUDIO IN 1" through "AUDIO IN 5/6," select the input audio you want to send to the SDI embedded-audio channel.**

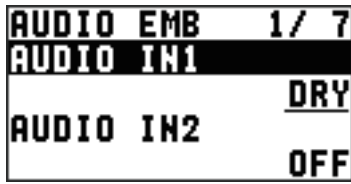

**3. Use the [VALUE] knob to set the audio type to "DRY," "PRE FADER," "POST FADER."**

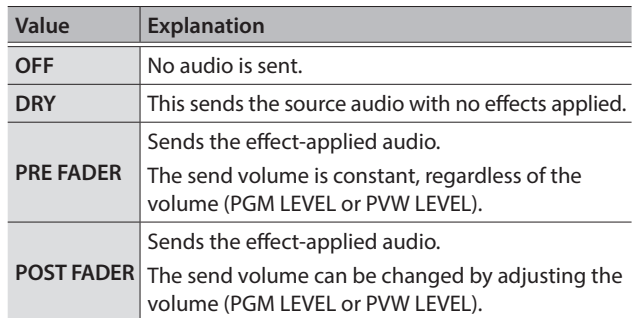

**4. Press the [VALUE] knob to apply the setting.**

Repeat steps 2 through 4 as needed.

**5. Select "SDI OUT1 AUDIO" or "SDI OUT2 AUDIO," then use the [VALUE] knob to set it to "CH1–8."**

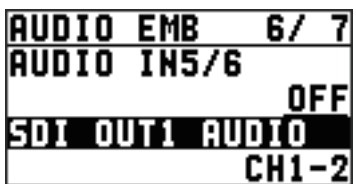

Audio containing channels 3 to 8 of embedded audio is output from the SDI OUT connector set to "CH1–8."

- **6. Press the [VALUE] knob to apply the setting.**
- **7. Press the [MENU] button to quit the menu.**

# <span id="page-32-0"></span>Silencing Specific Audio (Mute)

You can temporarily silence specific audio input or the audio output to a bus (Mute function).

### Muting input audio

**1.** Select the [MENU] button → "AUDIO INPUT" → **the input audio.**

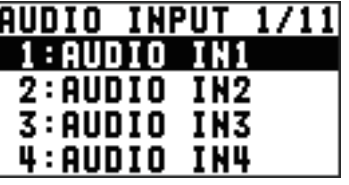

**2. Select "PGM MUTE" or "PVW MUTE," then use the [VALUE] knob to set it to "ON."**

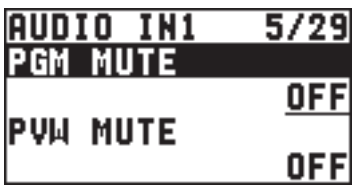

To cancel muting, set this to "OFF."

- **3. Press the [VALUE] knob to apply the setting.**
- **4. Press the [MENU] button to quit the menu.**

Muting the audio output to each bus

**1.** Select the [MENU] button → "AUDIO OUTPUT" →

**"MASTER OUT," "PVW," or "AUX."**

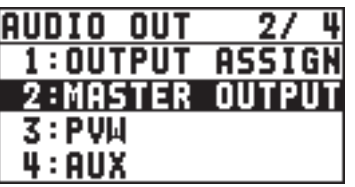

**2. Select "OUTPUT MUTE," "PVW MUTE," or "AUX MUTE," then use the [VALUE] knob to set it to "ON."**

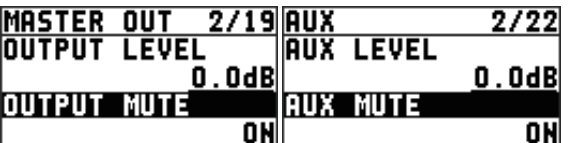

To cancel muting, set this to "OFF."

- **3. Press the [VALUE] knob to apply the setting.**
- **4. Press the [MENU] button to quit the menu.**

# <span id="page-33-1"></span><span id="page-33-0"></span>Saving/Recalling Settings (Preset Memory)

You can take the current settings, including video and audio settings and the state of the operation panel, and save them as a single set in memory, for later recall and use when needed. The XS-62S is provided with eight preset memories.

#### About the last memory function

The XS-62S has a built-in Last Memory feature. Last Memory is a feature that saves the state of the unit that is in effect immediately before power-down, and automatically restores the state at the next startup.

The Last Memory feature is enabled by default. When you want to call up a specified preset memory at startup, use the [MENU] button  $\rightarrow$  "PRESET MEMORY"  $\rightarrow$  "START UP" to specify the memory number.

### Saving to a Preset Memory

#### **NOTE**

When you have selected the [MENU] button  $\rightarrow$  "PRESET MEMORY"  $\rightarrow$  "MEMORY PROTECT" and set this to "ON," settings cannot be saved to a preset memory.

#### **1.** Press the [MENU] button → "PRESET MEMORY" → **"SAVE"** 0 **choose the save-destination preset number (MEMORY1–MEMORY8), and then press the [VALUE] knob.**

A confirmation message appears.

If you want to cancel the operation, press the [EXIT] button.

#### **2. Use the [VALUE] knob to select "YES," then press the [VALUE] knob.**

The current settings are saved as a preset.

#### **3. Press the [MENU] button to quit the menu.**

#### **MEMO**

- The state of the [PHONES] knob is not saved to any preset memory.
- The following settings are saved as common settings for the entire XS-62S (they are not saved in a preset memory).

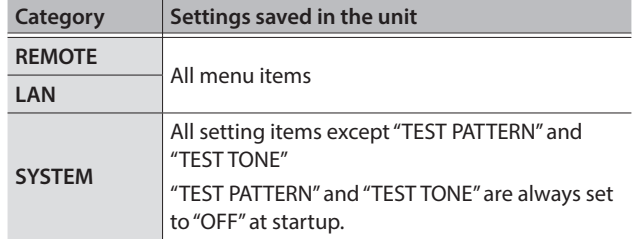

### Recalling Settings

#### This calls up a saved preset.

When recalling a preset, by pre-specifying the setting values to call up, you can recall just some settings without having to call up all stored settings.

#### **NOTE**

If changes are made in the video input connectors or the output format in the preset after recalling, output video might become corrupted.

**1. Press the [SW MODE] button to make it light up in blue.**

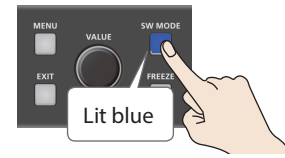

The Cross-point buttons (upper row) function as memory selection buttons.

The cross-point selection buttons for numbers where presets are saved light up in blue.

**2. Press the cross-point select button of the preset number whose settings you want to recall.**

The settings are recalled. The cross-point button that was recalled is lit light blue.

#### **MEMO**

- You can also recall a specified preset at startup. Use the [MENU] button  $\rightarrow$  "PRESET MEMORY"  $\rightarrow$  "START UP" to specify the preset number you want to recall.
- You can use the [MENU] button  $\rightarrow$  "PRESET MEMORY"  $\rightarrow$  "LOAD" to load a preset memory.

### Deleting a preset memory

**1.** Select the [MENU] button → "PRESET MEMORY"  $\rightarrow$  "DFI FTF."

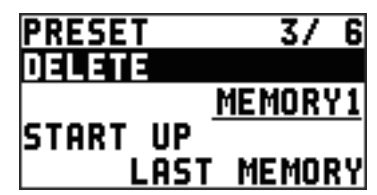

**2. Use the [VALUE] knob to select the memory number (1 through 8) that you want to delete, then press the [VALUE] knob.**

A confirmation message appears.

If you want to cancel the operation, press the [EXIT] button.

**3. Use the [VALUE] knob to select "YES," then press the [VALUE] knob.**

The preset memory is deleted.

**4. Press the [MENU] button to quit the menu.**

# <span id="page-34-1"></span><span id="page-34-0"></span>Saving the Unit's Settings on a USB Flash Drive

You can save the settings of this unit collectively as a single file on a USB flash drive connected to the USB MEMORY port.

You can access the saved file (\*.X62) on the USB flash drive and load it into the unit for use when needed.

- When you're using a USB flash drive for the first time, be sure to format it on the XS-62S ([p. 36](#page-35-1)).
- Depending on the USB flash drive, recognition of the flash drive might take some time.

### Saving a new settings file

**1.** Select the [MENU] button → "USB MEMORY" → **"SAVE AS PRESET."**

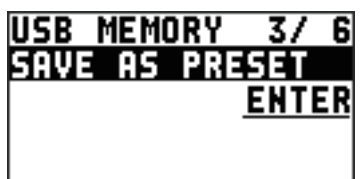

**2. With the cursor positioned at "ENTER," press the [VALUE] knob.**

The USB SAVE AS screen is displayed.

#### **3. Enter the file name.**

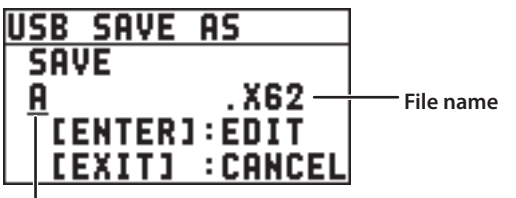

**Cursor**

- **1.** Use the [VALUE] knob to move the cursor. Moving the cursor to a location where no character is present increases the number of characters.
- **2.** Press the [VALUE] knob to highlight the character at the cursor location.
- **3.** Use the [VALUE] knob to change the character, then press the [VALUE] knob to accept the change.
- Pressing the [EXIT] button deletes the character at the cursor location.
- You can enter a text string of up to 9 characters in length.
- The extension of the file name is "X62."

#### **4. When you finish entering the name, use the [VALUE] knob to select "SAVE," then press the [VALUE] knob.**

A confirmation message appears.

If you want to cancel the operation, press the [EXIT] button.

**5. Use the [VALUE] knob to select "YES," then press the [VALUE] knob.**

The file (\*.X62) is newly saved on the USB flash drive.

#### **6. Press the [MENU] button to quit the menu.**

#### **MEMO**

Still images ([p. 19\)](#page-18-2) are not saved in the file (.X62).

### Overwrite-saving a settings file

- **1.** Select the [MENU] button → "USB MEMORY" → **"SAVE PRESET."**
- **2. With the cursor positioned at "ENTER," press the [VALUE] knob.**

The USB SAVE screen is displayed.

**3. Select the file to overwrite, then press the [VALUE] knob.**

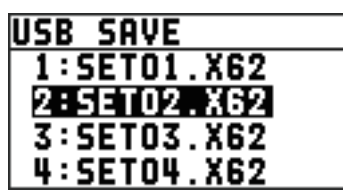

A confirmation message appears. If you want to cancel the operation, press the [EXIT] button.

**4. Use the [VALUE] knob to select "YES," then press the [VALUE] knob.**

The file is saved by overwriting.

#### **5. Press the [MENU] button to quit the menu.**

#### Recalling

This recalls the unit's settings that were saved on a USB flash drive. When you recall these settings, the settings of the unit are overwritten.

- **1.** Select the [MENU] button → "USB MEMORY" → **"LOAD PRESET."**
- **2. With the cursor positioned at "ENTER," press the [VALUE] knob.**

The USB LOAD screen is displayed.

**3. Select the file (\*.X62) you want to recall, then press the [VALUE] knob.**

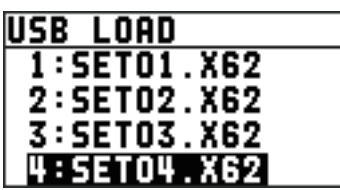

A confirmation message appears. If you want to cancel the operation, press the [EXIT] button.

#### **4. Use the [VALUE] knob to select "YES," then press the [VALUE] knob.**

The settings are recalled, and the settings of the unit are overwritten.

**5. Press the [MENU] button to quit the menu.**

# <span id="page-35-1"></span><span id="page-35-0"></span>Formatting USB Flash Drives

When using a USB flash drive for the first time, be sure to format it on the XS-62S.

#### **NOTE**

- The XS-62S does not recognize unformatted USB flash drives.
- Use a commercially available USB flash drive or a USB flash drive sold by Roland. However, we cannot guarantee that all commercially available USB flash drives will work with this unit.
- 5 Performing formatting causes all data already saved on the USB flash drive to be deleted. If the ash drive contains necessary data, back it up onto a computer or elsewhere before formatting the drive.

### Making the connection

**1. Connect the USB flash drive to the USB MEMORY port.**

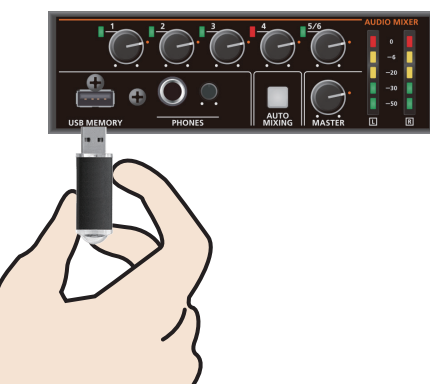

\* Be careful to orient the USB flash drive correctly front and back and in the correct direction for insertion, and insert it firmly, as far as it will go. Never insert using undue force.

### Performing formatting

**1.** Select the [MENU] button → "USB MEMORY" → **"FORMAT."**

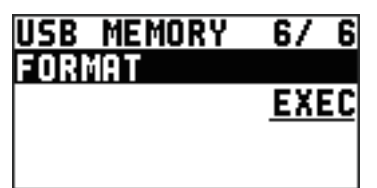

A confirmation message appears.

If you want to cancel the operation, press the [EXIT] button.

**2. Use the [VALUE] knob to select "YES," then press the [VALUE] knob.**

Formatting of the USB flash drive is carried out.

**3. Press the [MENU] button to quit the menu.**

# <span id="page-35-2"></span>Preventing Unintended Operation (Panel Lock)

This locks operation of buttons and knobs to prevent unintended operation of the XS-62S.

**1. Select the [MENU] button** 0 **"SYSTEM"** 0 **"PANEL LOCK."**

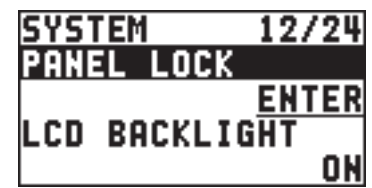

**2. With the cursor positioned at "ENTER," press the [VALUE] knob.**

The PANEL LOCK menu appears.

**3. Select a target for panel lock, then use the [VALUE] knob to specify whether panel lock is enabled (ON) or disabled (OFF).**

You can select the following menu items as targets for panel lock.

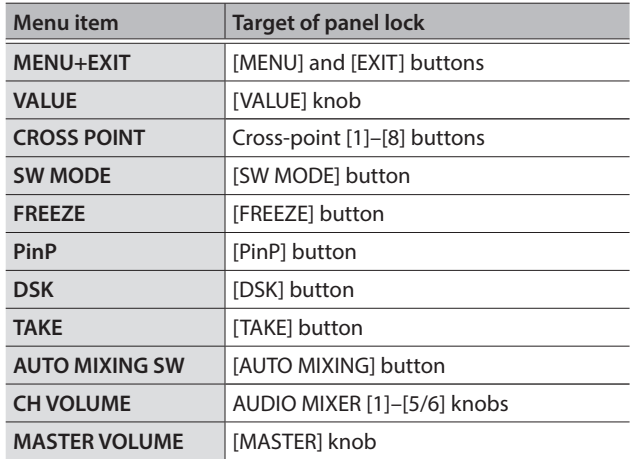

- **4. Press the [VALUE] knob to apply the setting.** Repeat steps 3 and 4 as needed.
- **5. Press the [MENU] button to quit the menu.**
- **6. Press and hold the [EXIT] button and the [MENU] button at the same time (for 3 seconds or longer).**

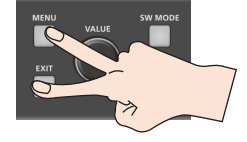

The message "PANEL LOCKED" is displayed, and panel lock is turned on. The button and controls that you set to enabled (ON) in step 3 are locked.

**7. To turn off panel lock, again press and hold the [EXIT] button and the [MENU] button at the same time (for 3 seconds or longer).**

The message "LOCK RELEASED" is displayed, and panel lock is turned off.

# <span id="page-36-0"></span>Returning Settings to the Factory-default State (Factory Reset)

You can return the values of settings on the XS-62S to their factory defaults.

If operation that differs from what is described in the owner's manual occurs even when the steps described are followed correctly, try performing a factory reset.

#### **NOTE**

Executing a factory reset causes all values that have been set, settings saved in preset memories ([p. 34\)](#page-33-1), and still images saved in the unit to be lost.

**1.** Select the [MENU] button → "SYSTEM" → **"FACTORY RESET."**

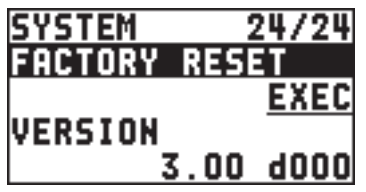

A confirmation message appears. If you want to cancel the operation, press the [EXIT] button.

**2. Use the [VALUE] knob to select "YES," then press the** 

**[VALUE] knob.**

A factory reset is executed.

**3. Press the [MENU] button to quit the menu.**

# Outputting a Tally Signal

You can output a tally signal from the TALLY/GPIO connector.

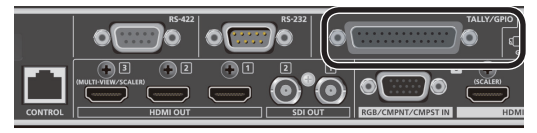

A tally signal is output from the connector pin corresponding to the video channel being output, also including video composition and transition effects.

- The tally signal output affects the video of the PGM/1 and PVW/2 buses.
- For the specifications of the TALLY/GPIO connector, refer to the Reference Manual (PDF), available for download at the Roland website.

# <span id="page-36-1"></span>Operating the XS-62S or an External Device by Remote Control

You can remotely control the XS-62S from a computer, or remotely control an externally connected camera.

### Using the dedicated XS-62S RCS program

You can connect the XS-62S to a computer via a CONTROL (LAN) connector, and use dedicated program XS-62S RCS to operate the unit by remote control.

For more information about operation methods, refer to the owner's manual included with XS-62S RCS.

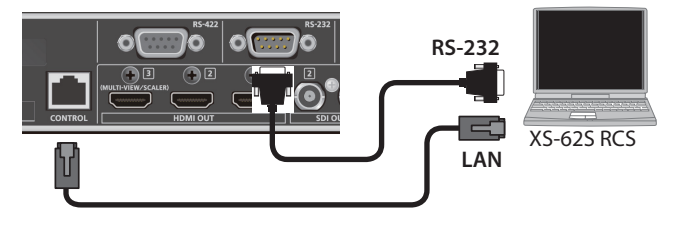

\* "XS-62S RCS" can be downloaded from the Roland website listed at the bottom of the page.

### Using RS-232 or the CONTROL (LAN) connector

You can operate the XS-62S remotely from an external device.

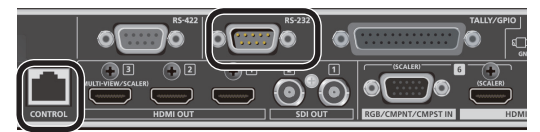

### Using RS-422 connector

You can connect a VISCA-compatible video camera to the RS-422 connector and operate the camera remotely from the XS-62S.

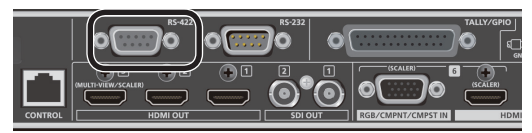

For details on the specifications of the RS-232 connector and RS-422 connector, and for details on remote control, refer to the "Reference Manual" (PDF) which you can download from the Roland website.

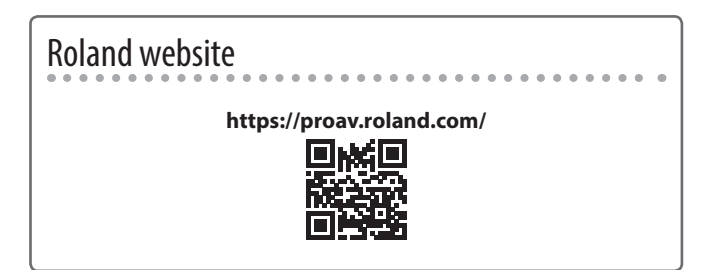

# <span id="page-37-0"></span>Troubleshooting

If you suspect a malfunction, please check the following points. If this does not resolve the problem, contact a nearby Roland Service Center.

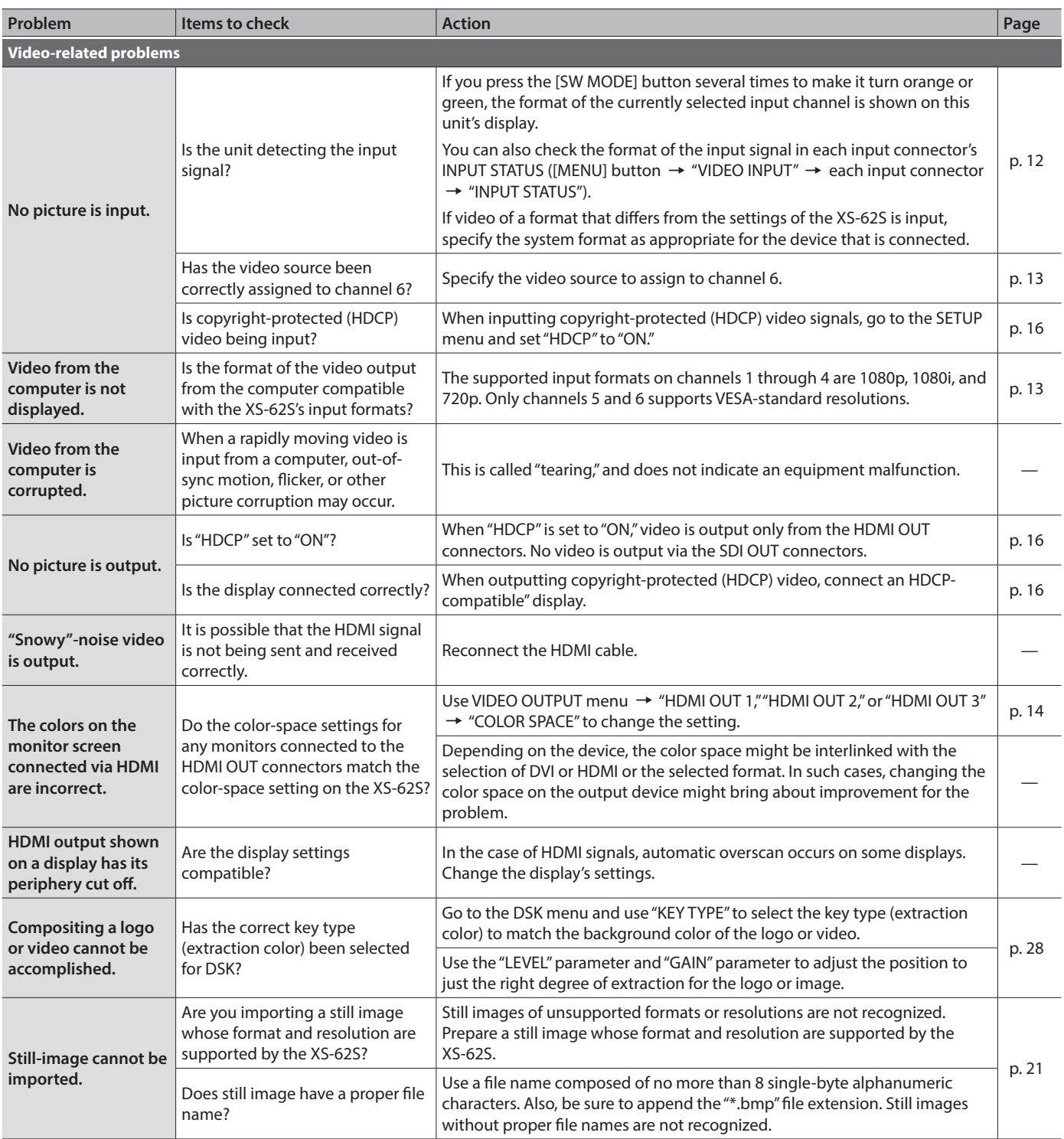

<span id="page-38-0"></span>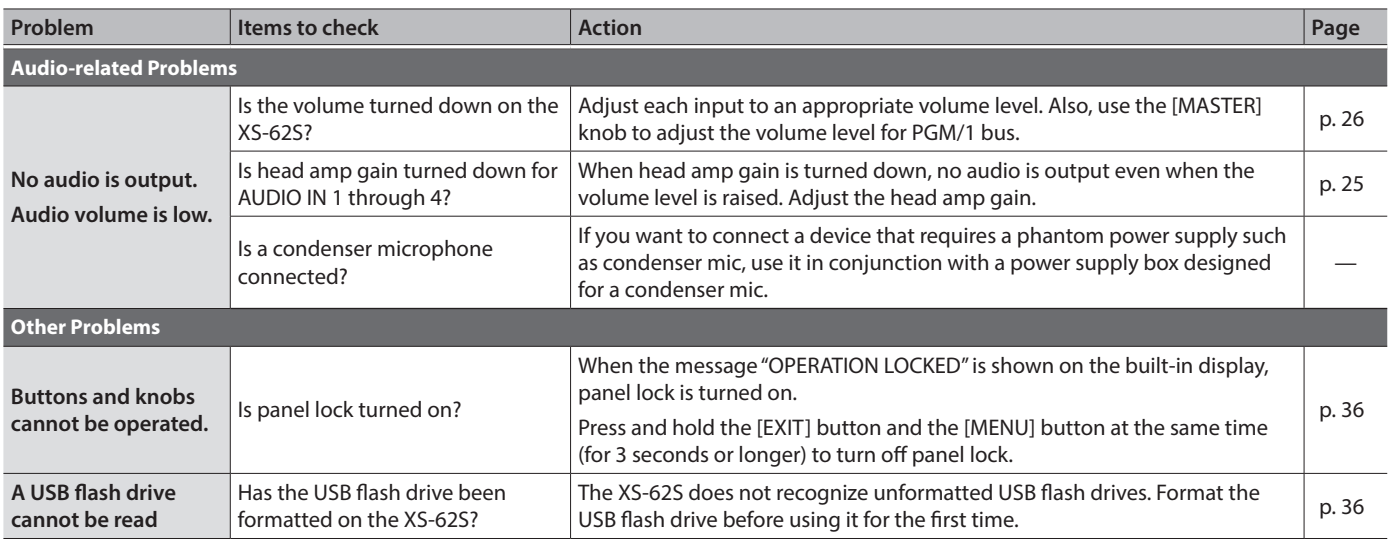

# RGB/CMPNT/CMPST IN 6 Connector Specifications

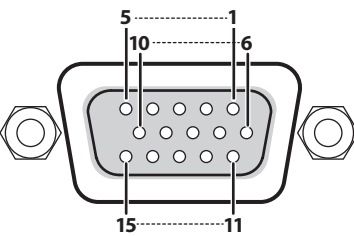

D-Sub 15-pin (female)

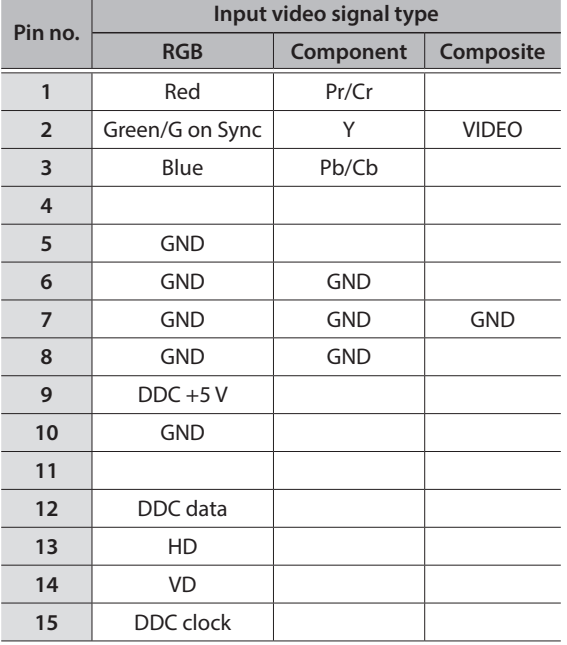

# <span id="page-39-0"></span>Block Diagram

# Video Section (PGM-PST Mode, DISSOLVE Mode)

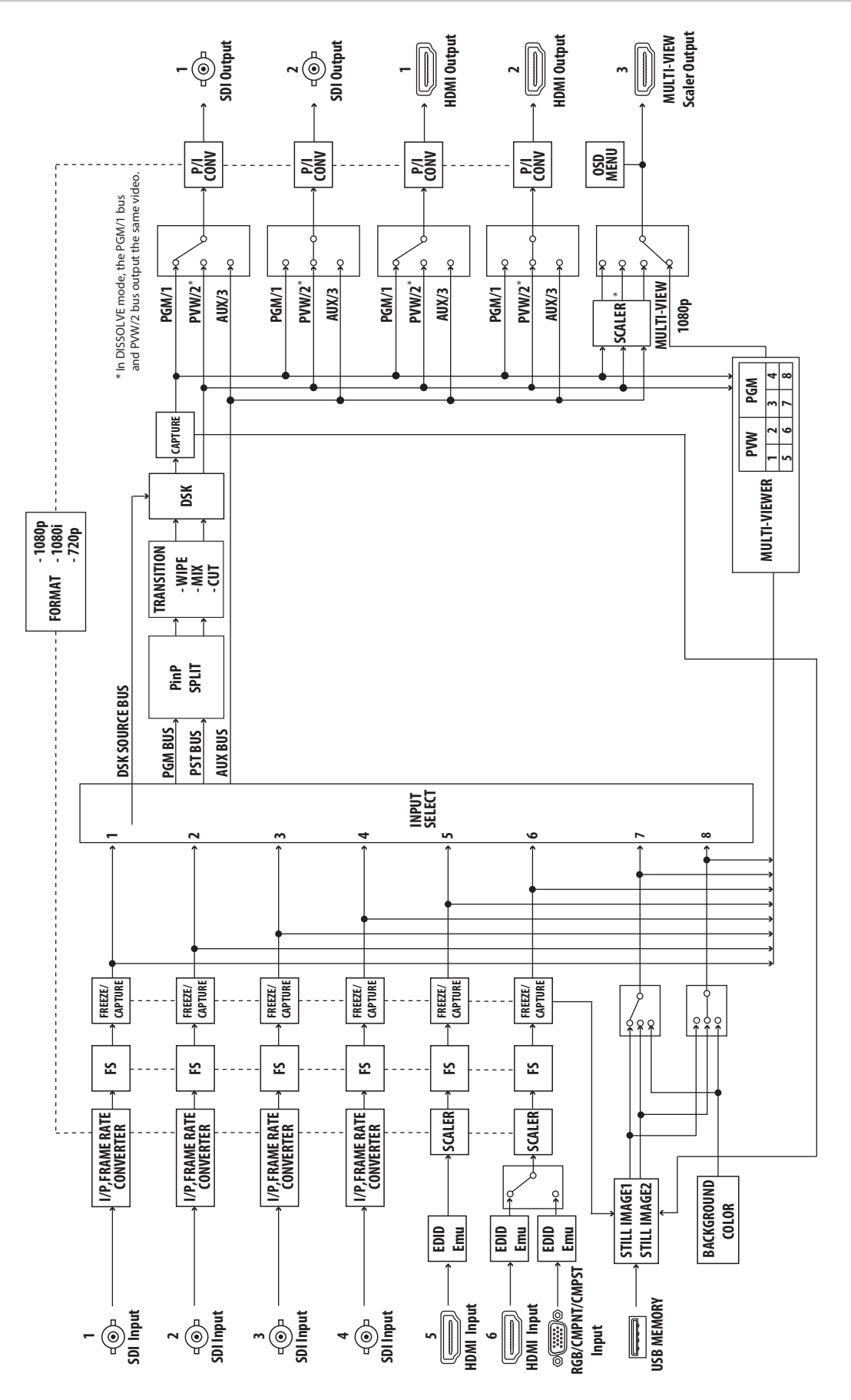

**40**

### <span id="page-40-0"></span>Video Section (MATRIX Mode)

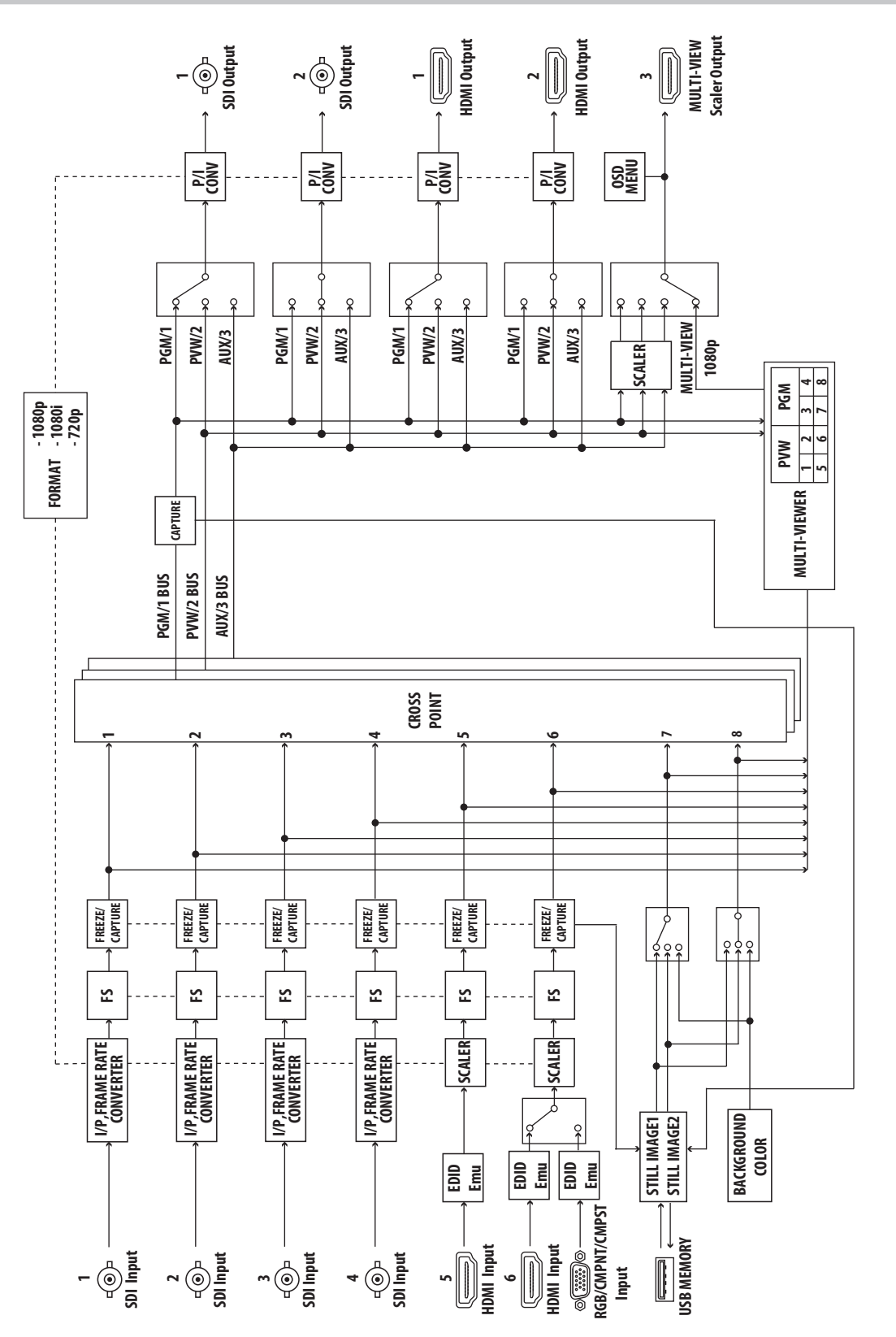

### <span id="page-41-0"></span>Audio Section

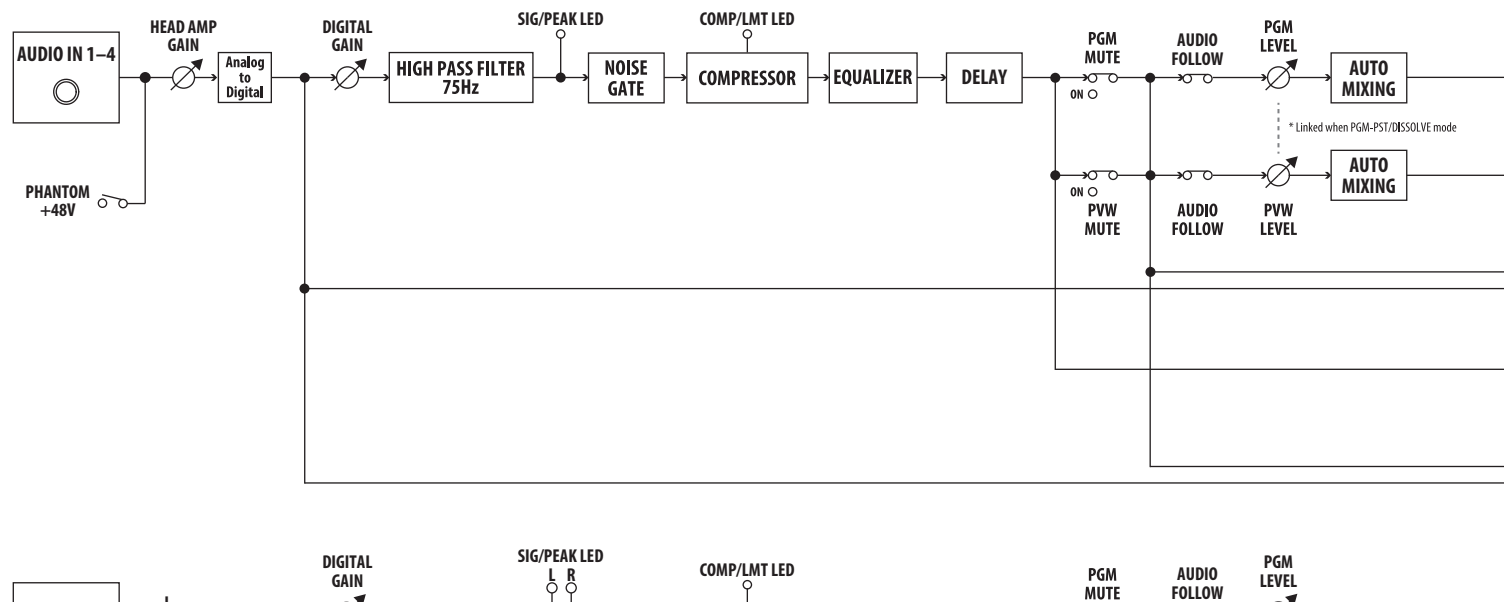

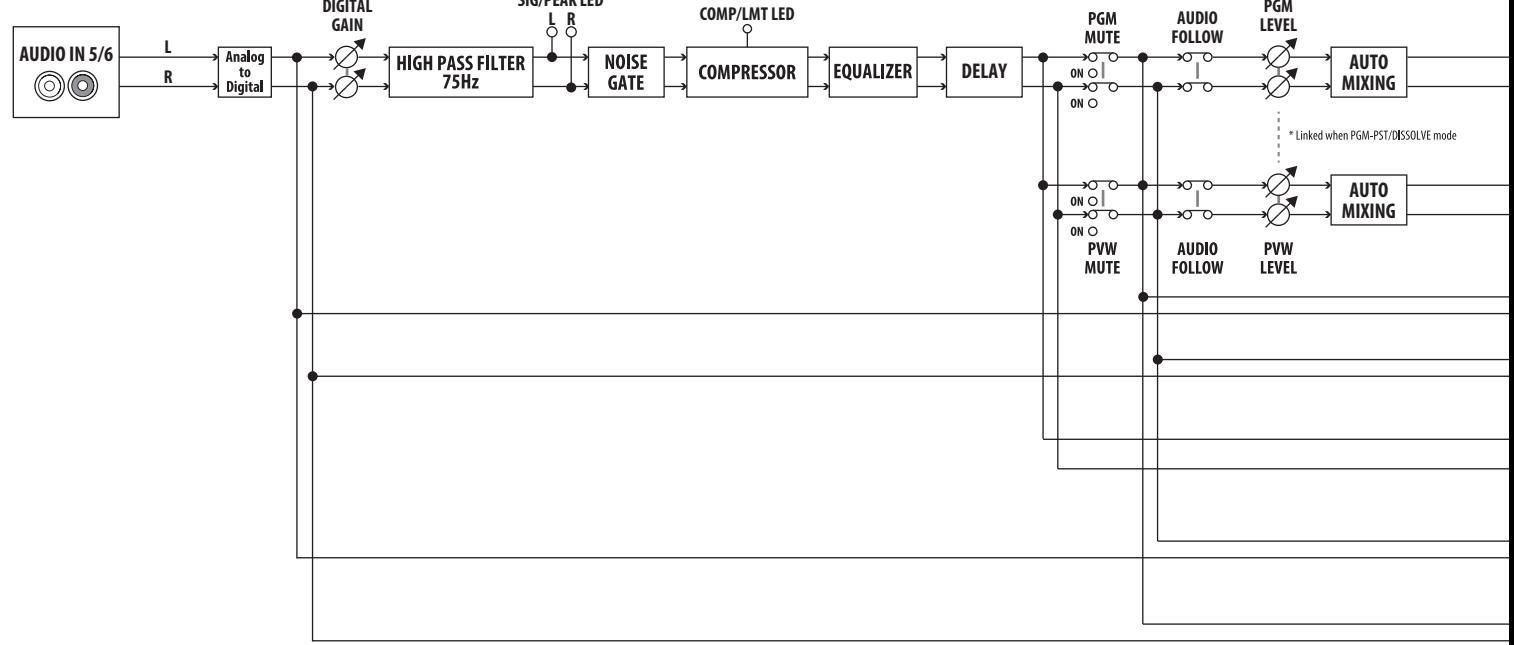

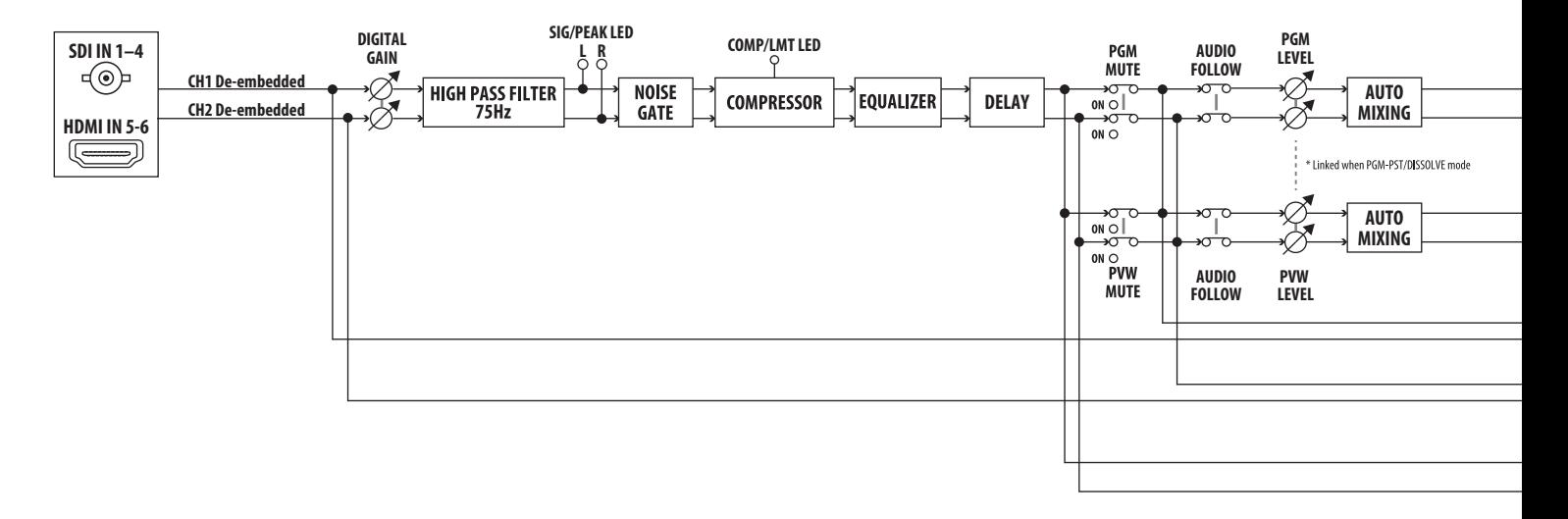

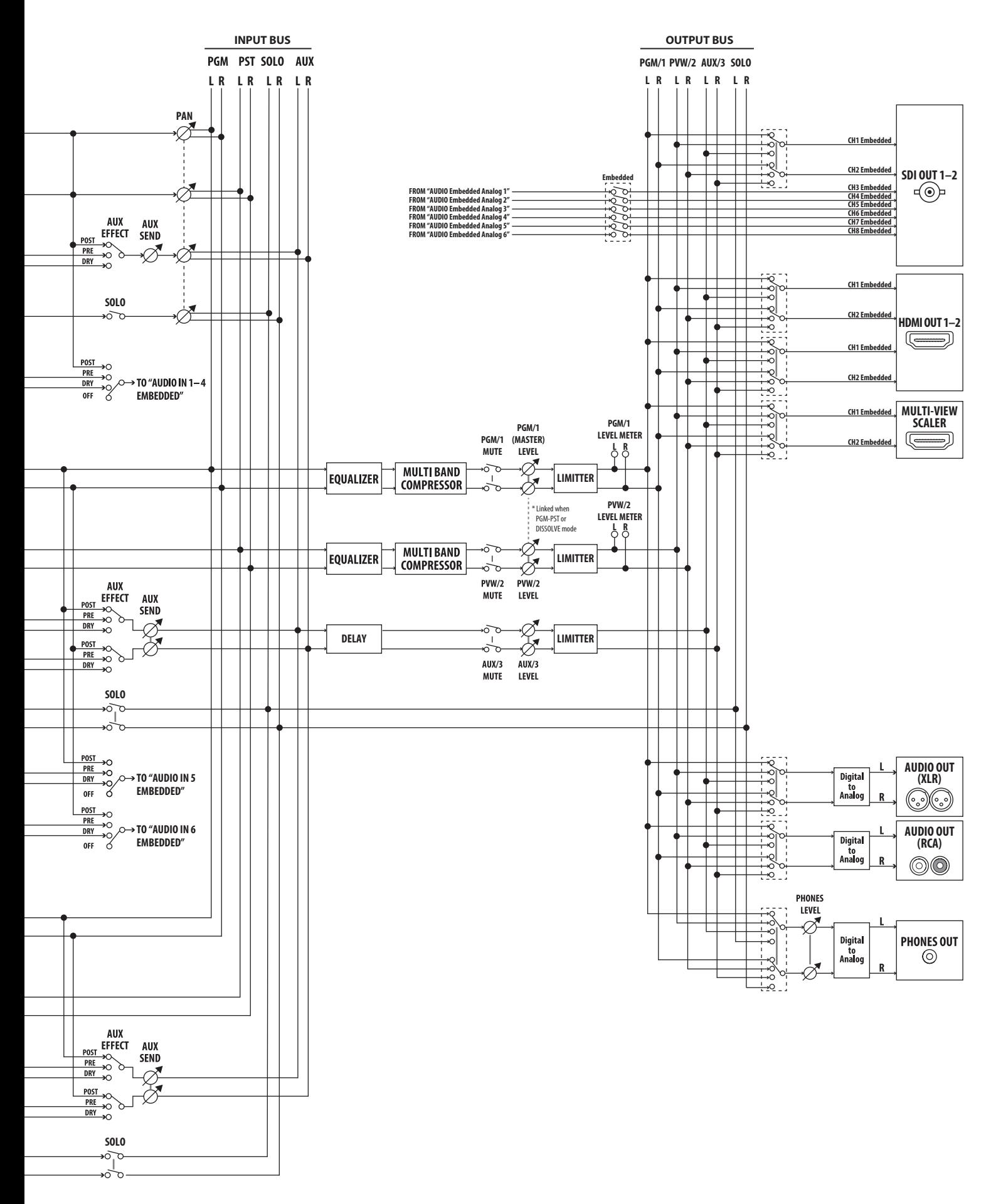

# <span id="page-43-0"></span>**Main Specifications**

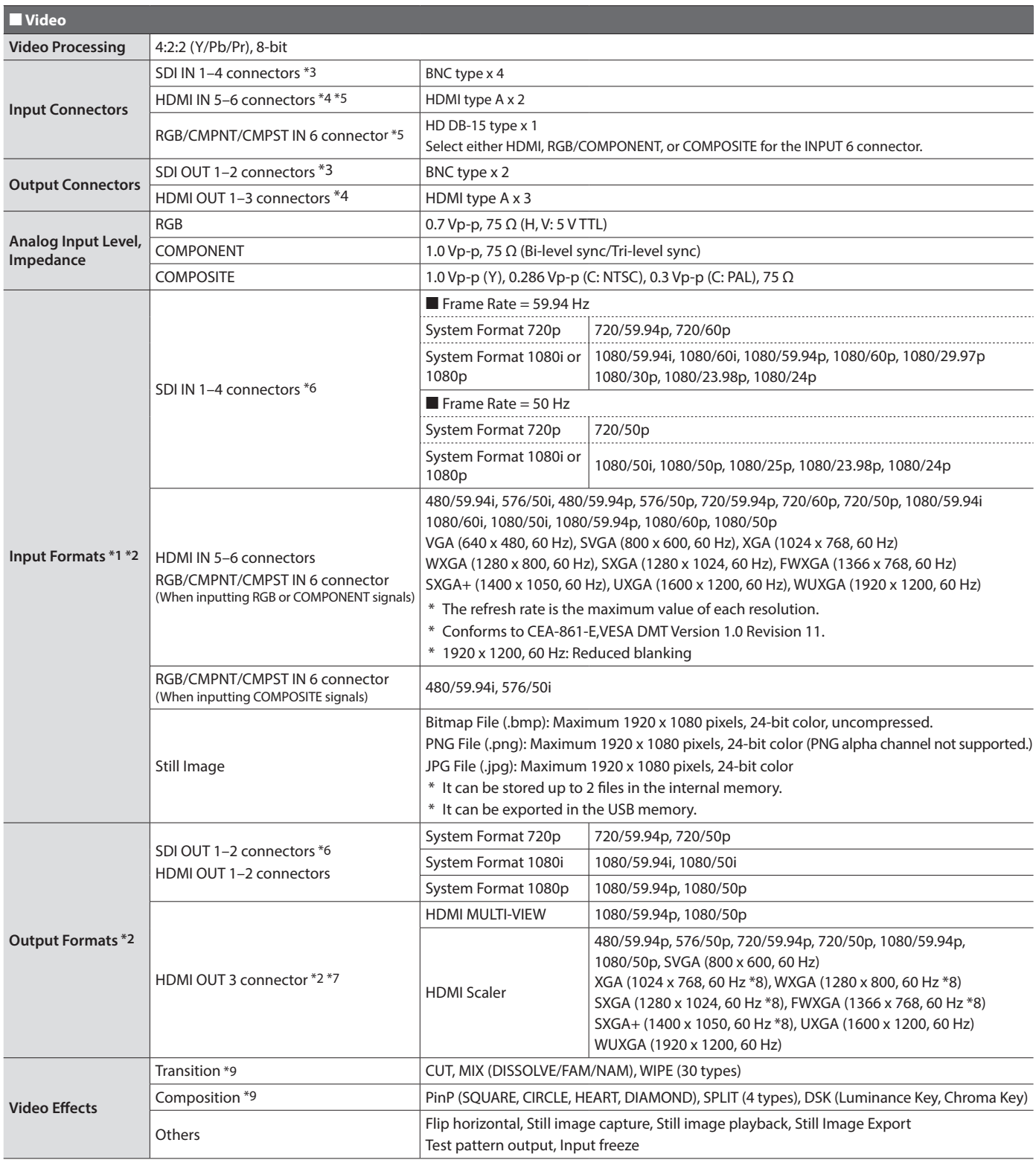

(\*1) The input interlaced video signal is converted to progressive video signal by internal processing.

(\*2) The video signal frame rate can be selected at the SYSTEM menu (59.94 Hz or 50 Hz).

(\*3) Conforms to SMPTE 424M (SMPTE 425M-AB), 292M

(\*4) HDCP Supported

(\*5) Multi-format Supported

(\*6) Conforms to SMPTE 296M, 274M

(\*7) Select either MULTI-VIEW or scaling output

(\*8) Output refresh rate is 75 Hz when frame rate is set to 50 Hz.

(\*9) These effects depend on Output Mode.

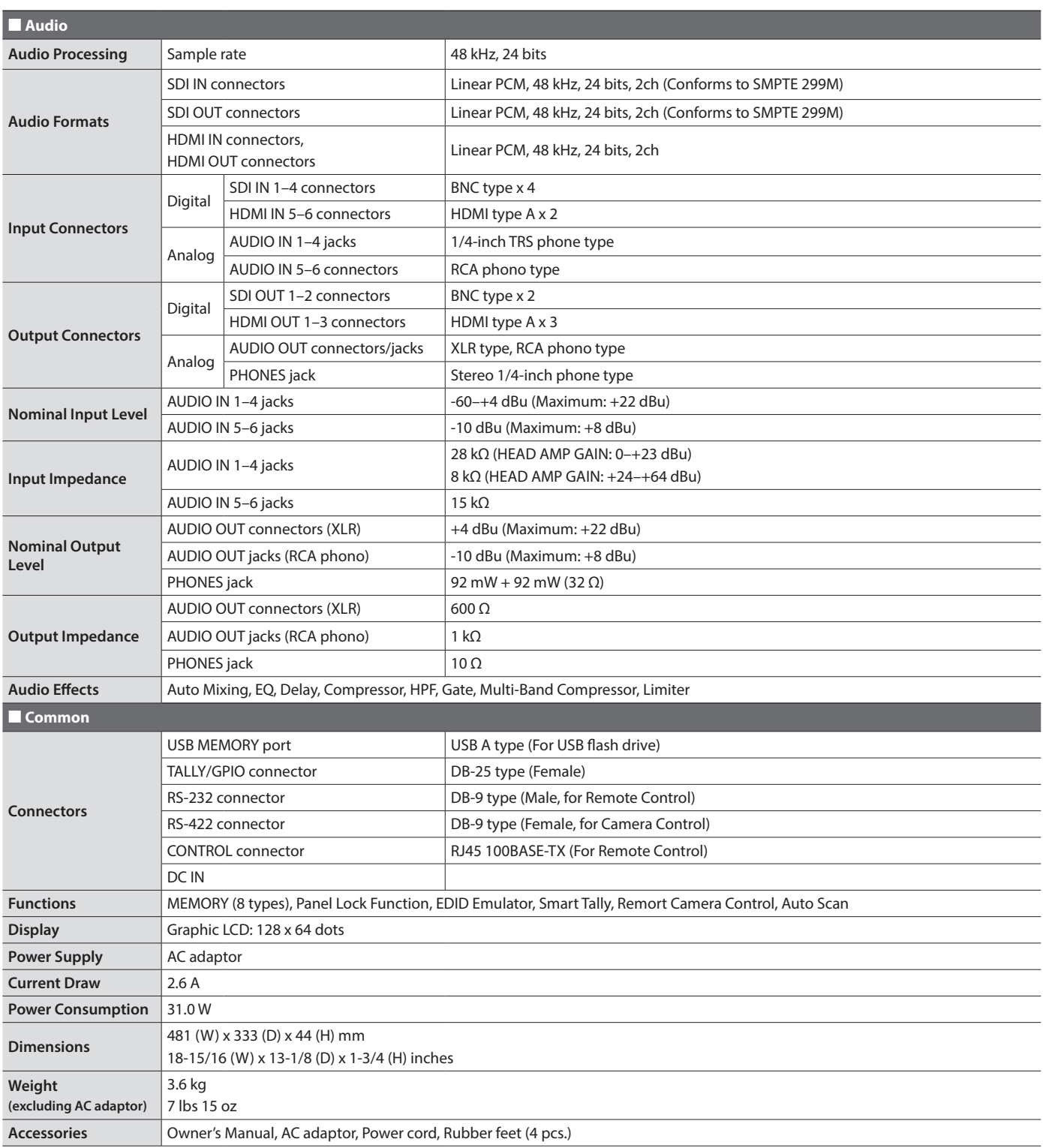

\* 0 dBu = 0.775 Vrms

\* This document explains the specifications of the product at the time that the document was issued. For the latest information, refer to the Roland website.

# <span id="page-45-0"></span>Dimensions

**Unit: mm**

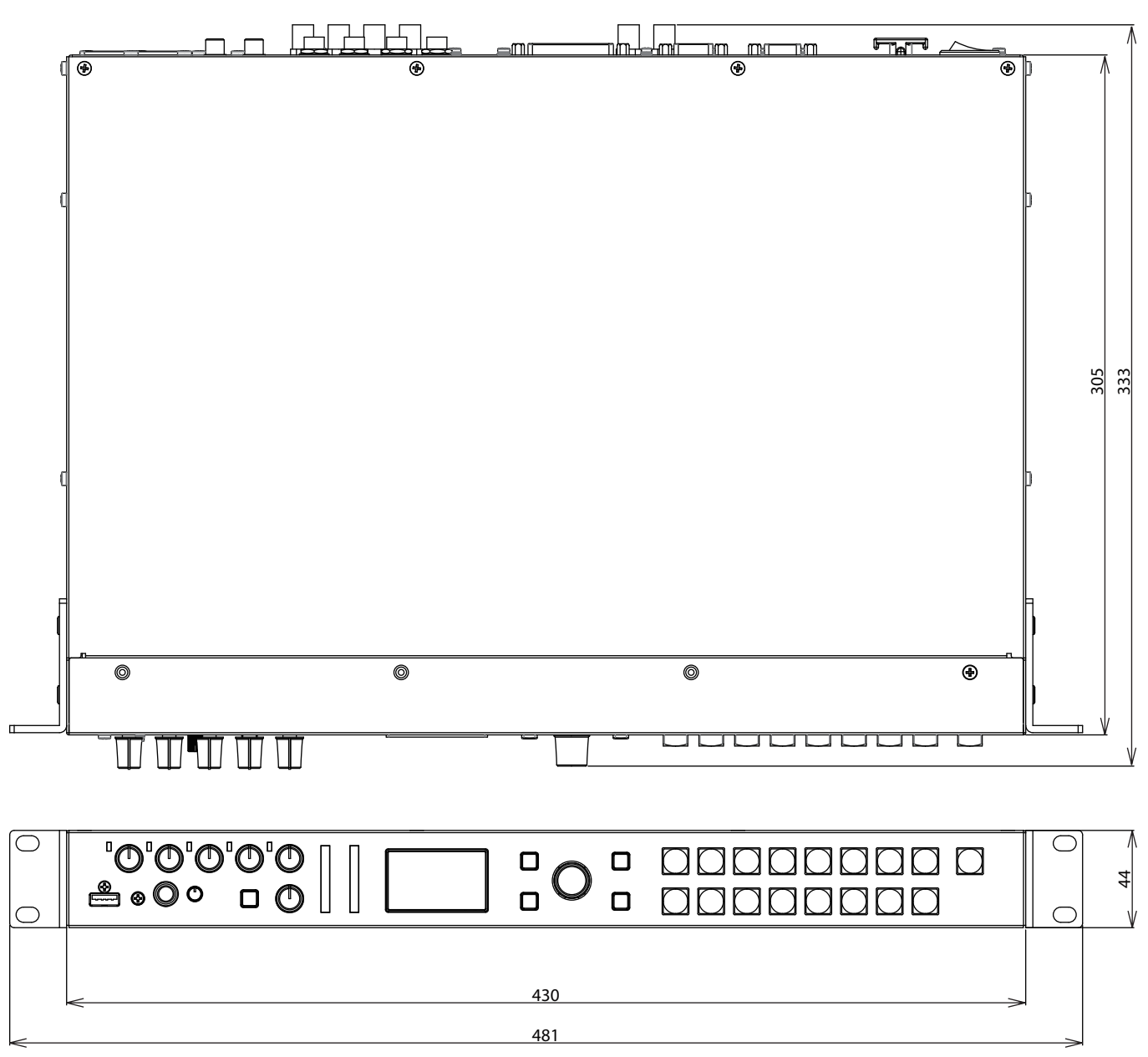

# <span id="page-46-0"></span>Transition Effects List

### MIX

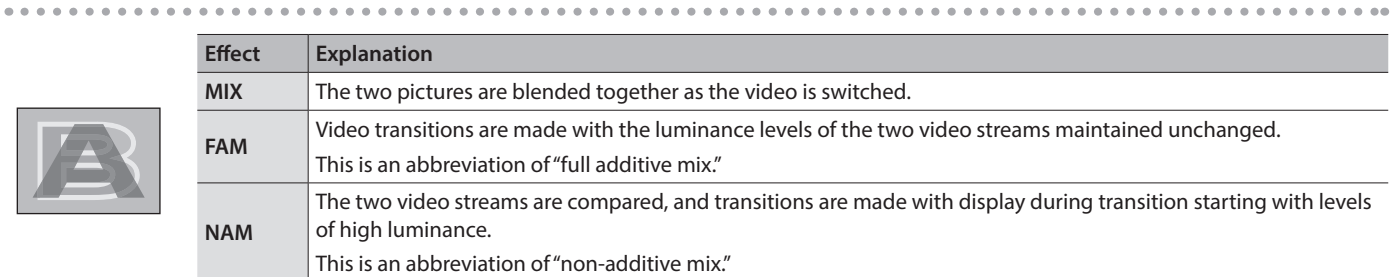

### WIPE

The original video is broken into by the next video.

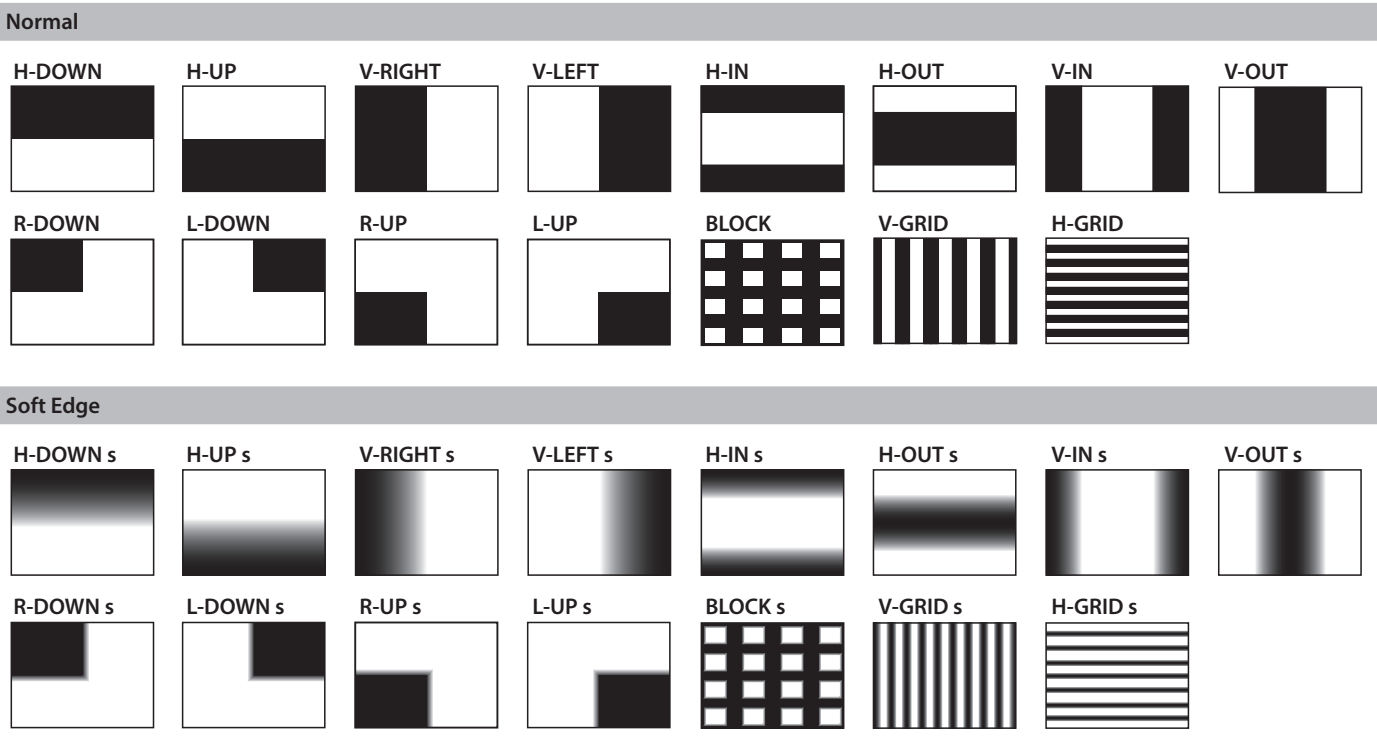

# Shortcut List

You can set the following items without entering a menu.

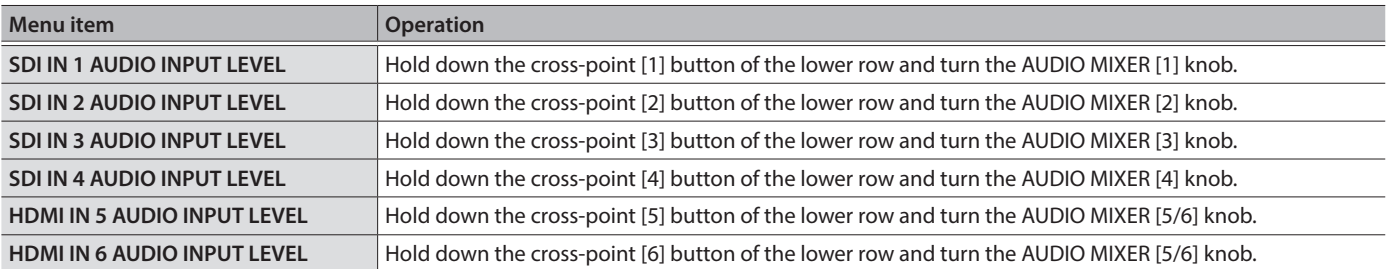

#### **For EU Countries**

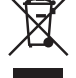

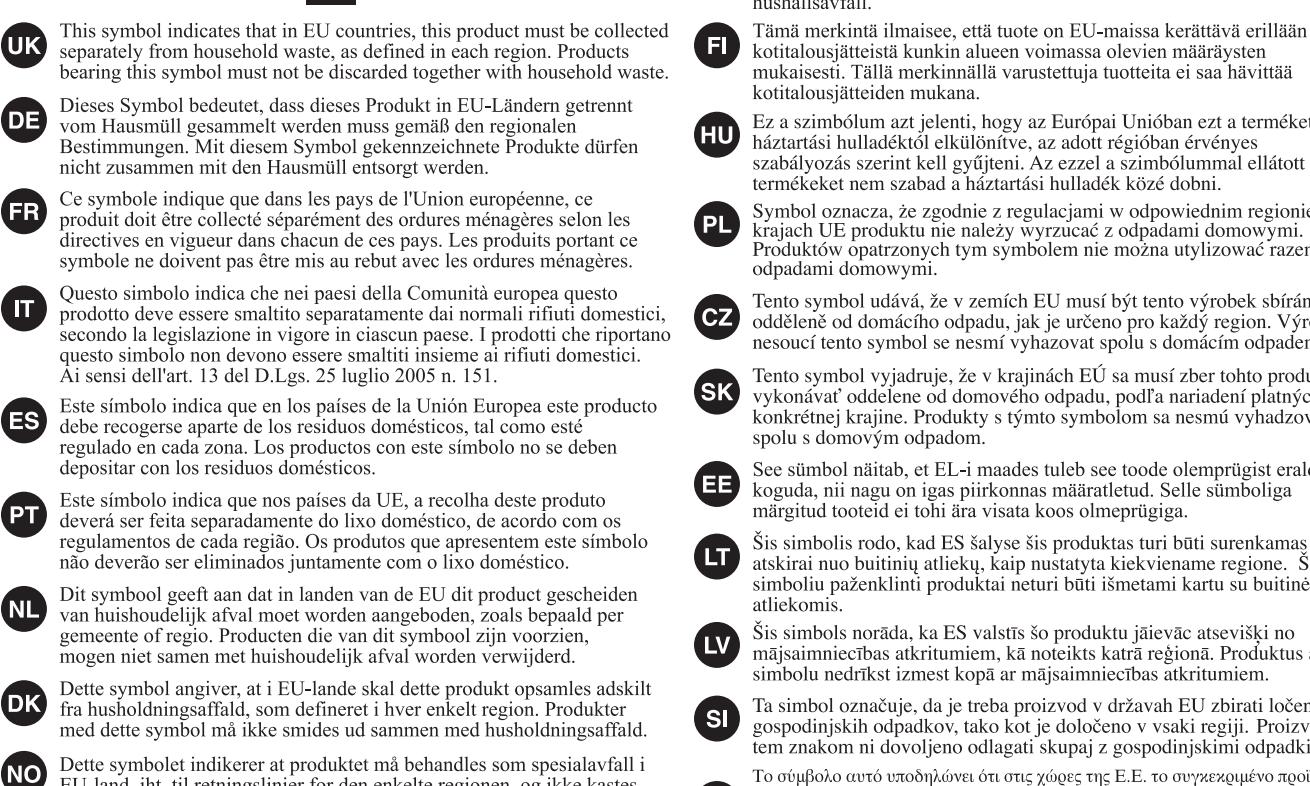

EU-land, iht. til retningslinjer for den enkelte regionen, og ikke kastes sammen med vanlig husholdningsavfall. Produkter som er merket med dette symbolet, må ikke kastes sammen med vanlig husholdningsavfall. Symbolen anger att i EU-länder måste den här produkten kasseras separat från hushållsavfall, i enlighet med varje regions bestämmelser. Produkter med den här symbolen får inte kasseras tillsammans med hushållsavfall.

kotitalousjätteistä kunkin alueen voimassa olevien määräysten<br>mukaisesti. Tällä merkinnällä varustettuja tuotteita ei saa hävittää kotitalousjätteiden mukana. Ez a szimbólum azt jelenti, hogy az Európai Unióban ezt a terméket a

Le a szintási hulladéktól elkülönítve, az adott régióban érvényes<br>szabályozás szerint kell gyűjteni. Az ezzel a szimbólummal ellátott<br>termékeket nem szabad a háztartási hulladék közé dobni.

Symbol oznacza, że zgodnie z regulacjami w odpowiednim regionie, w Brajach UE produktu nie należy wyrzucać z odpadami domowymi.<br>Produktów opatrzonych tym symbolem nie można utylizować razem z odpadami domowymi.

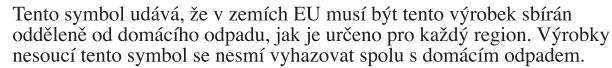

Tento symbol vyjadruje, že v krajinách EÚ sa musí zber tohto produktu vykonávať oddelene od domového odpadu, podľa nariadení platných v<br>konkrétnej krajine. Produkty s týmto symbolom sa nesmú vyhadzovať spolu s domovým odpadom.

See sümbol näitab, et EL-i maades tuleb see toode olemprügist eraldi koguda, nii nagu on igas piirkonnas määratletud. Selle sümboliga märgitud tooteid ei tohi ära visata koos olmeprügiga.

Šis simbolis rodo, kad ES šalyse šis produktas turi būti surenkamas stakirai nuo buitinių atliekų, kaip nustatyta kiekviename regione. Šiuo<br>simboliu paženklinti produktai neturi būti išmetami kartu su buitinėmis atliekomis

Šis simbols norāda, ka ES valstīs šo produktu jāievāc atseviški no mājsaimniecības atkritumiem, kā noteikts katrā reģionā. Produktus ar šo simbolu nedrīkst izmest kopā ar mājsaimniecības atkritumiem.

Ta simbol označuje, da je treba proizvod v državah EU zbirati ločeno od gospodinjskih odpadkov, tako kot je določeno v vsaki regiji. Proizvoda s tem znakom ni dovoljeno odlagati skupaj z gospodinjskimi odpadki.

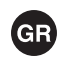

**SE** 

Το σύμβολο αυτό υποδηλώνει ότι στις χώρες της Ε.Ε. το συγκεκριμένο προϊόν πρέπει να συλλέγεται χωριστά από τα υπόλοιπα οικιακά απορρίμματα, σύμφωνα με όσα προβλέπονται σε κάθε περιοχή. Τα προϊόντα που φέρουν το συγκεκριμ

#### - For China -

### 有关产品中所含有害物质的说明

本资料就本公司产品中所含的特定有害物质及其安全性予以说明。 本资料适用于2007年3月1日以后本公司所制造的产品。

#### 环保使用期限

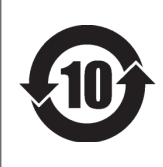

此标志适用于在中国国内销售的电子信息产品,表示环保使用期限的年数。所谓环保使用 期限是指在自制造日起的规定期限内,产品中所含的有害物质不致引起环境污染,不会对 人身、财产造成严重的不良影响。

环保使用期限仅在遵照产品使用说明书,正确使用产品的条件下才有效。 不当的使用,将会导致有害物质泄漏的危险。

#### 产品中有害物质的名称及含量

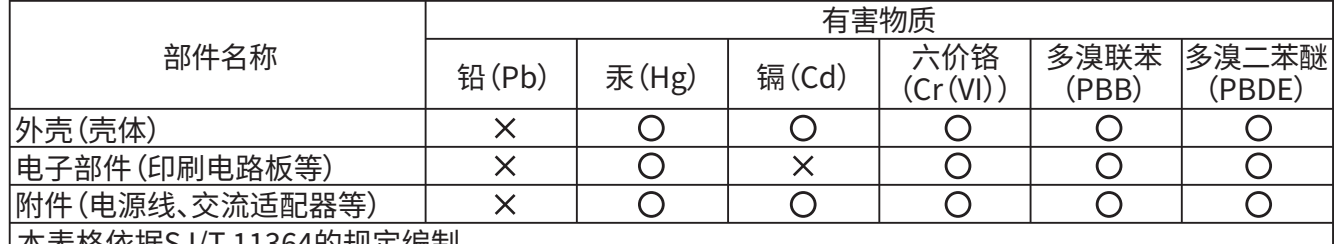

本表格依据SJ/Ⅰ11364旳规定编制。

〇: 表示该有害物质在该部件所有均质材料中的含量均在GB/T 26572 规定的限量要求以下。

X:表示该有害物质至少在该部件的某一均质材料中的含量超出GB/T 26572的限量要求。

(企业可在此处,根据实际情况对上表中打"×"的技术原因进行进一步说明。)

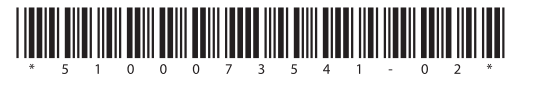